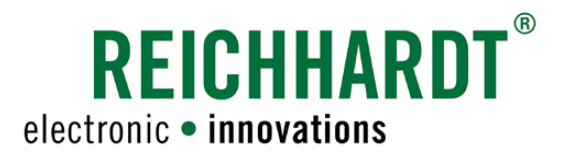

# Translation of the Original Instruction Manual SMART COMMAND terminal 7"

ISOBUS terminal

Article no.: 560888 Version: EN 1.0 March 2024 SW version: 1.0.0.7.7

Corresponds to Version DE 1.0

#### Imprint

All rights reserved © Copyright by

Reichhardt GmbH Steuerungstechnik Hofgut Ringelshausen 35410 Hungen/Germany

Phone +49 (0) 6043 9645 0 Fax +49 (0) 6043 9645 50<br>Website www.reichhardt.com Website www.reichhardt.com<br>Email welcome@reichhardt welcome@reichhardt.com

This manual, even in extracts, may only be reprinted, copied, or otherwise reproduced with the express permission of Reichhardt GmbH.

Any form of reproduction, distribution, or storage on data carriers in any form and of any kind not authorized by Reichhardt GmbH constitutes a violation of applicable national and international copyright law and will be prosecuted.

The scope of delivery is dependent on the purchased licenses and product packages, which is why figures may differ from the actual scope of delivery.

All information, figures, and technical specifications in this publication are up to date at the time of publication.

Changes to the product can be made at any time and without prior notice.

Responsible party for the content and layout of this publication: Reichhardt GmbH Steuerungstechnik.

Distribution partner for North America, South America, and Australia:

Reichhardt Electronic Innovations, Inc. 12 1st Street South PO Box 117 Sabin, MN 56580-0117, USA

Phone  $+1$  (0) 218 677 1001 Fax +1 (0) 218 677 1002<br>Website www.reichhardt.com Website www.reichhardt.com<br>Email info@reichhardt.com Email info@reichhardt.com

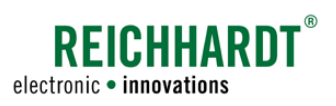

# **Contents**

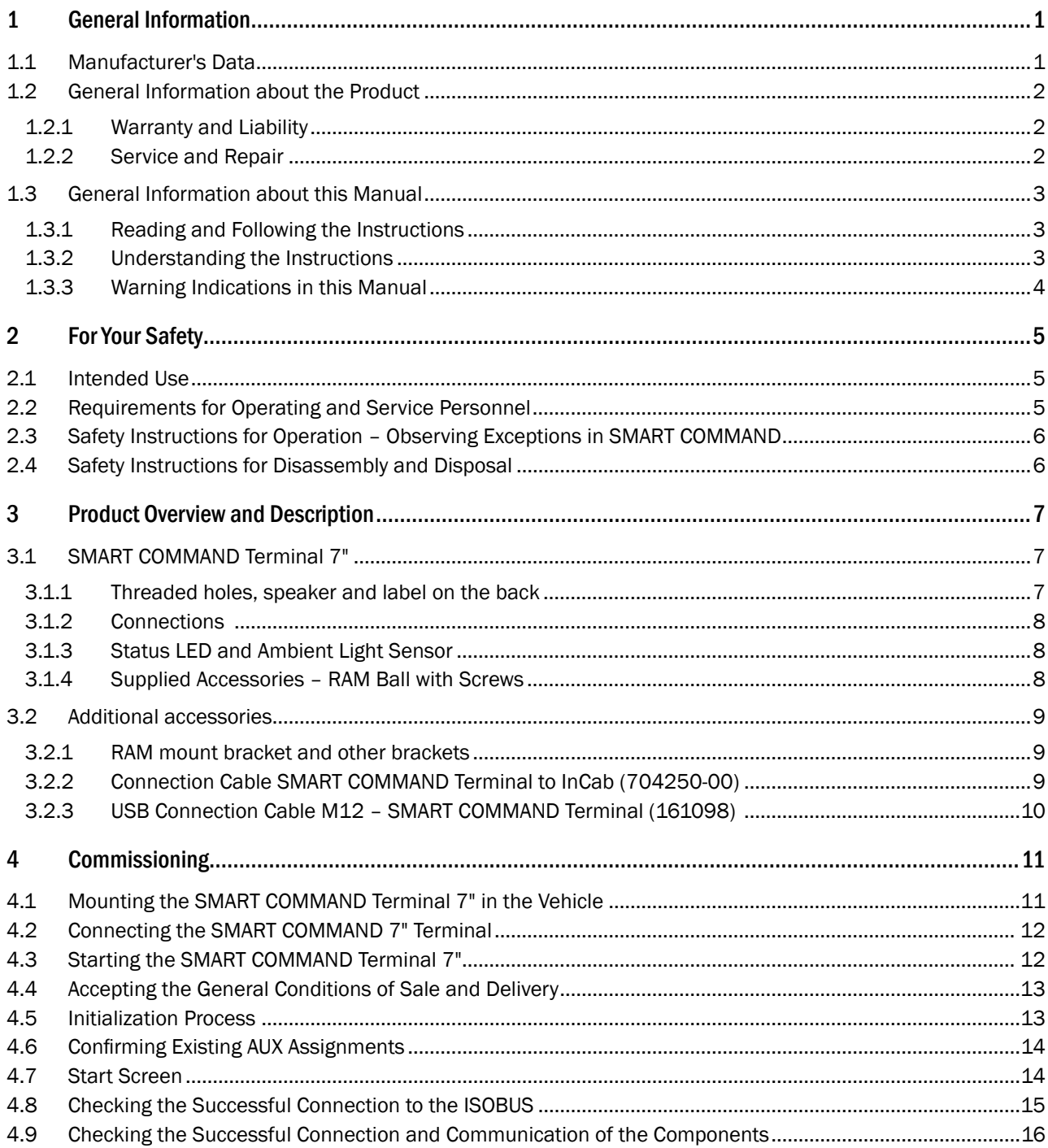

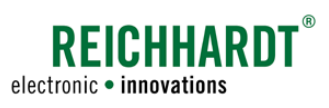

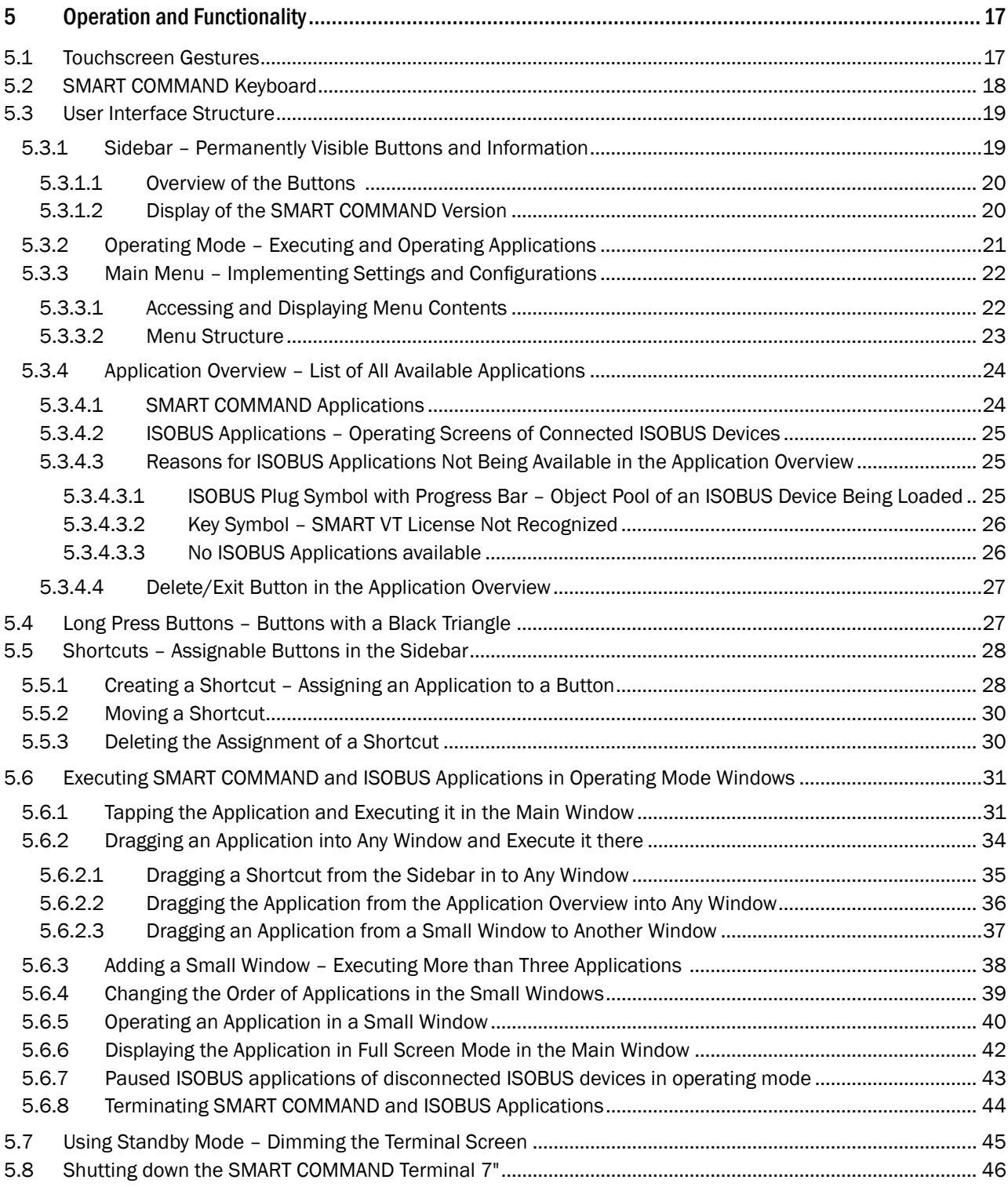

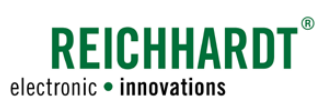

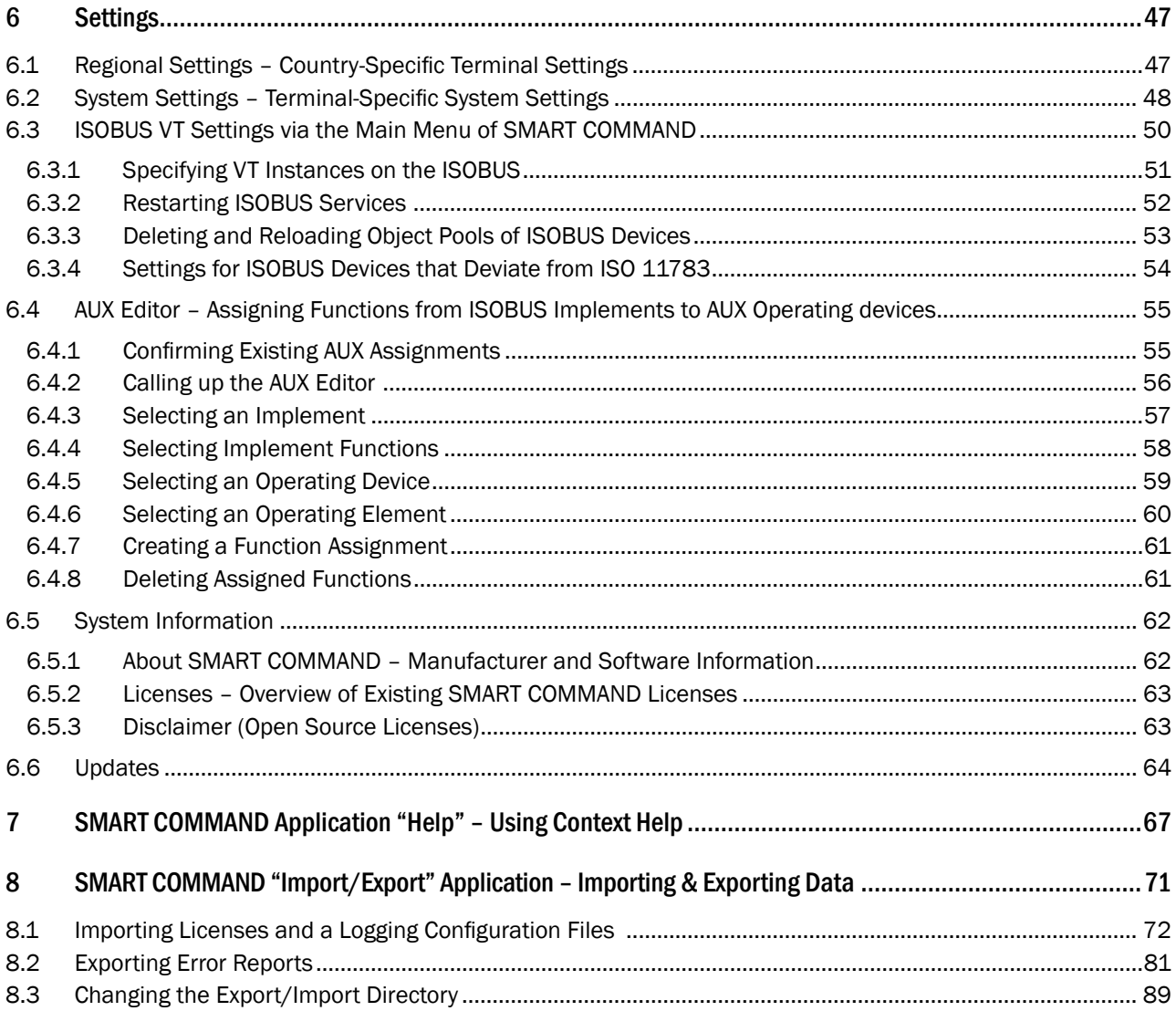

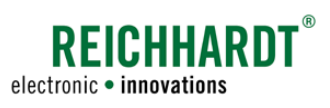

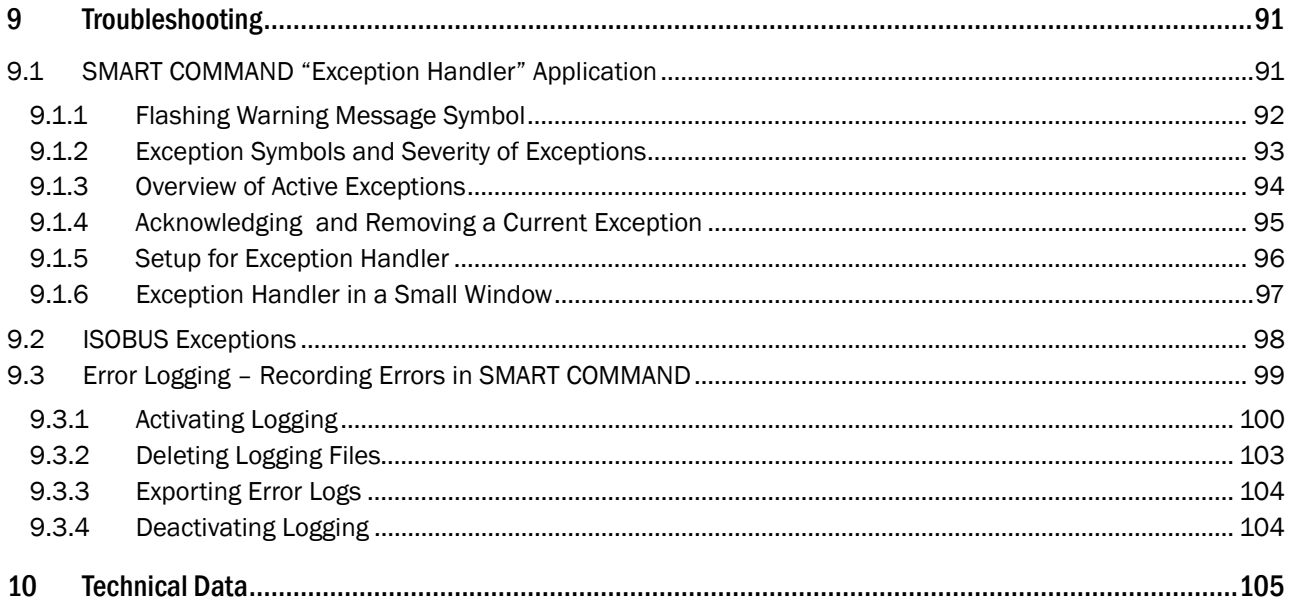

<span id="page-6-0"></span>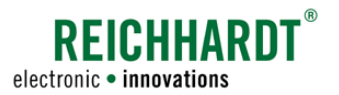

# 1 General Information

This section contains general information about the product SMART COMMAND terminal 7", the manufacturer and this manual, that are relevant to you as the user of the product.

# 1.1 Manufacturer's Data

Reichhardt GmbH Steuerungstechnik Hofgut Ringelshausen 35410 Hungen/Germany

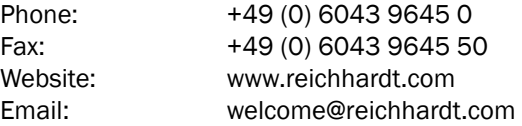

#### <span id="page-7-0"></span>**GENERAL INFORMATION**

General Information about the Product

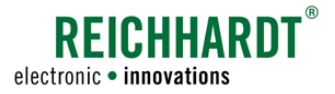

### 1.2 General Information about the Product

Please observe the following information about the SMART COMMAND terminal 7".

# 1.2.1 Warranty and Liability

Warranty or liability claims apply according to the General Terms and Conditions of Reichhardt GmbH Steuerungstechnik. You can find the General Terms and Conditions at www.reichhardt.com.

Reichhardt reserves the right to supply replacement products or a credit note for faulty parts.

Reichhardt assumes no liability for damage caused by improper use.

### Use of non-approved accessories and spare parts

Only accessories and spare parts approved by Reichhardt may be used for the product. These are specially designed for Reichhardt products and meet high safety and reliability standards. Reichhardt expressly indicates that accessories or spare parts that have not been approved by Reichhardt must not be used on Reichhardt systems. Otherwise, the safety and operational readiness of the product may be impaired. In addition, personal injury or damage to property may occur due to a malfunction of the product. Reichhardt assumes no liability for the use of non-approved accessories or spare parts.

### Unauthorized changes to the product

As soon as changes are made to the product that have not been expressly approved by Reichhardt, any warranty claim and any liability on the part of Reichhardt in the event of possible malfunctions of the product will become void.

Other regulatory approvals may also become ineffective. This also applies to the removal of factory-fitted seals or sealing wax.

### 1.2.2 Service and Repair

For questions about the product and ordering system extensions, licenses, or spare parts, please contact your nearest dealer or the manufacturer directly.

Always immediately report any damage to the product to your respective dealer or to Reichhardt directly.

<span id="page-8-0"></span>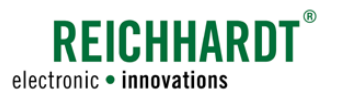

# 1.3 General Information about this Manual

Please read and observe the following information. It contains important information about these instructions.

# 1.3.1 Reading and Following the Instructions

This instruction manual describes the commissioning, configuration, and operation of the SMART COMMAND terminal 7" from Reichhardt GmbH Steuerungstechnik.

The instruction manual is an integral part of the SMART COMMAND terminal 7" and must be passed on to the new owner when sold.

Please observe and follow all information and instructions in this manual precisely to ensure the fault-free operation of the SMART COMMAND terminal 7".

If there are parts of this instruction manual you do not understand or if you require other help, please get in touch with the contact person from whom you purchased the SMART COMMAND terminal 7".

Additional documents may also be supplied.

Please note that depending on the work step being completed, knowledge of the corresponding documents is required.

### 1.3.2 Understanding the Instructions

### Dimensions

The dimensions in this manual adhere to the metric system. The imperial system may also be taken into account in English-language manuals.

### **Directions**

The directions "left" and "right" can generally be understood as the direction of travel when sitting in the driver's seat.

### Figures/graphics

The figures and graphics shown in this manual are for reference purposes. They may differ slightly from the actual displays as there are a variety of configurations.

#### Language

This manual may be available in other languages. Please contact your dealer for further information.

### <span id="page-9-0"></span>**GENERAL INFORMATION**

General Information about this Manual

# 1.3.3 Warning Indications in this Manual

This is the warning symbol for a safety-related warning:  $\triangle$ 

Please pay particular attention when you see this symbol. It provides warnings about possible physical injuries. Please also follow the blue notices to ensure that operation runs smoothly and no damage is caused.

# **ADANGER**

The signal word DANGER is used together with the warning symbol to alert you to a dangerous situation which, if not avoided, will result in death or serious personal injury.

### **A** WARNING

The signal word WARNING is used together with the warning symbol to alert you to a hazardous situation which, if not avoided, can result in death or serious personal injury.

# **A**CAUTION

The signal word CAUTION is used together with the warning symbol to alert you to a hazardous situation which, if not avoided, can result in minor or moderate bodily injuries.

### **NOTICE**

The signal word NOTICE indicates important information which, if disregarded, may impair the proper functioning of the product or the vehicle. Observe these instructions to ensure a long service life and proper functionality of the product and the vehicle.

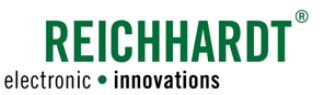

<span id="page-10-0"></span>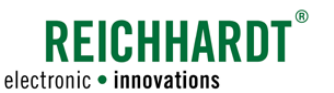

# 2 For Your Safety

Read the following safety instructions carefully and in full.

The safety instructions contain important information that is indispensable for the safe commissioning and maintenance of SMART COMMAND.

Non-compliance with the safety instructions may result in personal injury and property damage and in the loss of any claims for damages.

In addition to the instructions in this manual, please also observe the instructions in other related documents, as well as the generally applicable regional regulations on occupational health and safety, accident prevention, and road traffic.

# 2.1 Intended Use

The SMART COMMAND terminal 7" is only designed to be operated by persons working in the agriculture or forestry sector, including specialized cultivations (e.g. vineyards, fruit, and vegetable cultivation), gardening and landscaping operations, and municipal services on private roads and tracks.

Any other use shall be deemed unintended and is therefore prohibited.

### Furthermore, the following also applies:

The intended use also includes compliance with the operating conditions, as well as the maintenance and repair guidelines specified by Reichhardt.

Reichhardt assumes no liability for damage resulting from unintended use. The user alone shall bear the risks associated with unintended use.

The SMART COMMAND 7" terminal and associated components must not come into contact with chemicals such as acids, alkalis, oils, lubricants, or aggressive petrochemical substances.

# 2.2 Requirements for Operating and Service Personnel

Any person who installs, calibrates, commissions, maintains, or operates the SMART COMMAND terminal 7" and associated components must fulfill the following minimum requirements:

- The person must understand the operation of the vehicle and be allowed to drive it (have a valid driver's license for the respective vehicle).
- The person must be in a suitable physical and mental condition to control the vehicle and operate the system.
- The person must not be under the influence of any medications, alcohol, or drugs which could impair their ability to react in any way.
- The person has read in full and understood these and any associated instructions.
- The person understands how the system works.
- The person can carry out work on the vehicle and system safely, and can recognize and avoid possible dangers and risks related to the work to be carried out by them.

### <span id="page-11-0"></span>For Your Safety

Safety Instructions for Operation – Observing Exceptions in SMART COMMAND

# 2.3 Safety Instructions for Operation – Observing Exceptions in SMART COMMAND

If unplanned system states occur these are displayed as exceptions with warning symbols in SMART COMMAND.

Exceptions are displayed until they are acknowledged manually by the user or automatically by SMART COMMAND. Work with SMART COMMAND may need to be discontinued for a short time.

The exceptions are split by differing degrees of severity. These are explained in the following.

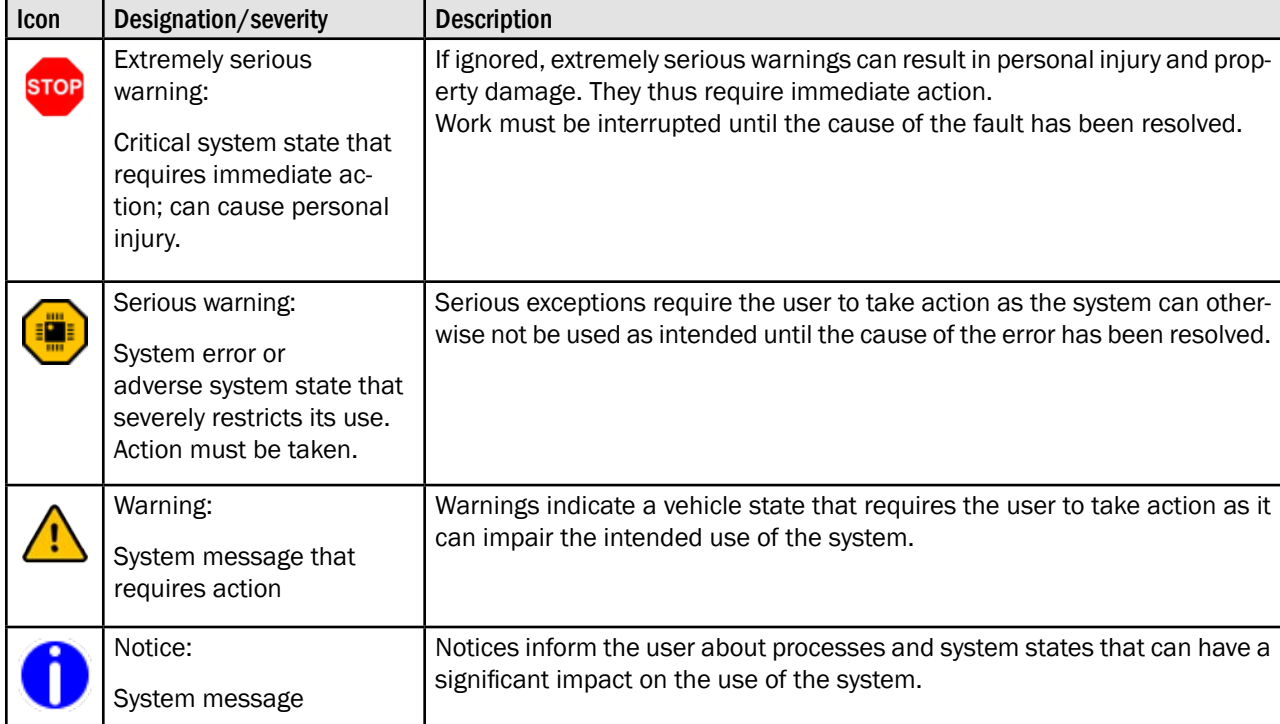

# 2.4 Safety Instructions for Disassembly and Disposal

To prevent environmental damage during disposal, the following safety regulations must be observed:

- Sort components according to material characteristics and dismantle them if required.
- Find out how to dispose of the individual components from your local municipality or a specialist disposal company. Some components must be treated as hazardous waste.
- Dispose of the components properly.

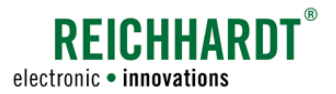

<span id="page-12-0"></span>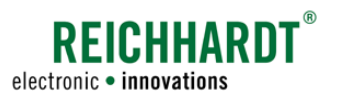

### Product Overview and Description SMART COMMAND Terminal 7"

# 3 Product Overview and Description

The SMART COMMAND terminal 7", including the corresponding connections and interfaces, the accessories supplied and any accessories required are explained below.

Commissioning the terminal is explained in [chapter 4](#page-16-1).

The "SMART COMMAND" user interface and working with the terminal are described in chapters [5](#page-22-1)-[8.](#page-76-1)

The technical data of the terminal is listed in [chapter 10](#page-110-1).

# 3.1 SMART COMMAND Terminal 7"

The SMART COMMAND terminal 7" is an ISO-BUS terminal that can be used to operate and control ISOBUS implements (see [Fig.](#page-12-1) 1).

A SMART VT license is required to load the operating screens of the connected ISOBUS devices in the user interface of the SMART COM-MAND terminal 7". This is installed by default on the SMART COMMAND terminal 7" with ISOBUS incl. SMART VT (705551).

The prerequisite for using the SMART COM-MAND terminal 7" is an ISOBUS equipped vehicle.

An existing InCab socket in the driver's cab is advantageous.

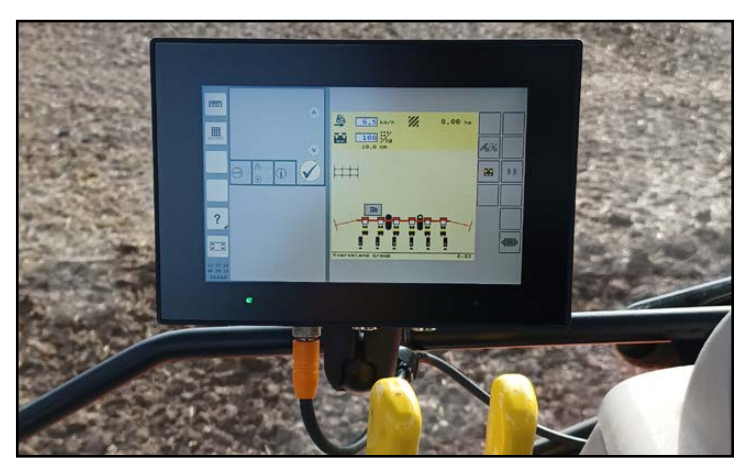

Fig. 1: SMART COMMAND-Terminal 7" with ISOBUS operating screen

# 3.1.1 Threaded holes, speaker and label on the back

The following objects are located on the back of the terminal (see [Fig.](#page-12-2) 2):

- $\mathbf{A}$  Three threaded holes (Ø = 5 mm) to which the supplied RAM round base with ball 1.5" (see [chapter 3.1.4\)](#page-13-1) or an equivalent bracket can be attached. The speaker of the terminal is located between the threaded holes.
- $\left(\widehat{\mathsf{B}}\right)$  The label on which the article number and HSN of the terminal can be found. The HSN is required for service purposes.

<span id="page-12-2"></span><span id="page-12-1"></span>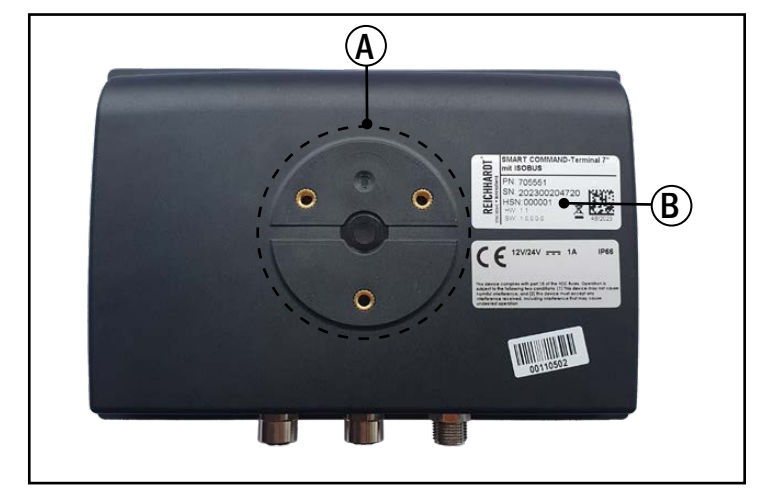

Fig. 2: Threaded holes, speaker and label of the SMART COMMAND terminal 7"

### <span id="page-13-0"></span>Product Overview and Description SMART COMMAND Terminal 7"

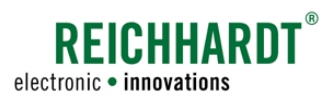

# 3.1.2 Connections

The SMART COMMAND terminal 7" has three connections located on the bottom of the terminal (see [Fig.](#page-13-2) 3).

- $(1)$  Connector for Reichhardt connection cable to connect the terminal in the vehicle (power supply and ISOBUS communication) (see [chapter 3.2.2](#page-14-1))
- $(2)$  Ethernet connector for maintenance purposes.
- USB 2.0 connector to import and export data and for terminal updates (see [chap](#page-15-1)[ter 3.2.3\)](#page-15-1).

# 3.1.3 Status LED and Ambient Light Sensor

The SMART COMMAND terminal 7" has a status LED and an ambient light sensor below the display (see [Fig.](#page-13-3) 4).

 $(A)$  Status LED:

 $\bullet$  Off:

Terminal is switched off

 $\bigcirc$  -  $\bigcirc$  -  $\bigcirc$  Flashing yellow: Terminal is starting up; a short signal tone sounds

Steady green: Terminal in operation

◯ Steady yellow: Terminal is shutting down or restarting

### $(B)$  Ambient light sensor

<span id="page-13-1"></span>Dims the brightness of the terminal depending on the ambient light.

# 3.1.4 Supplied Accessories – RAM Ball with Screws

The following accessories are supplied with the SMART COMMAND terminal 7" (see [Fig.](#page-13-4) 5):

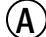

 $(A)$  A RAM round base with ball 1,5" with

 $(B)$  three pan-head screws (M5x12) for attaching the RAM ball to the threaded holes on the back of the terminal.

<span id="page-13-5"></span><span id="page-13-2"></span>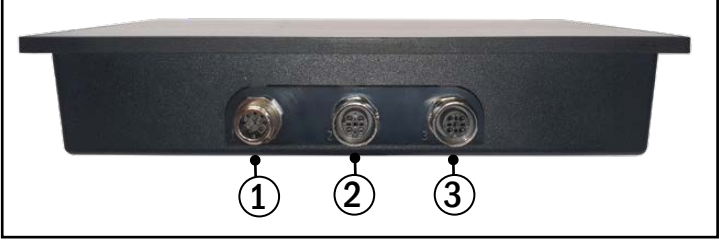

Fig. 3: Connections of the SMART COMMAND terminal 7"

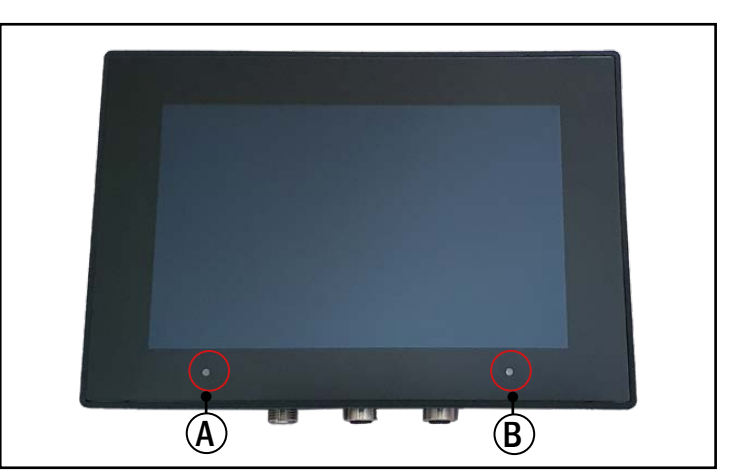

Fig. 4: Status LED and ambient light sensor

<span id="page-13-4"></span><span id="page-13-3"></span>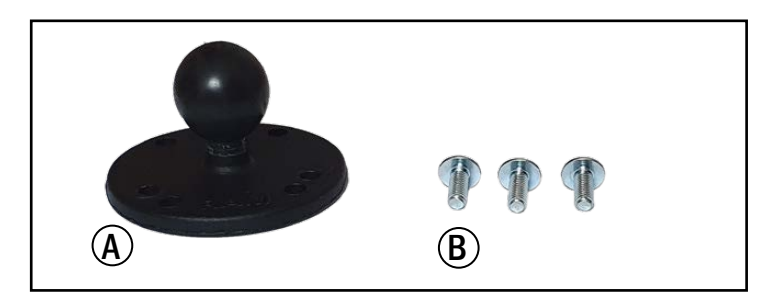

Fig. 5: RAM round base with ball 1,5" with pan-head screws

<span id="page-14-0"></span>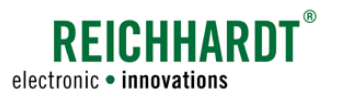

# 3.2 Additional accessories

Additional components are available for mounting and connecting the SMART COMMAND terminal 7" in the vehicle and for transmitting certain data. These can be obtained from Reichhardt or your dealer.

# 3.2.1 RAM mount bracket and other brackets

A RAM mount round base with a diameter of 1.5" is supplied with the SMART COMMAND terminal 7".

A suitable RAM mount bracket (see [Fig.](#page-14-2) 6), additional RAM ball and various other brackets are available for mounting the terminal in the vehicle.

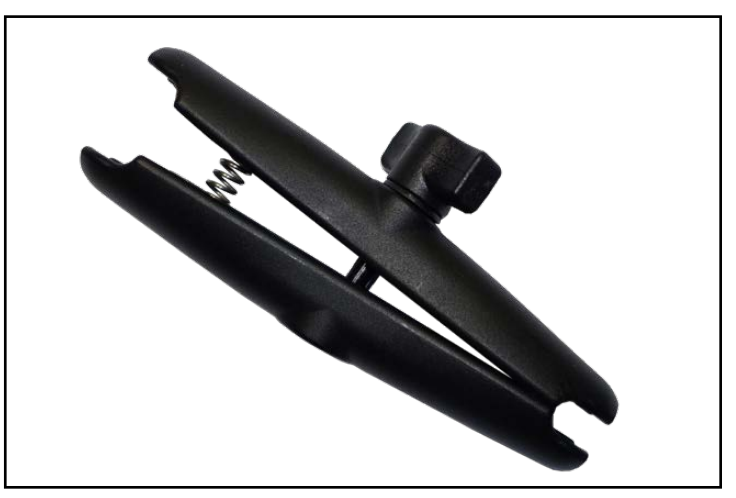

Fig. 6: Example: RAM mount bracket 1.5"

# <span id="page-14-1"></span>3.2.2 Connection Cable SMART COMMAND Terminal to InCab (704250-00)

The Connection cable SMART COMMAND terminal to InCab (704250-00) is required to connect the SMART COMMAND terminal 7" to the vehicle's ISOBUS (InCab socket) (see [Fig.](#page-14-3) 7).

The cable is connected to connector 1 of the terminal (see [chapter 3.1.2](#page-13-5)).

<span id="page-14-2"></span>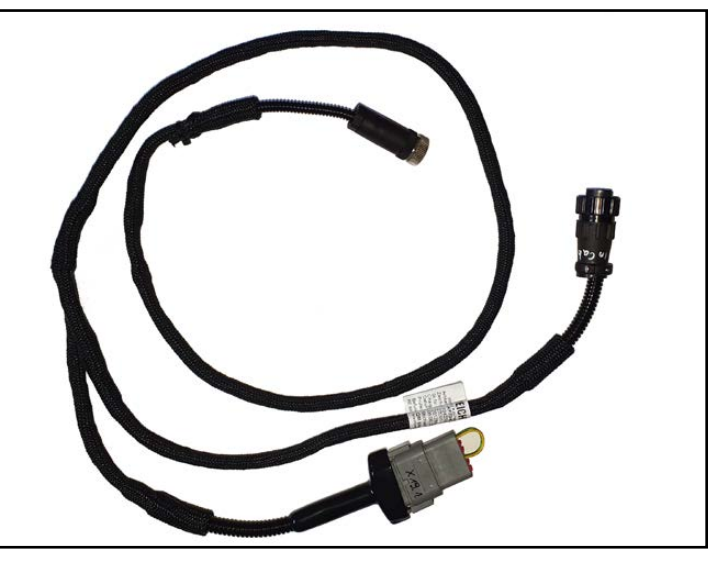

<span id="page-14-3"></span>Fig. 7: Connection cable

#### <span id="page-15-0"></span>Product Overview and Description Additional accessories

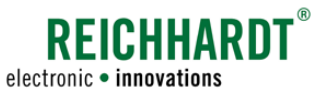

# <span id="page-15-1"></span>3.2.3 USB Connection Cable M12 – SMART COMMAND Terminal (161098)

Some processes require the import or export of files.

These include:

- A system update of the SMART COMMAND terminal 7",
- activating/importing licenses,
- exporting error logs and importing a logging configuration file.

The import/export is carried out using the USB connection cable (see [Fig.](#page-15-2) 8).

The USB connection cable is attached to connector 3 of the terminal (see [chapter 3.1.2\)](#page-13-5).

A standard USB stick can be inserted into the USB connection cable to export the data to or import the data from.

Please note:

The USB stick used must be formatted with the FAT32 file system. This is usually possible directly via the PC.

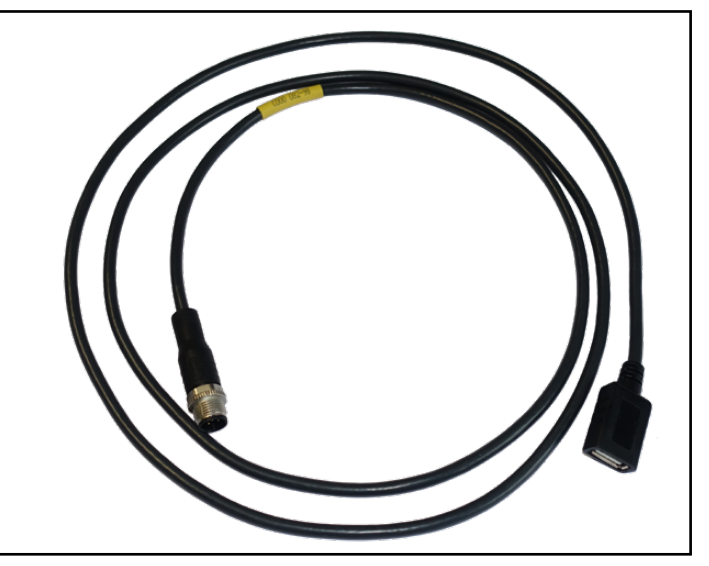

<span id="page-15-2"></span>Fig. 8: USB connection cable

<span id="page-16-0"></span>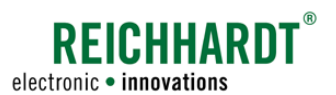

# <span id="page-16-1"></span>4 Commissioning

The following describes the steps for commissioning the SMART COMMAND terminal 7", including the associated hardware components and SMART COMMAND software.

This includes procedures that generally only have to be completed once and those that have to be completed again and again when work is restarted.

# 4.1 Mounting the SMART COMMAND Terminal 7" in the Vehicle

### **A** WARNING

Risk of accident due to obstructed view!

The terminal or the bracket must not obstruct your view of the road or your view of the mirrors when driving on the road.

Mount the terminal in a suitable location. If necessary, remove the terminal before driving on the road.

Proceed as follows to mount the terminal:

1. Attach the supplied RAM ball (or an equivalent holder) to the terminal (see [Fig.](#page-16-2) 9).

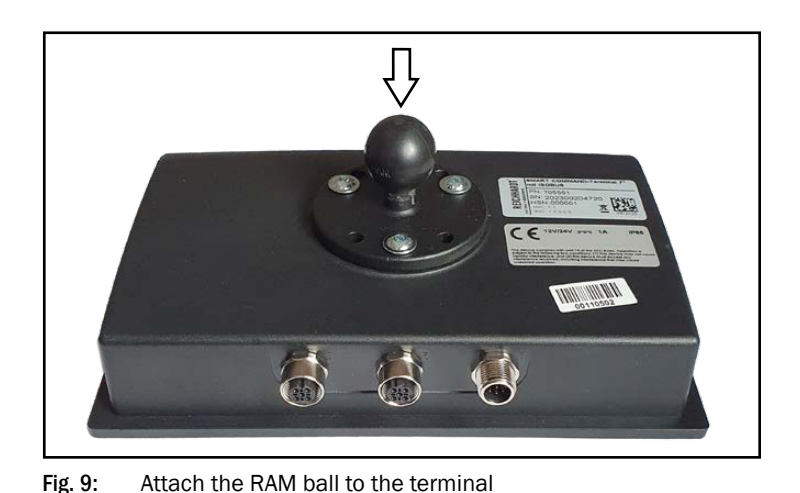

2. Attach the bracket to a suitable location in the vehicle (e.g. guide rail, steel tube, etc.; see [Fig.](#page-16-3) 10 – 1).

3. Attach the terminal to the bracket (see [Fig.](#page-16-3) 10 – 2).

<span id="page-16-3"></span><span id="page-16-2"></span>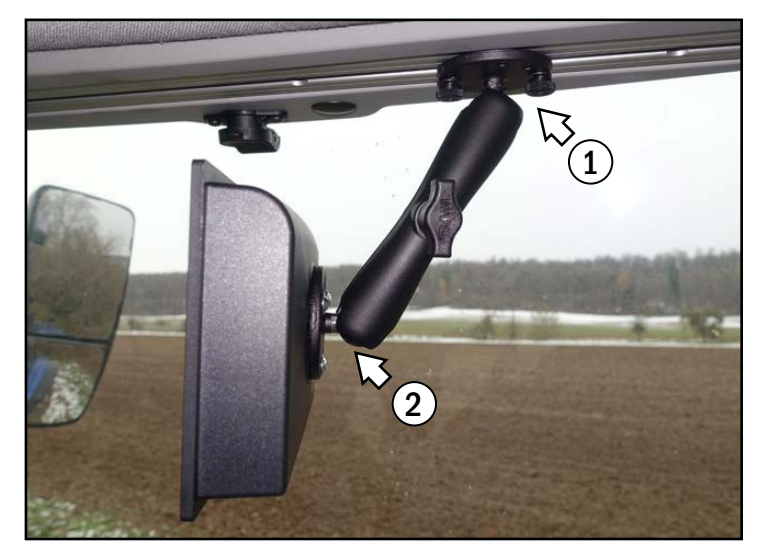

Fig. 10: Terminal mounted in the vehicle

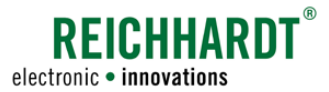

# <span id="page-17-0"></span>Commissioning

Connecting the SMART COMMAND 7" Terminal

# 4.2 Connecting the SMART COMMAND 7" Terminal

Proceed as follows to connect the terminal:

- 1. Take the Connection cable SMART COM-MAND terminal to InCab (704250-00).
- 2. Attach the M12 plug of the connection cable to connector 1 of the terminal (see [Fig.](#page-17-1) 11 and [Fig.](#page-17-2) 12 – A). (The plug is fixed in place by screwing).

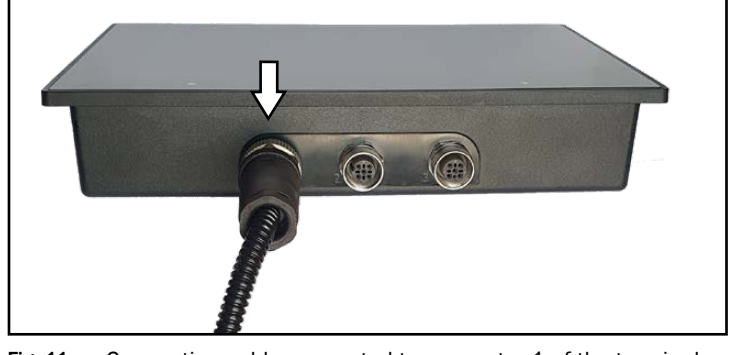

Fig. 11: Connection cable connected to connector 1 of the terminal

3. Guide the other connection of the cable to the InCab socket and attach it there (see [Fig.](#page-17-2) 12 – B). (The plug is secured by screwing it in place.)

The 12-pin Deutsch connector X19 is not required. It is used with other SMART COMMAND terminal variants.

<span id="page-17-2"></span><span id="page-17-1"></span>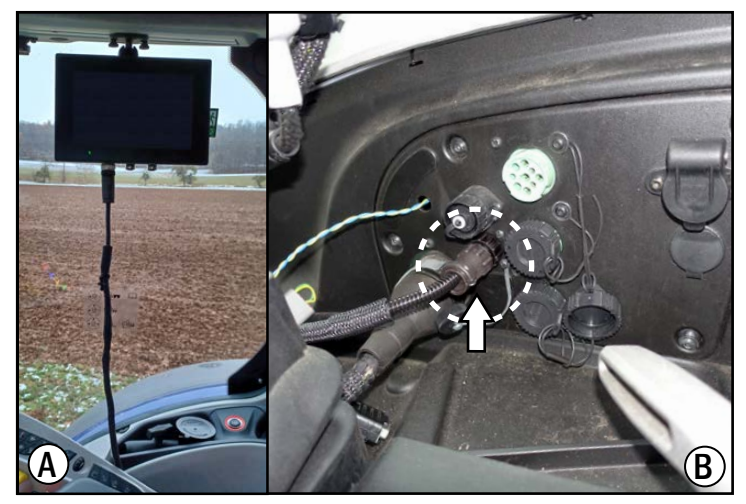

Fig. 12: Terminal connected to the vehicle's InCab socket

# 4.3 Starting the SMART COMMAND Terminal 7"

Switch on the vehicle's ignition.

The SMART COMMAND terminal 7" switches on automatically as soon as the vehicle ignition is started and the terminal is supplied with power.

<span id="page-18-0"></span>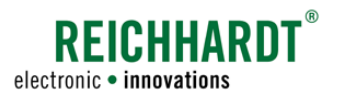

### Commissioning Accepting the General Conditions of Sale and Delivery

# 4.4 Accepting the General Conditions of Sale and Delivery

The first time you start the SMART COMMAND terminal 7", you must accept the General Conditions of Sale and Delivery (see [Fig.](#page-18-1) 13).

Read the conditions, accept them (1). Then tap "Next" (2).

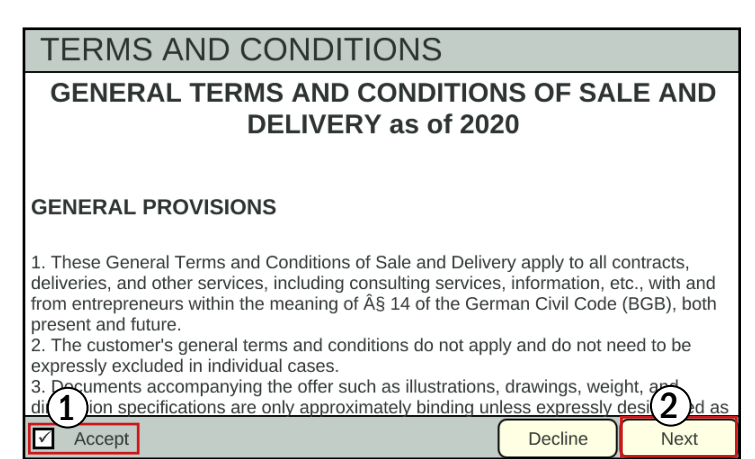

Fig. 13: Accepting the General Conditions of Sale and Delivery

### 4.5 Initialization Process

At first, the SMART COMMAND terminal 7" will implement a few initialization processes following every restart.

During this process, it is checked whether other ISOBUS participants are available (see [Fig.](#page-18-2) 14).

<span id="page-18-2"></span><span id="page-18-1"></span>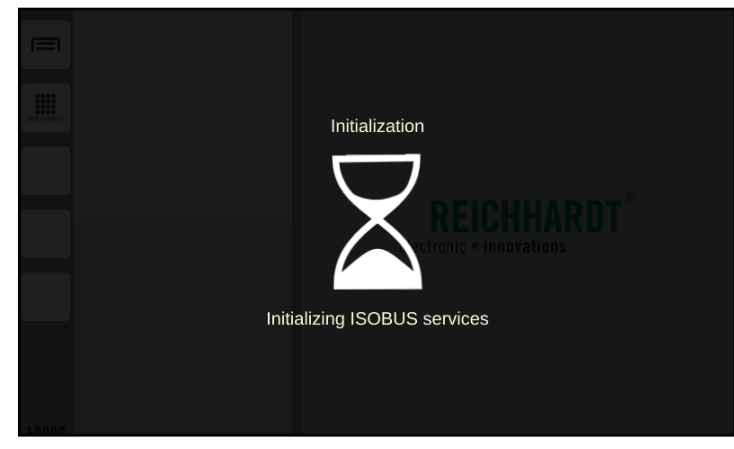

Fig. 14: Initialization process

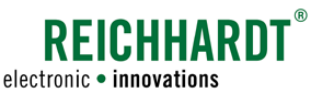

<span id="page-19-0"></span>Commissioning

Confirming Existing AUX Assignments

# <span id="page-19-3"></span>4.6 Confirming Existing AUX Assignments

If AUX-N operating devices are connected and the SMART COMMAND terminal 7" is defined as the main terminal in the vehicle, AUX assignments are made via the AUX editor of the SMART COMMAND terminal 7".

Information about existing AUX assignments may appear (see example in [Fig.](#page-19-1) 15).

Check these.

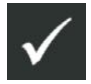

Confirm the assignments using the check button.

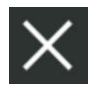

If you reject the assignments by tapping the X button, they are still present (will not be removed), but are not active.

The assignments are only active again after restarting the terminal and accepting the assignments, or after making a new assignment or deleting an assignment via the AUX editor.

You can find out more about the AUX editor in [chapter 6.4](#page-60-1).

# 4.7 Start Screen

The user interface of the SMART COMMAND terminal 7" is always started in operating mode.

It shows a sidebar and at least three windows (see [Fig.](#page-19-2) 16).

Various applications (SMART COMMAND applications and operating screens of ISOBUS devices) can be executed in the windows (see [Fig.](#page-20-1) 17).

<span id="page-19-1"></span>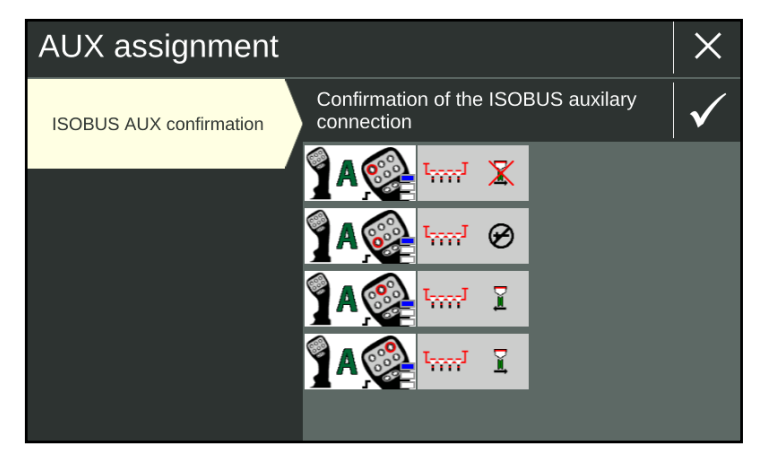

Fig. 15: Existing AUX assignments

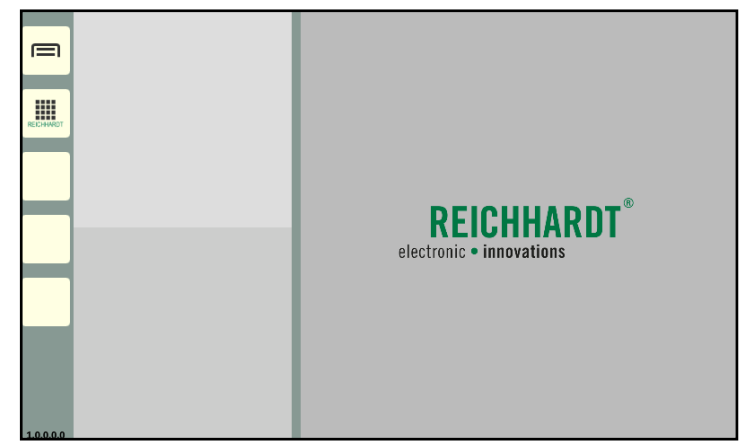

<span id="page-19-2"></span>Fig. 16: Start screen (operating mode without running applications)

<span id="page-20-0"></span>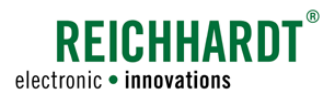

### Commissioning Checking the Successful Connection to the ISOBUS

If applications were active in the windows the last time the SMART COMMAND terminal 7" was shut down, they are opened again (see [Fig.](#page-20-1) 17).

More information about the operating mode and executing applications is provided in [chap](#page-22-1)[ter 5.](#page-22-1)

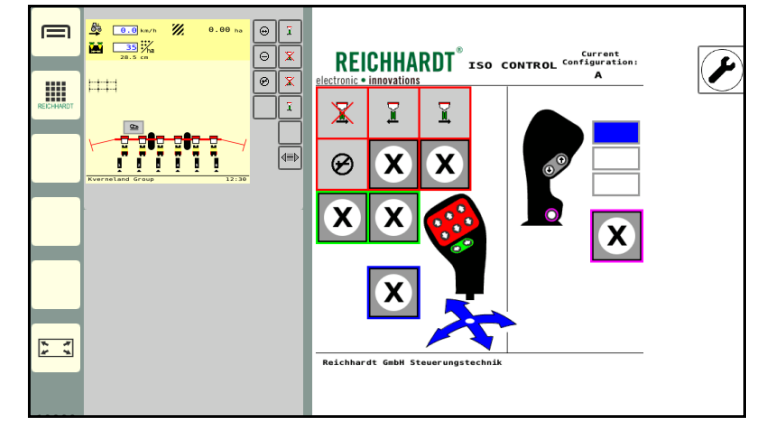

Fig. 17: Start screen (operating mode with active applications)

# 4.8 Checking the Successful Connection to the ISOBUS

When starting the SMART COMMAND terminal 7", the VT instance is displayed at the top left of the screen (see Fig. 18).

You can set the VT instance via the system settings (see [chapter 6.3.1\)](#page-56-1).

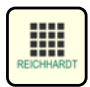

Call up the application overview via the sidebar (see [Fig.](#page-20-2)  $19 - 1$ ).

If ISOBUS applications are displayed in the bottom line, the connection was successful in all cases (see [Fig.](#page-20-2) 19 – 2).

The displaying of existing AUX assignments (see [chapter 4.6\)](#page-19-3) is also an indication of a successful connection.

If no ISOBUS applications are displayed in the application overview, this may be due to several reasons. However, this does not mean that the SMART COMMAND terminal 7" is not connected to the ISOBUS.

Possible causes are described in [chapter](#page-30-1)  [5.3.4.3.](#page-30-1)

The application overview and the various applications are explained in [chapter 5.3.4.](#page-29-1)

<span id="page-20-1"></span>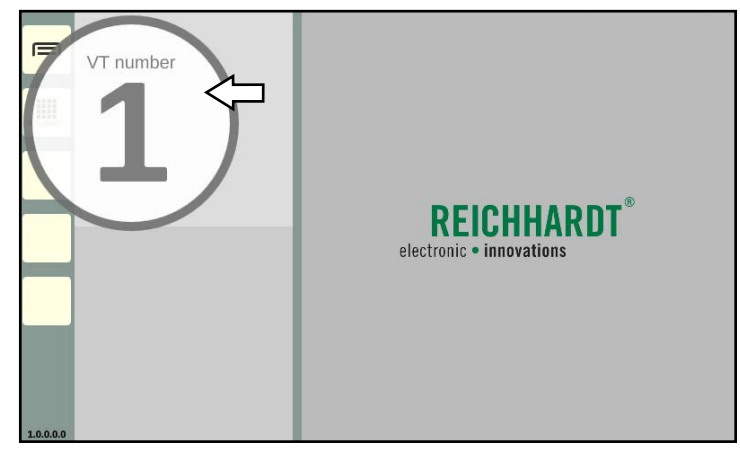

Fig. 18: ISOBUS-VT instance is displayed

<span id="page-20-2"></span>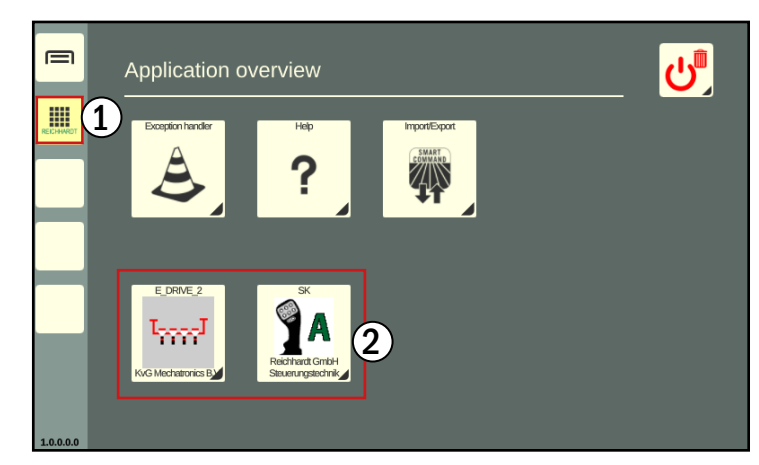

Fig. 19: Application overview with ISOBUS applications

### <span id="page-21-0"></span>Commissioning

Checking the Successful Connection and Communication of the Components

# 4.9 Checking the Successful Connection and Communication of the Components

If there is a faulty connection, this may be indicated by warning message symbols (see [Fig.](#page-21-1) 20).

The error that has occurred is processed via the SMART COMMAND application "Exception handler" (see [chapter 9.1](#page-96-1)).

Very serious warning **STOP** 

Serious warning:

Warning

Notice

<span id="page-21-1"></span>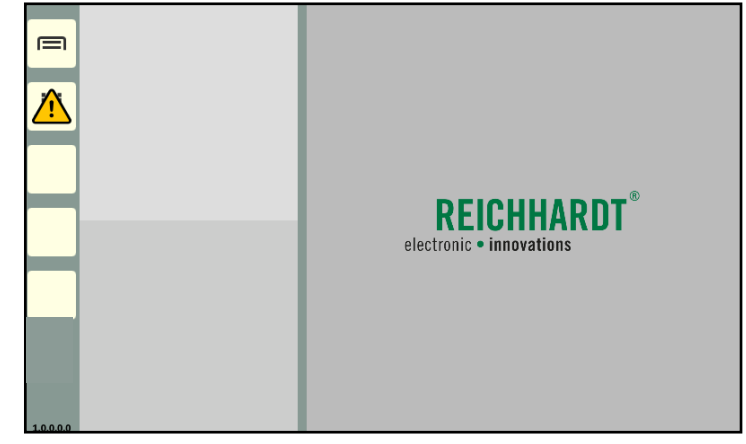

Fig. 20: Warning message symbol on the left in the sidebar

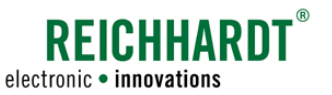

<span id="page-22-0"></span>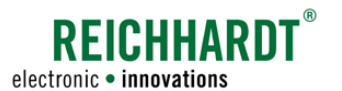

### Operation and Functionality Touchscreen Gestures

# <span id="page-22-1"></span>5 Operation and Functionality

The operation and functionality of the user interface of the SMART COMMAND terminal 7" are explained below. The user interface is called "SMART COMMAND".

# <span id="page-22-3"></span>5.1 Touchscreen Gestures

The following touchscreen gestures are used to operate SMART COMMAND (see [Fig.](#page-22-2) 21):

- Tap: Briefly tap the screen.
- Press and hold: Press and hold the object for approx. 2 seconds.
- Swipe:

Touch the object and move the finger in one direction.

- Drag: Press and hold the object for approx. 2 seconds and drag it to the required position.
- Double tap: Tap the screen twice.
- Pinch (zoom out): Touch the screen with two fingers and bring them closer together.
- Spread (zoom in): Touch the screen with two fingers and move them apart.

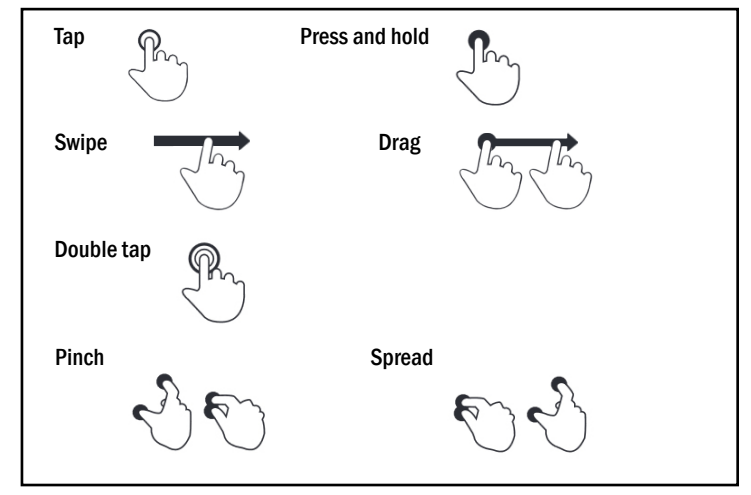

<span id="page-22-2"></span>Fig. 21: Touchscreen gestures

#### <span id="page-23-0"></span>Operation and Functionality SMART COMMAND Keyboard

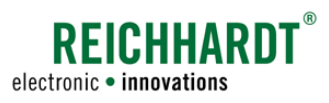

# 5.2 SMART COMMAND Keyboard

If text or numeric entries are required, a keyboard or numeric keypad is automatically displayed when the corresponding field is tapped (see [Fig.](#page-23-1) 22 and [Fig.](#page-23-2) 23).

When operating ISOBUS applications, a keyboard provided by the ISOBUS application is displayed. This is not the keyboard shown here, which is provided by the user interface of the SMART COMMAND terminal.

The keys on the SMART COMMAND keyboard correspond to those on standard digital keyboards on mobile devices.

Some less common keys are explained below.

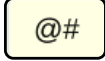

Switches to character view: Calls up keys with characters and numbers.

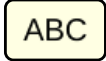

Switch to letter view: Calls up the normal keyboard view with letters and numbers.

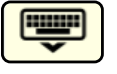

Hide keyboard: Tap the key to hide the keyboard.

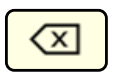

Backspace key: Tap the key to delete character strings from right to left.

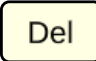

Delete key:

Tap the button to delete character strings from left to right.

Clear key / Delete everything: Press and hold the key to delete

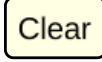

the entire content of the selected field.

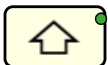

### Caps Lock key:

Press and hold the Shift key to activate the Caps Lock key and then only write in capital letters. The active Caps Lock key is marked with a green dot.

Tap the Caps Lock key to deactivate capitalization again.

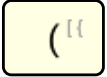

Key with multiple selection: Press and hold the key. The other options can then be selected by tapping them.

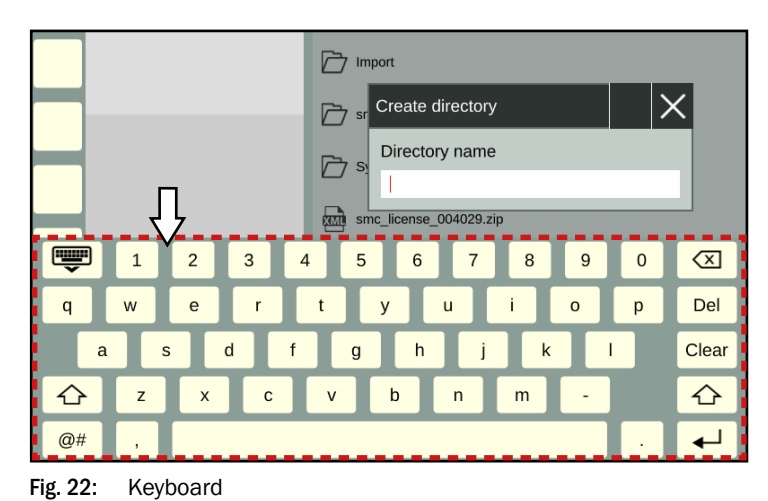

<span id="page-23-1"></span>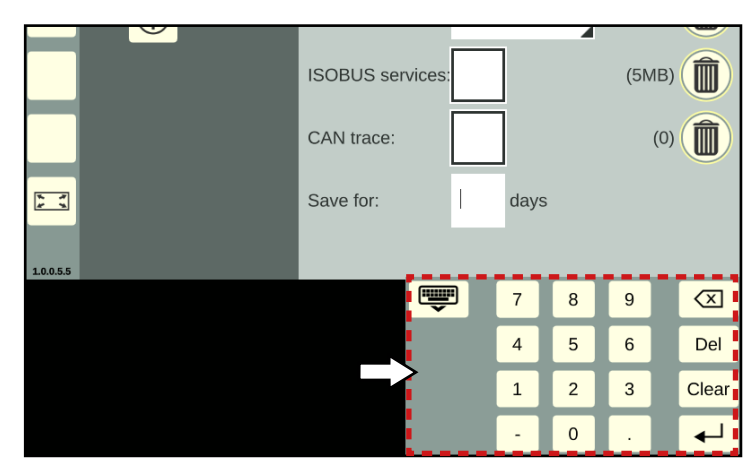

<span id="page-23-2"></span>Fig. 23: Numeric keypad

<span id="page-24-0"></span>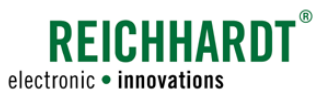

# 5.3 User Interface Structure

The interface is split into two subsections (see [Fig.](#page-24-1) 24).

### $(A)$  Sidebar

The sidebar is always displayed on the left edge of the user interface (see [chapter 5.3.1](#page-24-2)). It comprises of buttons to call up the main menu, the application overview, and assignable buttons. It also displays the version of SMART COMMAND.

### $\left(\widehat{\mathsf{R}}\right)$  Working Area

The remaining area of the user interface represents the working area in SMART COMMAND. Depending on your selection, this shows one of the following contents:

- Operating mode SMART COMMAND is always started in operating mode. This is where applications can be executed in different windows (see [chap](#page-26-1)[ter 5.3.2](#page-26-1)).
- Main menu You can implement settings and configurations via the main menu (see [chapter 5.3.3](#page-27-1)).
- Application overview Overview of all available SMART COMMAND and ISOBUS applications (see [chapter 5.3.4](#page-29-1)).

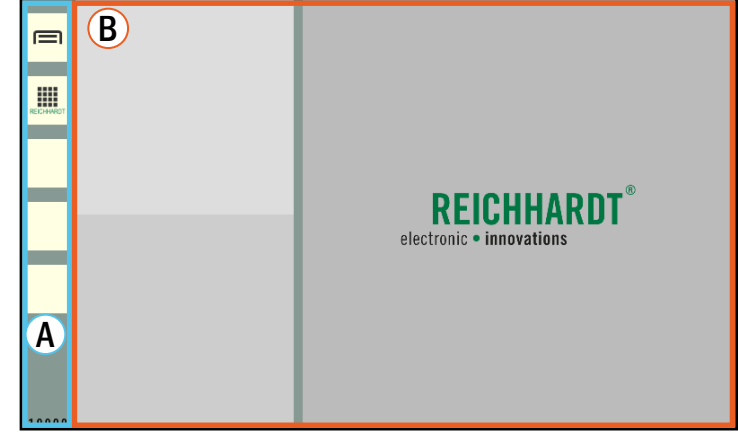

Fig. 24: SMART COMMAND in operating mode

# 5.3.1 Sidebar – Permanently Visible Buttons and Information

The sidebar is located on the left side of the user interface and is always visible (see [Fig.](#page-24-3) 25).

It is also displayed when an application is operated in full screen mode (see [chapter 5.6.6\)](#page-47-1).

- $\widehat{1}$  The sidebar contains buttons via which menus, settings, and applications can be called up amongst other things (see [chapter 5.3.1.1\)](#page-25-1).
- $\Omega$  It also displays the installed SMART COMMAND version (see [chapter](#page-25-2)  [5.3.1.2\)](#page-25-2).

<span id="page-24-3"></span><span id="page-24-2"></span><span id="page-24-1"></span>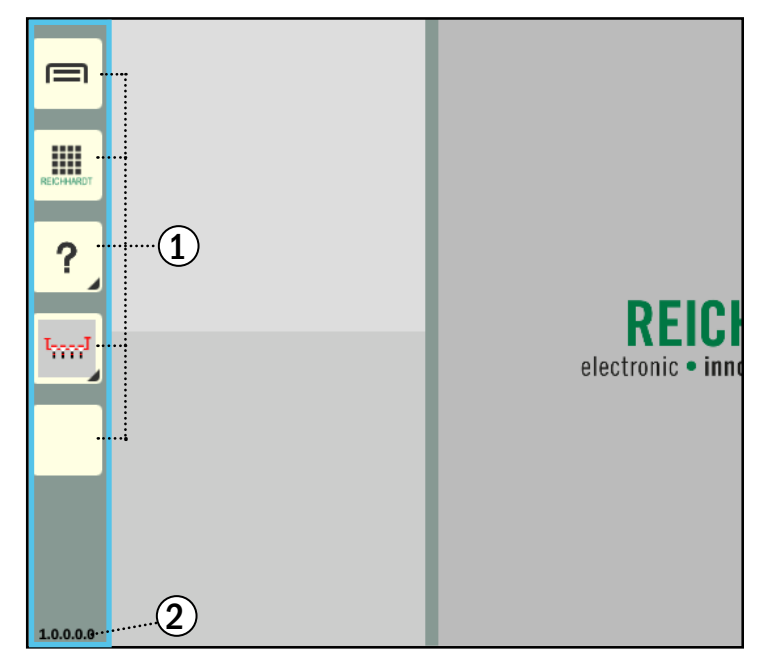

Fig. 25: Sidebar in SMART COMMAND

# <span id="page-25-0"></span>Operation and Functionality

User Interface Structure

<span id="page-25-1"></span>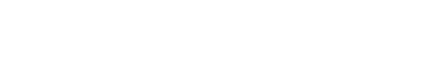

**?FICHHARN** 

electronic · innovations

# 5.3.1.1 Overview of the Buttons

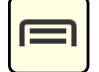

### Show main menu/Hide main menu (show operating mode)

This button is used to show and hide the main menu.

When the main menu is hidden, the operating mode is displayed with the application windows. The settings for the SMART COMMAND terminal 7" and for the individual applications can be made in the main menu (see [chapter 5.3.3](#page-27-1)).

### Show application overview/Hide application overview (show operating mode)

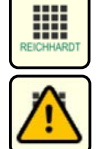

This button is used to show and hide the application overview.

When the application overview is hidden, the operating mode is displayed with the application windows. The application overview contains the SMART COMMAND and ISOBUS applications (see [chapter 5.3.4\)](#page-29-1).

In the event of unexpected system states, a flashing warning symbol is displayed on the button. The associated warning can be called up and resolved via the SMART COMMAND "Exception handler" application. Please refer to [chapter 9.1.](#page-96-1)

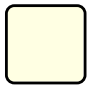

### 3 assignable buttons

The third to fifth buttons can be assigned freely. An application can be assigned to them to create a shortcut (see [chapter 5.5](#page-33-1)).

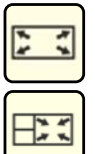

### Full screen mode/Exit full screen mode

This button is only displayed if an application is running in the main window of operating mode.

By pressing this button, you can display this application in full screen mode (full screen incl. sidebar) (see [chapter 5.6.8\)](#page-49-1).

The button symbol changes in full screen mode. Tapping it will close full screen mode again.

# 5.3.1.2 Display of the SMART COMMAND Version

The version of the operating SMART COMMAND version is displayed (see [Fig.](#page-25-3) 26).

The SMART COMMAND version is also displayed in the system information, where the system can also be updated (see [chapter 6.5](#page-67-1)).

<span id="page-25-3"></span><span id="page-25-2"></span>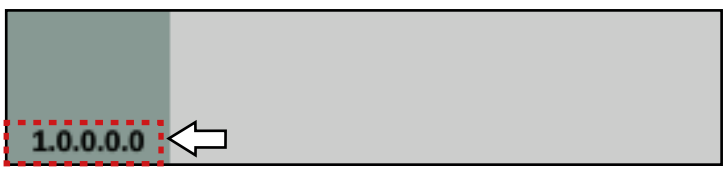

Fig. 26: SMART COMMAND version at the bottom of the sidebar

<span id="page-26-0"></span>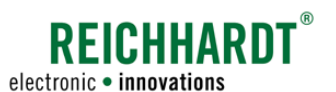

### Operation and Functionality User Interface Structure

# <span id="page-26-1"></span>5.3.2 Operating Mode – Executing and Operating Applications

After starting the SMART COMMAND terminal 7" and when the main menu or the application overview is hidden, the working area is displayed in operating mode.

In operating mode, at least three windows are displayed in which SMART COMMAND and ISOBUS applications can be executed (see [Fig.](#page-26-2) 27 and [Fig.](#page-26-3) 28). For more information on applications, see [chapter 5.3.4](#page-29-1). For information on how to start and end applications, see [chapter 5.6.](#page-36-1)

Applications that were active in the windows when the SMART COMMAND terminal 7" was last shut down are executed again.

### $\mathbf{A}$  Small window

There are at least two miniature windows on the left working area. Applications can be executed there. Any number of miniature windows can be added.

### **NOTICE**

The full functional scope of applications that are executed in small windows may not be available.

Functions, that are usually called up by swiping or by pressing and holding, are blocked in the small windows as applications in small windows can be dragged into other windows when pressed and held.

The same applies to the swiping function as this is used to scroll through more than two small windows.

### $\widehat{R}$  Main window

A large window, the main window, is located on the right of the working area. The full functional scope is available for an application that is executed in the main window.

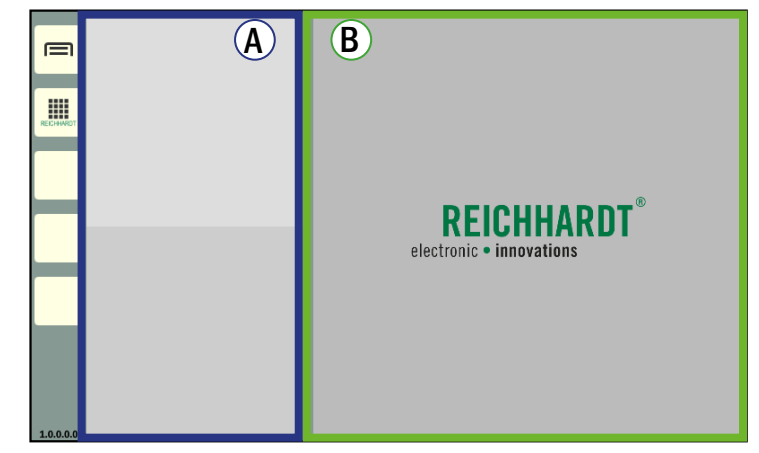

Fig. 27: Operating mode of SMART COMMAND

<span id="page-26-3"></span><span id="page-26-2"></span>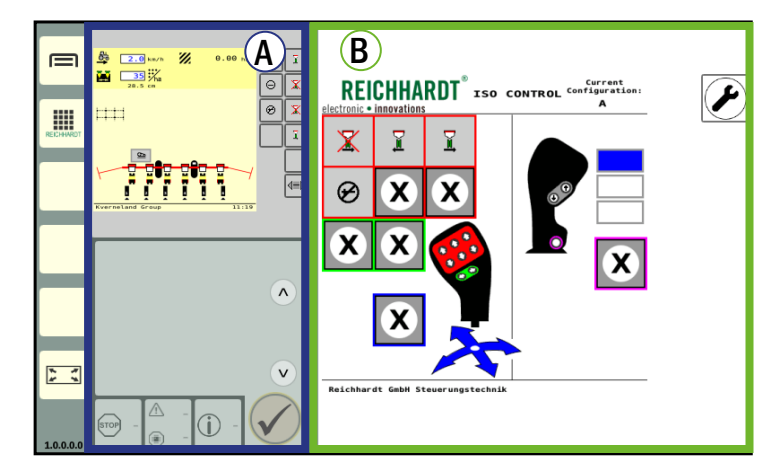

Fig. 28: Operating mode of SMART COMMAND with active applications

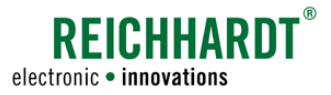

### <span id="page-27-0"></span>Operation and Functionality

User Interface Structure

# 5.3.3 Main Menu – Implementing Settings and Configurations

Settings and configurations for the SMART COMMAND terminal 7" can be made in the main menu.

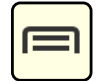

<span id="page-27-1"></span>Tap this button in the sidebar to show/hide the main menu.

The operating mode is displayed when the main menu is hidden.

# 5.3.3.1 Accessing and Displaying Menu Contents

The working area in the main menu is divided into two sections (see [Fig.](#page-27-2) 29):

### **Menu tree**

When navigating the main menu, this is expanded towards the right on the left side of the screen across a maximum of three levels.

Menu items that are not selected are displayed in beige.

Selected menu items and higher level menu items are displayed in yellow.

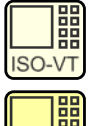

**SO-VT** 

Inactive menu item (beige)

Active menu item (yellow)

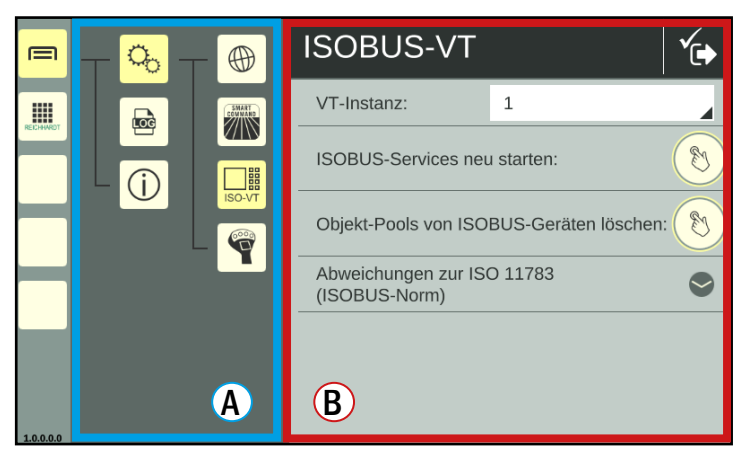

<span id="page-27-2"></span>Fig. 29: ISOBUS VT settings in the main menu

### $\left( \mathbf{B}\right)$  Menu contents

The menu contents are displayed in a separate window on the right.

The menu name is displayed in the black header of the menu.

In addition, there are usually buttons for executing actions or calling up different tabs. These are explained in the corresponding menus.

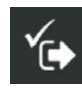

The button shown at the top of the black header is used to close the menu and save the settings if this is not done automatically.

<span id="page-28-0"></span>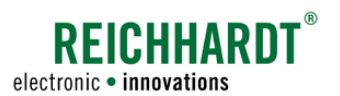

### Operation and Functionality User Interface Structure

# 5.3.3.2 Menu Structure

By default, the main menu is divided into three menu items, some with additional sub menus. The structure and contents are shown below (see [Fig.](#page-28-1) 30).

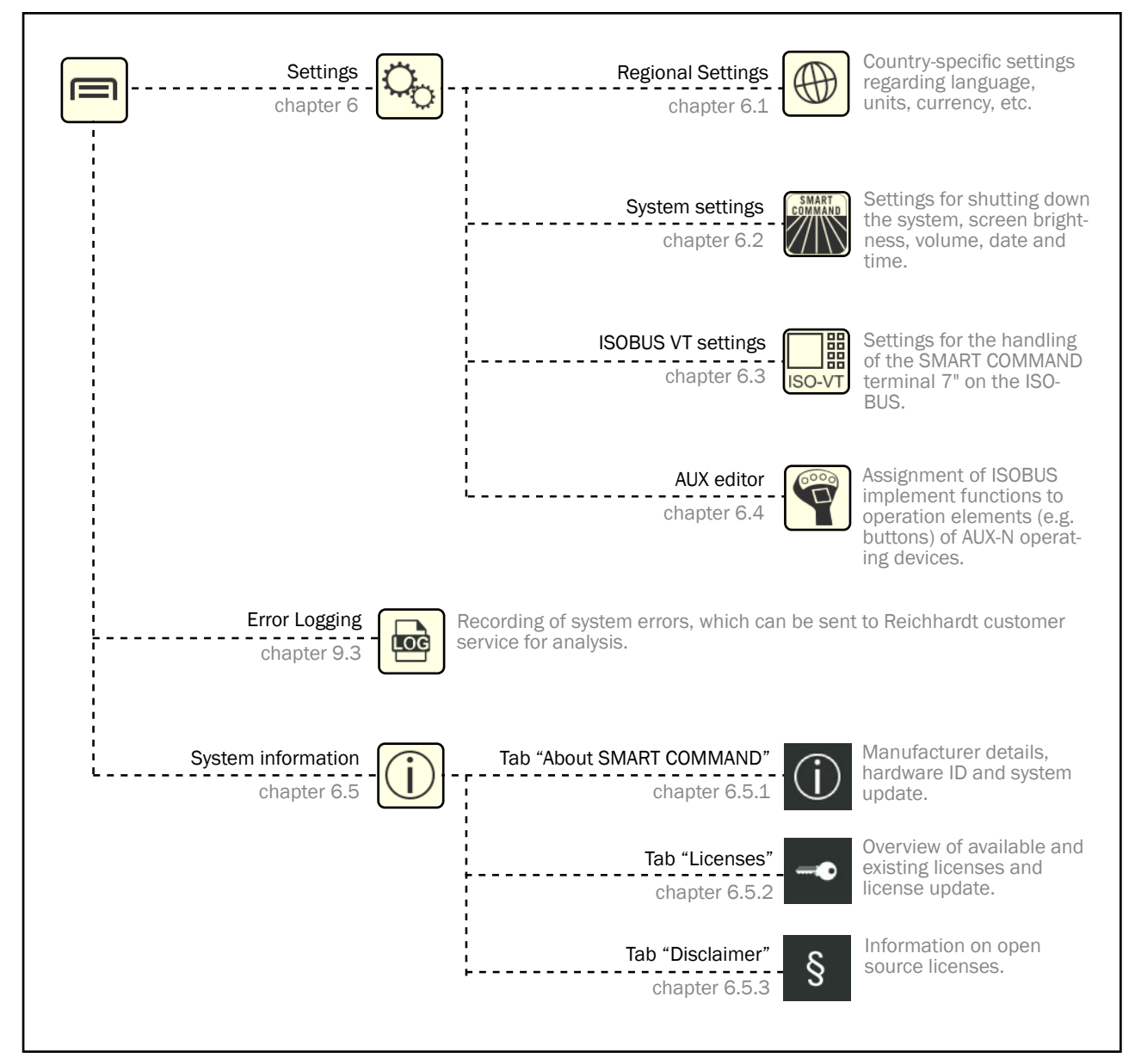

<span id="page-28-1"></span>Fig. 30: Menu structure and contents with chapter references

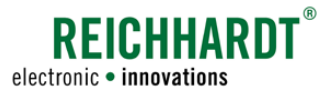

# <span id="page-29-0"></span>Operation and Functionality

User Interface Structure

# 5.3.4 Application Overview – List of All Available Applications

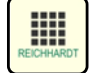

<span id="page-29-1"></span>Tap this button in the sidebar to show/hide the application overview in the working area. The operating mode is displayed automatically when the application overview is hidden.

The application overview can, in principle, be made up of two lines. These contain different applications (see [Fig.](#page-29-2) 31 and [Fig.](#page-30-2) 32):

- Upper line: SMART COMMAND applications
- Bottom line: ISOBUS applications (operating screens of ISOBUS devices)

Five applications can be displayed simultaneously in each line. If there are more applications, you can scroll through them horizontally.

Applications are executed in the operating mode windows. Read [chapter 5.6](#page-36-1) for more information.

The application buttons are long press buttons (see [chapter 5.4\)](#page-32-1).

# 5.3.4.1 SMART COMMAND Applications

SMART COMMAND applications are displayed in the upper line (see [Fig.](#page-29-2) 31). These include:

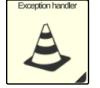

### Exception handler

Display and editing of SMART COM-MAND-specific warning messages (see [chapter 9.1\)](#page-96-1).

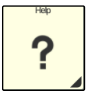

### Help/Context help

Context help, which can be used to display help texts for menu items and buttons (see [chapter 7\)](#page-72-1).

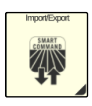

### Import/Export

Import licenses and logging configuration files and export error logs (see [chapter 8](#page-76-1)).

<span id="page-29-2"></span>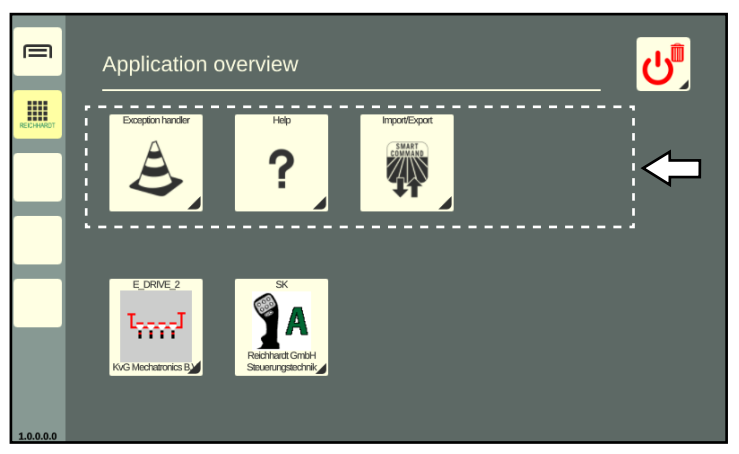

Fig. 31: SMART COMMAND applications

<span id="page-30-0"></span>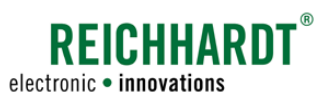

# 5.3.4.2 ISOBUS Applications – Operating Screens of Connected ISOBUS Devices

ISOBUS applications are displayed in the bottom line (see [Fig.](#page-30-2) 32).

With these applications the operating screens of ISOBUS devices can be displayed in an operating mode window and the ISOBUS devices can be operated.

The following prerequisites must be met:

- ISOBUS devices are connected to the vehicle,
- a SMART VT license is installed,
- the VT settings are set in such a way that the ISOBUS applications are loaded in the SMART COMMAND terminal 7".

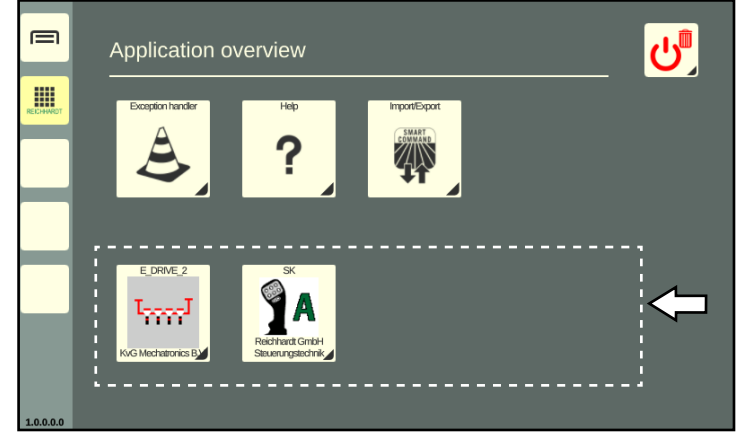

Fig. 32: ISOBUS applications (SMART VT)

# 5.3.4.3 Reasons for ISOBUS Applications Not Being Available in the Application Overview

If not all ISOBUS applications are available in the application overview, this may be due to one of the following reasons.

# 5.3.4.3.1 ISOBUS Plug Symbol with Progress Bar – Object Pool of an ISOBUS Device Being Loaded

If ISOBUS devices are connected for the first time the object pools (operating screen data) are initially loaded.

An object pool that has not finished loading can be recognized by the ISOBUS plug symbol with a progress bar (see [Fig.](#page-30-3) 33 – 1).

A progress bar is also displayed on the menu item for the application overview in the sidebar (see [Fig.](#page-30-3) 33 – 2).

Wait a few minutes and the ISOBUS application will be available.

<span id="page-30-3"></span><span id="page-30-2"></span><span id="page-30-1"></span>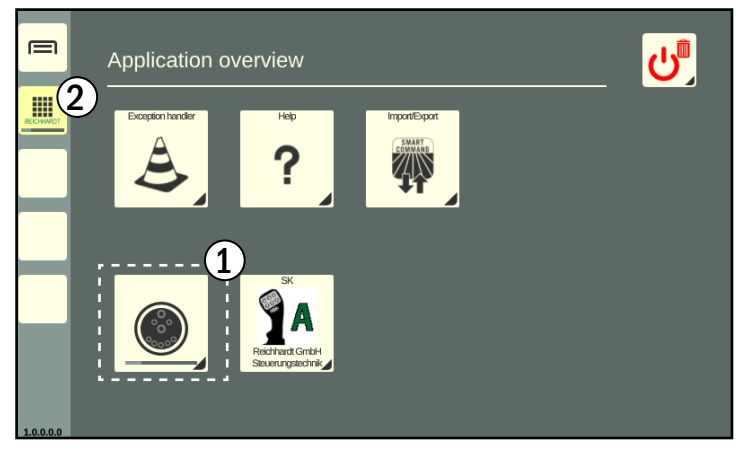

Fig. 33: Object pool being loaded

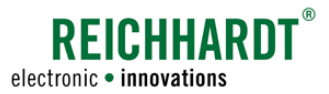

#### <span id="page-31-0"></span>Operation and Functionality User Interface Structure

# 5.3.4.3.2 Key Symbol – SMART VT License Not Recognized

If no SMART VT license has been detected, no ISOBUS applications can be loaded and the symbol shown in [Fig.](#page-31-1) 34 appears.

Check the availability of the license via the system information (see [chapter 6.5.2](#page-68-1)).

If the license is not available, you must request it from Reichhardt or your dealer and import it using the SMART COMMAND "Import/Export" application (see [chapter 8.1](#page-77-1)).

This requires a USB connection cable and a USB stick. The USB stick must be formatted with the FAT32 file system. You can also obtain the USB connection cable (see [chapter](#page-15-1)  [3.2.3\)](#page-15-1) from Reichhardt or your dealer.

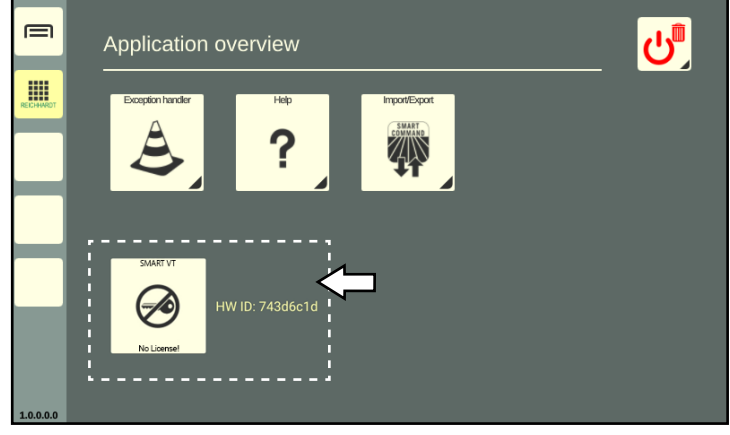

Fig. 34: SMART VT license not recognized

# 5.3.4.3.3 No ISOBUS Applications available

If one or more ISOBUS devices are not displayed in the application overview (see [Fig.](#page-31-2) 35), although a valid SMART VT license is available, this may have the following causes:

• ISOBUS device disconnected/not connected correctly.

► Please check the connection and reconnect the device if necessary. See also [chapter 5.6.7 "Paused ISOBUS](#page-48-1)  [applications of disconnected ISOBUS de](#page-48-1)[vices in operating mode".](#page-48-1)

• ISOBUS device loaded on another ISO-VT.

► Check the VT instances of the existing ISO VTs and the setting in the ISOBUS operating screens.

The setting of the VT instance of the SMART COMMAND terminal 7" is described in [chapter 6.3.1](#page-56-1).

• ISOBUS device registration on the ISOBUS incorrect.

► Restart the ISOBUS services (see [chap](#page-57-1)[ter 6.3.2\)](#page-57-1).

► If restarting the ISOBUS services does not help, there may be a problem with the object pools of the ISOBUS devices. If necessary, delete these (see [chapter 6.3.3\)](#page-58-1) so that they are then reloaded correctly.

<span id="page-31-2"></span><span id="page-31-1"></span>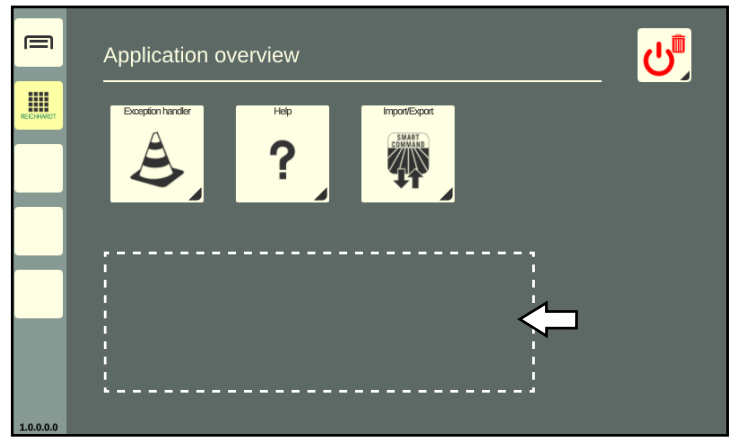

Fig. 35: No ISOBUS devices available

<span id="page-32-0"></span>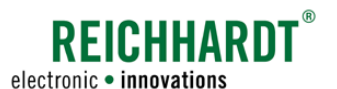

### Operation and Functionality Long Press Buttons – Buttons with a Black Triangle

# 5.3.4.4 Delete/Exit Button in the Application Overview

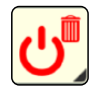

The Delete/Exit button in the application overview (see [Fig.](#page-32-2) 36) has several functions. You can use it to

- remove the assignment of a shortcut (by dragging on to the shortcut; see [chapter 5.5.3\)](#page-35-1);
- terminate an application (by dragging it on to the window with the running application; see [chapter](#page-49-1)  [5.6.8](#page-49-1));
- dim the screen (by tapping it and selecting "Standby"; see [chapter](#page-50-1)  [5.7](#page-50-1));
- shut down the SMART COMMAND terminal 7" (by tapping it and selecting "Exit"; see [chapter 5.8\)](#page-51-1).

The Delete/Exit button is a long press button (see [chapter 5.4](#page-32-1)).

<span id="page-32-2"></span>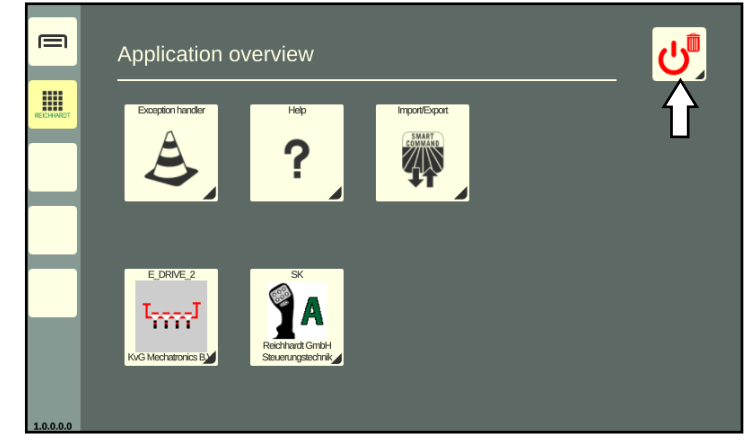

Fig. 36: Delete/Exit button in the application overview

# <span id="page-32-1"></span>5.4 Long Press Buttons – Buttons with a Black Triangle

In SMART COMMAND there are various objects via which you can carry out actions or implement settings. These objects include buttons, symbols, slide bars, selection lists (drop-down menus), checkboxes etc., that are generally intuitive to operate.

Some of the buttons have a small triangle in the bottom right corner. The function of these long press buttons is initiated by pressing and holding or dragging them (the gestures are explained in [chapter 5.1](#page-22-3)). Long press buttons often have a second function that is triggered by tapping it.

The following provides an overview of some examples.

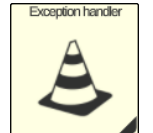

The applications in the application overview can

- be tapped (to execute an application in the main window of the operating mode; see [chapter 5.6.1\)](#page-36-2) or
- be dragged (to create a shortcut for this application in the sidebar or to execute an application in any window of the operating mode; see [chapter 5.5.1](#page-33-2) or [chapter 5.6.2](#page-39-1)).

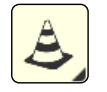

Shortcuts (button to which an application is assigned) in the sidebar can

- be tapped (to execute an application in the main window of the operation mode; see [chapter 5.6.1\)](#page-36-2) or
- be dragged (to execute an application in any window of the operation mode; see [chapter 5.6.2](#page-39-1)).

However, long press buttons must not be confused with selection lists that display a selection list when the small arrow is tapped (see [Fig.](#page-32-3) 37).

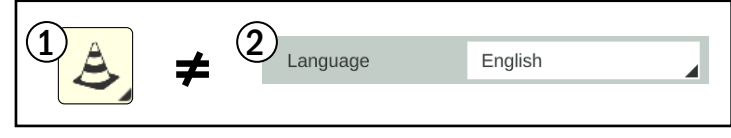

<span id="page-32-3"></span>Fig. 37: Long press button and drop-down list

# **RFICHHARDT** electronic · innovations

### <span id="page-33-0"></span>Operation and Functionality

Shortcuts – Assignable Buttons in the Sidebar

# <span id="page-33-1"></span>5.5 Shortcuts – Assignable Buttons in the Sidebar

You can use shortcuts to run applications via the sidebar in the operating mode windows without switching to the application overview. (The execution of applications in operating mode is described in [chapter 5.6](#page-36-1)).

You can create up to three shortcuts with applications in the sidebar. The procedure is described below.

# 5.5.1 Creating a Shortcut – Assigning an Application to a Button

### Via the application overview

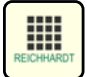

<span id="page-33-2"></span>Open the application overview.

Press and hold the corresponding application in the application overview (see [Fig.](#page-33-3) 38).

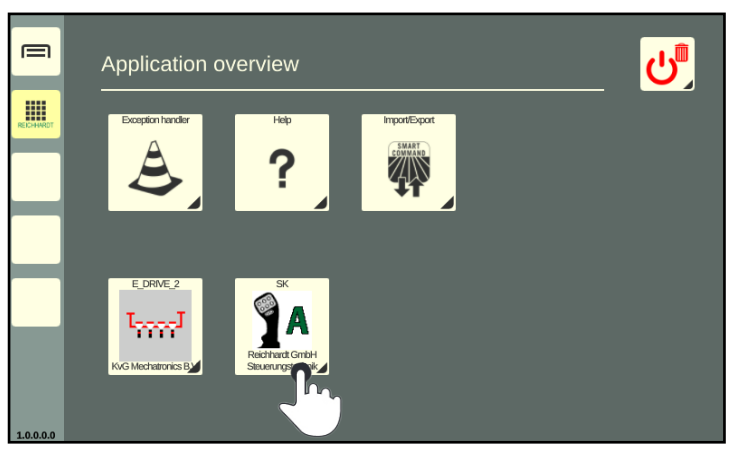

Fig. 38: Pressing and holding the application

<span id="page-33-4"></span><span id="page-33-3"></span>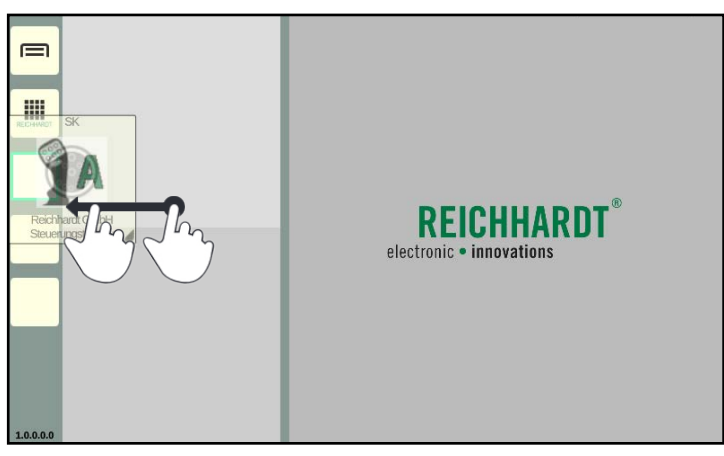

Fig. 39: Dragging the application to an assignable button and letting go

Drag the application on to an assignable button on the sidebar (see [Fig.](#page-33-4) 39).

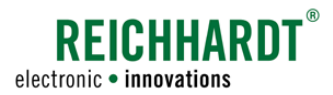

### Operation and Functionality Shortcuts – Assignable Buttons in the Sidebar

Let go of the application over the desired assignable button to designate it as a shortcut (see [Fig.](#page-34-0) 40).

If the button is already assigned, the old assignment is replaced by the new one.

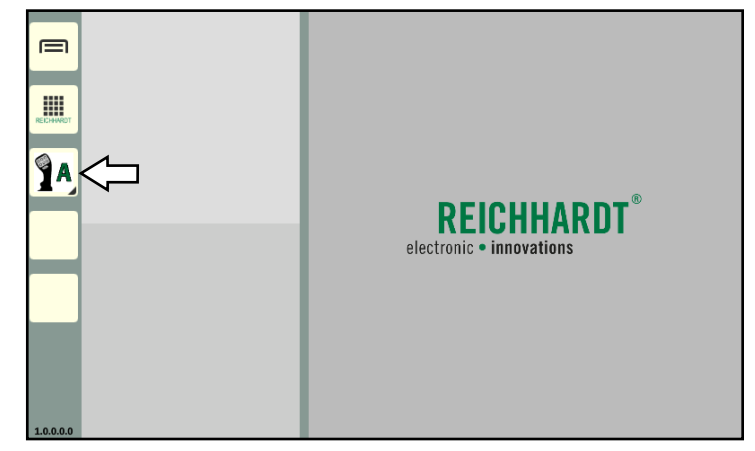

Fig. 40: Shortcut for application in the sidebar

### Via small window in operating mode

You can also create a shortcut by dragging a running application from a small window on to an assignable button (see [Fig.](#page-34-1) 41 and [chap](#page-36-1)[ter 5.6](#page-36-1)).

However, applications cannot be dragged from the main window on to an assignable button.

<span id="page-34-1"></span><span id="page-34-0"></span>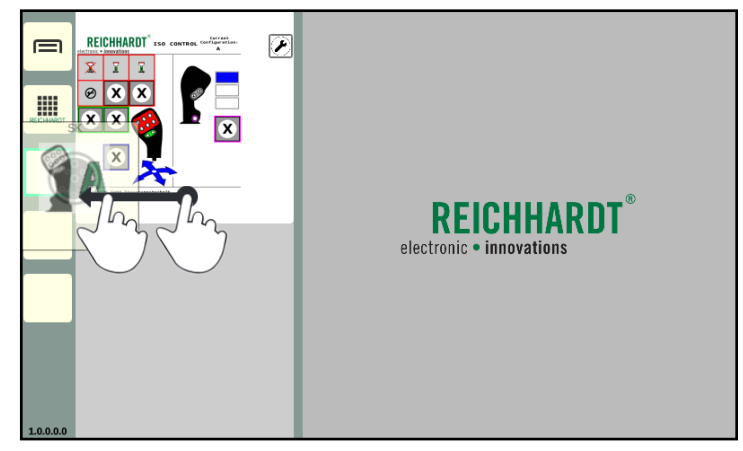

Fig. 41: Dragging an application from a small window to an assignable button and letting go

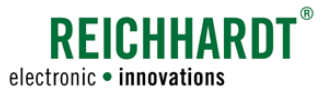

# <span id="page-35-0"></span>Operation and Functionality

Shortcuts – Assignable Buttons in the Sidebar

# 5.5.2 Moving a Shortcut

Press and hold the shortcut and drag the application to another assignable button (see [Fig.](#page-35-2) 42).

If this button is already assigned, the applications of the two buttons are swapped.

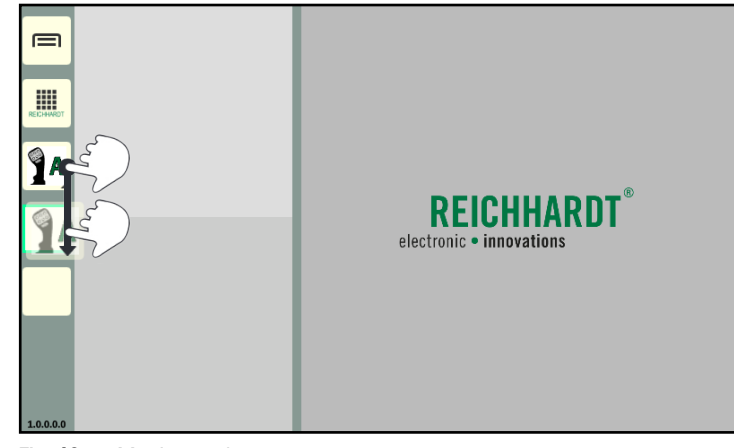

Fig. 42: Moving a shortcut

# 5.5.3 Deleting the Assignment of a Shortcut

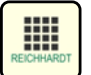

<span id="page-35-1"></span>Open the application overview.

Press and hold the Delete/Exit button (see [Fig.](#page-35-3) 43).

<span id="page-35-2"></span>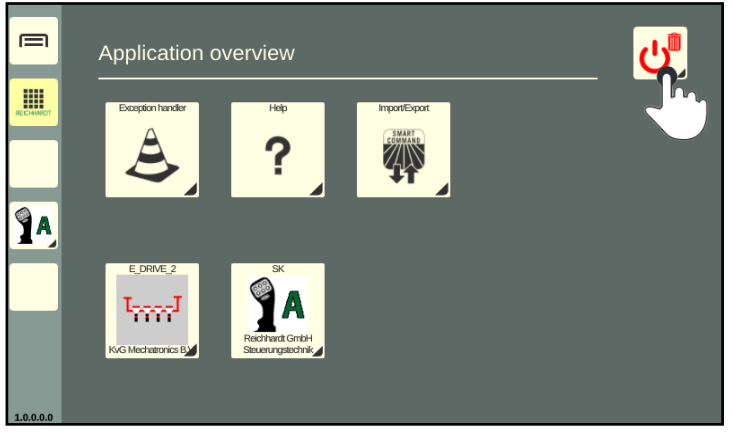

Fig. 43: Pressing and holding the Delete/Exit button

<span id="page-35-4"></span><span id="page-35-3"></span>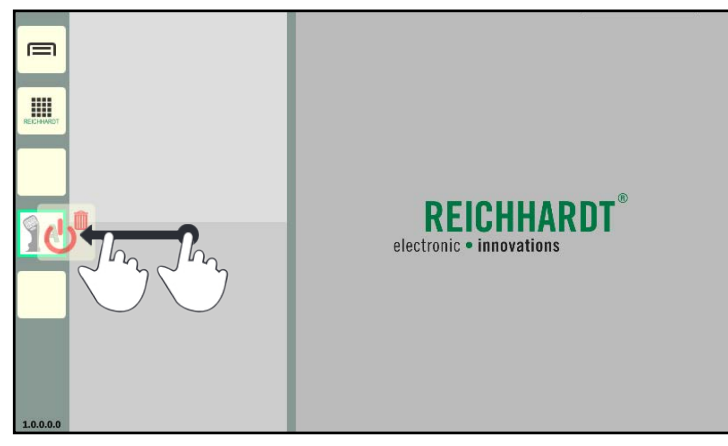

Fig. 44: Dragging the Delete/Exit button on to the shortcut

Drag the Delete/Exit button on to the shortcut for which you wish to remove the assignment and release the button (see [Fig.](#page-35-4) 44).
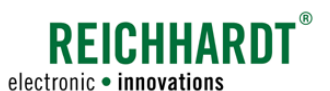

Executing SMART COMMAND and ISOBUS Applications in Operating Mode Windows

# 5.6 Executing SMART COMMAND and ISOBUS Applications in Operating Mode Windows

SMART COMMAND and ISOBUS applications (operating screens of ISOBUS devices) are executed in operating mode windows.

During initial commissioning, applications can only executed via the application overview. If there are already shortcuts for applications in the sidebar, these can also be used to run applications. There are several ways to run an application, which are explained below.

Information on the various applications and troubleshooting if not all ISOBUS applications are available in the application overview can be found in chapter 5.3.4.

Information on shortcuts can be found in chapter 5.5.

Information on paused ISOBUS applications can be found in chapter 5.6.7.

# 5.6.1 Tapping the Application and Executing it in the Main Window

Tapping is the fastest and simplest way to execute an application in the main window.

It is possible to tap an application via

- the application overview (see [Fig.](#page-36-0) 45),
- a shortcut in the sidebar (see [Fig.](#page-36-1) 46).

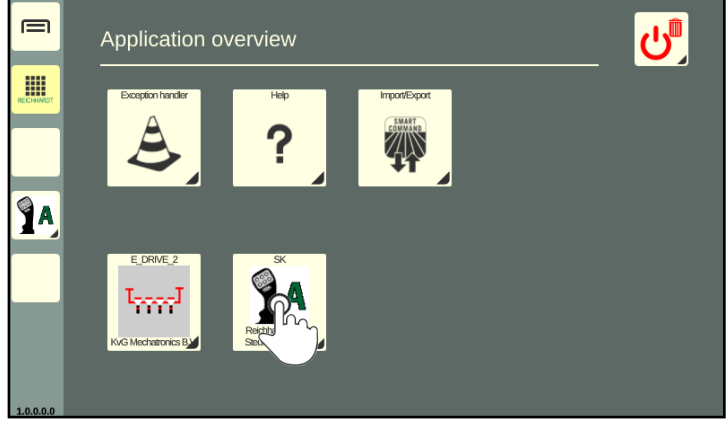

Fig. 45: Tapping the application in the application overview

<span id="page-36-1"></span><span id="page-36-0"></span>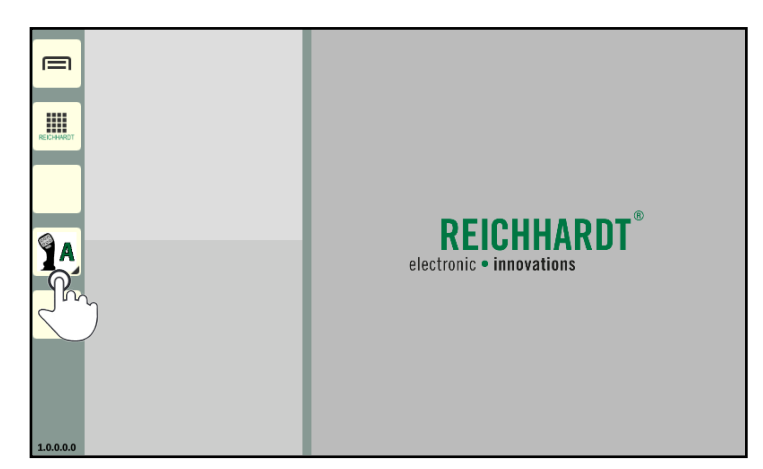

Fig. 46: Tapping a shortcut the sidebar

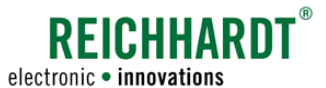

Executing SMART COMMAND and ISOBUS Applications in Operating Mode Windows

After tapping an application, the operating mode is displayed and the application is started in the main window (see [Fig.](#page-37-0) 47).

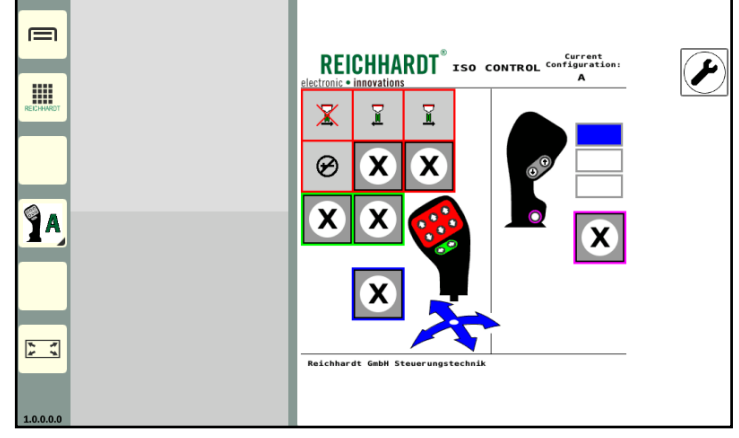

<span id="page-37-0"></span>Fig. 47: Executing the application in the operating mode main window

#### Please note

?

The help is not a regular SMART COMMAND application that is executed in an operating mode window. This is possible, but only an explanation for using the context help is displayed (see [Fig.](#page-37-1) 48).

The context help can only be used via a shortcut in the sidebar. If this is tapped, the context help is executed (see [chapter 7](#page-72-0)).

|                                               | <b>SMART COMMAND</b>                                                                                                    |
|-----------------------------------------------|----------------------------------------------------------------------------------------------------|
| ⊟                                             | To display the context help, please proceed as follows:                                                                                                    |
| $\mathop{\text{III}}\limits_{\text{searrow}}$ | 1. drag and drop the help application to a assignable button in the sidebar.<br>2. tap the help shortcut to activate the context help.<br>3. tap the help shortcut again to hide the context help. |
|                                               |                                                                                                    |
|                                               |                                                                                                    |
|                                               |                                                                                                    |
| $\frac{1}{x}$ $\frac{1}{x}$                   |                                                                                                    |
| 1.0.0.0.0                                     |                                                                                                    |

<span id="page-37-1"></span>Fig. 48: Help in the main window

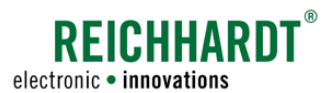

Executing SMART COMMAND and ISOBUS Applications in Operating Mode Windows

Also observe the following rules for tapping applications:

- If an application that is already being executed in a small window is tapped in the application overview or via a shortcut, it will then be executed in the main window. If a different application is already active in the main window, then the applications will be swapped.
- If an application is active in the main window when a second application is tapped, the first application is automatically moved from the main window to a small window (see [Fig.](#page-38-0) 49 and [Fig.](#page-38-1) 50).

### **NOTICE**

Applications that are automatically moved to a small window when a new application is tapped may not have access to the full scope of functions.

Functions that are usually called up by pressing and holding, for example, are blocked in the small windows, as applications in small windows can be dragged into other windows when pressed and held.

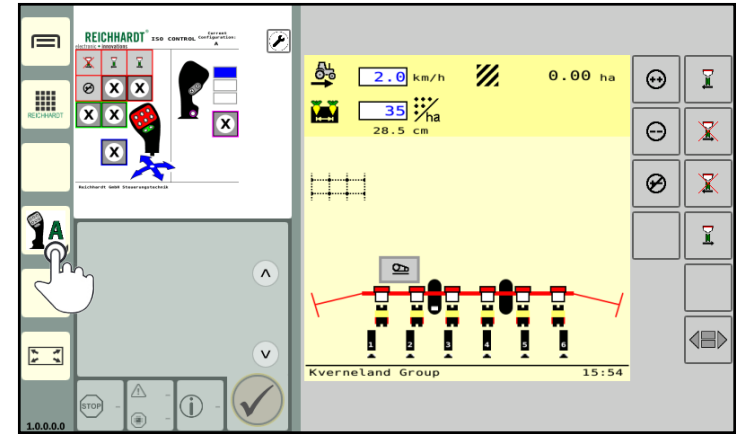

<span id="page-38-0"></span>Fig. 49: Shortcut of an application (already running in the small window) is tapped to run it in the main window

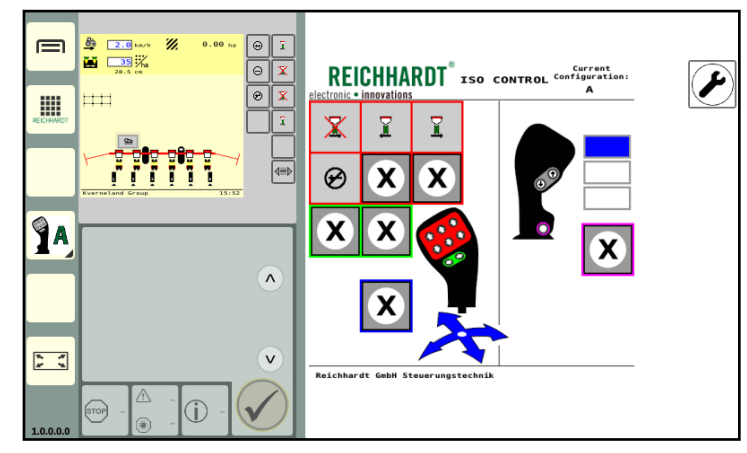

<span id="page-38-1"></span>Fig. 50: Application is moved to the main window and swapped with the original application from the main window

Executing SMART COMMAND and ISOBUS Applications in Operating Mode Windows

# 5.6.2 Dragging an Application into Any Window and Execute it there

To execute an application in any window of the operating mode, they must be dragged into the corresponding window.

It is possible to drag an application to any window

- from a shortcut on the sidebar (see [chapter 5.6.2.1](#page-40-0)),
- from the application overview (see [chapter 5.6.2.2](#page-41-0)) or
- from any small window (see [chapter 5.6.2.3](#page-42-0)).

### **NOTICE**

You cannot drag the application from the main window to the small window.

### **NOTICE**

Applications that are executed in small windows may not have access to the full scope of functions of the application. Functions that are usually called up by pressing and holding, for example, are blocked in the small windows, as applications in small windows can be dragged into other windows when pressed and held.

A simplified version of SMART COMMAND applications is generally displayed in small windows. The full scope of functions for these applications can only be used in the main window.

Observe the following rules for dragging applications into a window:

- If an application is dragged into a window although it is already being executed in another window, it is terminated in the other window.
- If the selected application is dragged into a small window in which an application is already being executed, the previously executed application is terminated and replaced by the selected application.
- If the selected application is dragged into the main window in which an application is already running, the previously running application is moved to the topmost free small window.

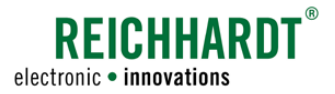

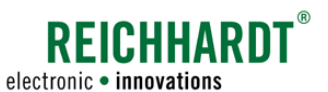

Executing SMART COMMAND and ISOBUS Applications in Operating Mode Windows

# 5.6.2.1 Dragging a Shortcut from the Sidebar in to Any Window

1. Press and hold the shortcut for the corresponding application in the sidebar (see [Fig.](#page-40-1) 51).

<span id="page-40-0"></span>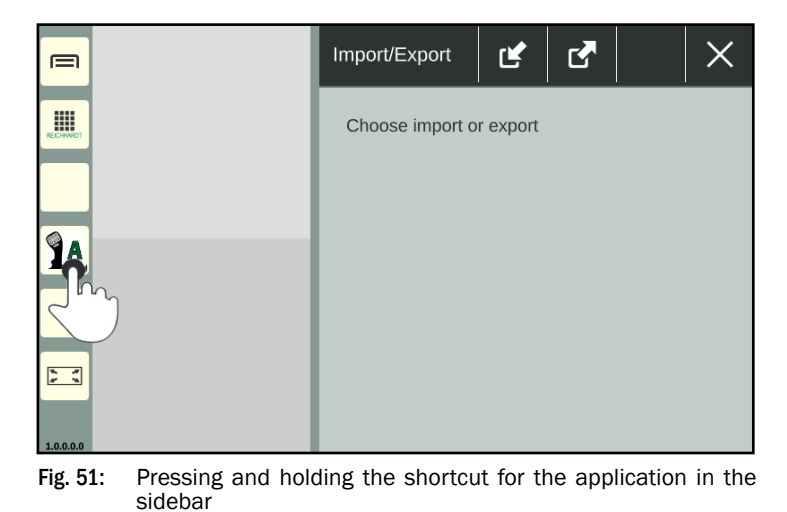

2. Drag the shortcut button from the sidebar to any window and let it go (see [Fig.](#page-40-2) 52).

<span id="page-40-1"></span>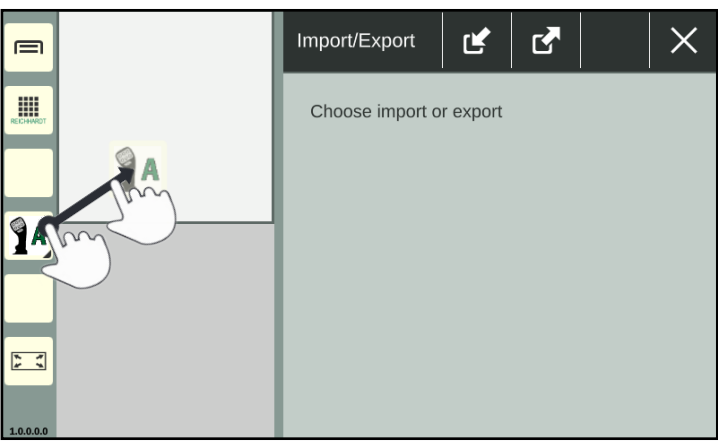

Fig. 52: Dragging the shortcut to the desired window and letting go

<span id="page-40-2"></span>Import/Export 环  $\times$ ピ DEICHHADDT<sup>\*</sup>  $\overline{2}$  $\equiv$ Γx III Choose import or export  $\alpha$ ÎА  $\begin{bmatrix} x & x \\ y & z \end{bmatrix}$ 

<span id="page-40-3"></span>Fig. 53: Application is executed in the selected window

3. The application is then executed in the selected window (see [Fig.](#page-40-3) 53).

Executing SMART COMMAND and ISOBUS Applications in Operating Mode Windows

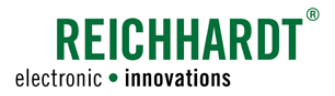

# 5.6.2.2 Dragging the Application from the Application Overview into Any Window

1. Press and hold the application symbol in the application overview (see [Fig.](#page-41-1) 54).

The operating mode is automatically displayed with the windows (see [Fig.](#page-41-2) 55).

<span id="page-41-0"></span>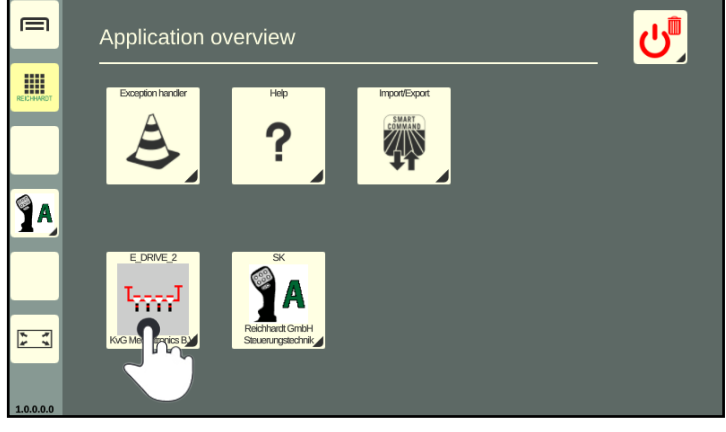

Fig. 54: Pressing and holding the application symbol in the application overview

2. Drag the application into any window and let it go (see [Fig.](#page-41-2) 55).

3. The application is then executed in the se-

lected window (see [Fig.](#page-41-3) 56).

<span id="page-41-1"></span>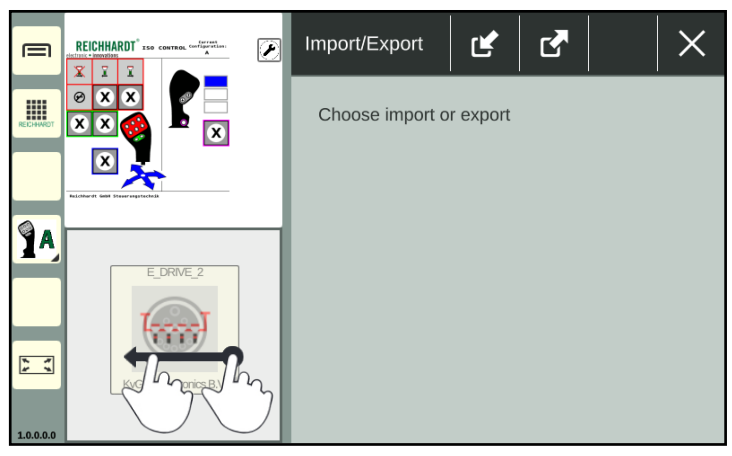

Fig. 55: Dragging the application into the required window and letting go

<span id="page-41-2"></span> $\mathbf{G}$  $\times$  $\boxed{2}$ Import/Export ピ  $\equiv$ **REICHHARDT** 噩 Choose import or export **TA**  $\begin{array}{ccc}\n\ast & \ast \\
\ast & \ast\n\end{array}$ 

<span id="page-41-3"></span>Fig. 56: Application is executed in the selected window

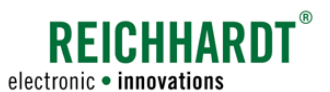

<span id="page-42-0"></span>Executing SMART COMMAND and ISOBUS Applications in Operating Mode Windows

# 5.6.2.3 Dragging an Application from a Small Window to Another Window

1. Press and hold the application in the small window until the application symbol appears (see [Fig.](#page-42-1) 57).

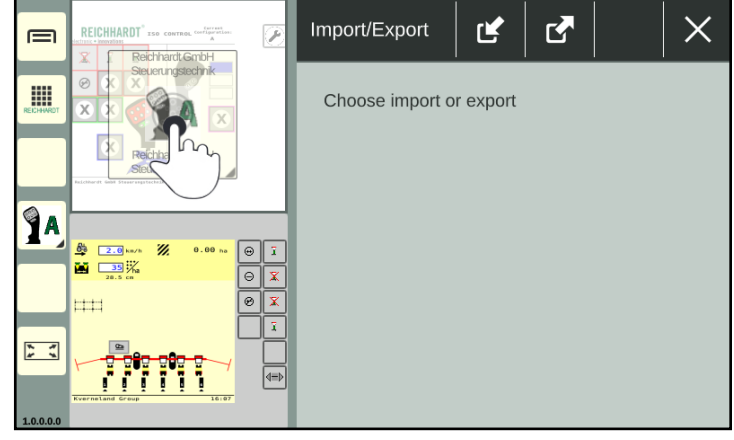

Fig. 57: Pressing and holding the application in a small window

2. Drag the application into any window and let it go (see [Fig.](#page-42-2) 58).

3. The application is then executed in the se-

lected window (see [Fig.](#page-42-3) 59).

<span id="page-42-1"></span>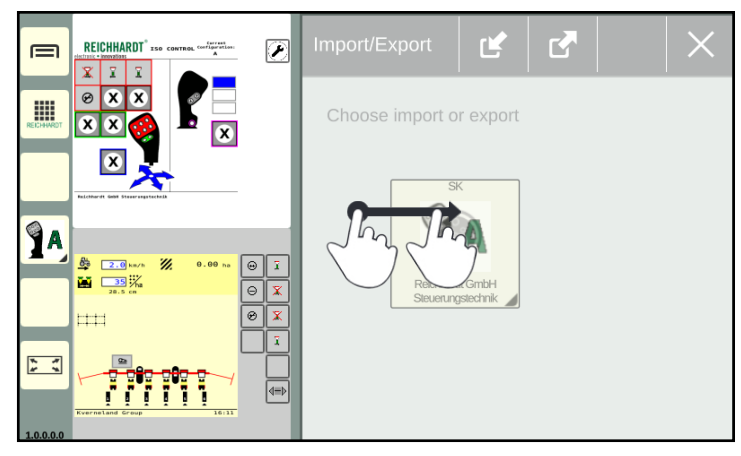

<span id="page-42-2"></span>Fig. 58: Dragging the application into the required window and letting go

Import/export is not<br>usable in this view.  $\equiv$ REICHHARDT<sup>®</sup> ISO CONTROL P m  $\bar{\mathbf{X}}$  $\odot$  $\overline{\mathbf{x}}$ **JA**  $\mathbf{x}$ X  $\frac{B_0}{B_0}$ ŵ ∣x X  $\bar{\mathbf{x}}$  $\begin{array}{c} \ast \ast \\ \ast \ast \end{array}$  $\left| \right|$ 

<span id="page-42-3"></span>Fig. 59: Application is executed in the selected window

**?FICHHARD** electronic · innovations

Executing SMART COMMAND and ISOBUS Applications in Operating Mode Windows

### 5.6.3 Adding a Small Window – Executing More than Three Applications

There are two small windows as standard. However, you can add as many small windows as you like. A prerequisite is that applications are already being executed in the two standard small windows. The small windows are displayed underneath one another and you can scroll through them vertically.

To add a new small window with an application, proceed as follows:

1. Press and hold an application in the application overview or a shortcut on the sidebar (see [Fig.](#page-43-0) 60).

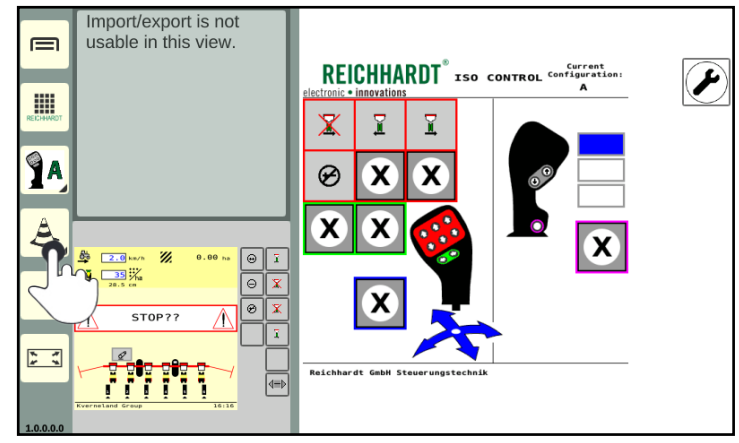

<span id="page-43-0"></span>Fig. 60: Pressing and holding the application

- 2. Drag the application into the area of the small window.
- 3. Position the application above the first, underneath the last, or between any two small windows.
- 4. Wait until a small, empty window stands out (see [Fig.](#page-43-1) 61).
- 5. Let go of the application above the empty window to position it.

If the application is unintentionally released over a small window in which an application is already being executed, the previously executed application is terminated and replaced by the new one.

6. Swipe vertically to scroll through the window.

A small yellow bar on the side of the small window indicates the number of available small windows and their positions (see [Fig.](#page-43-2) 62).

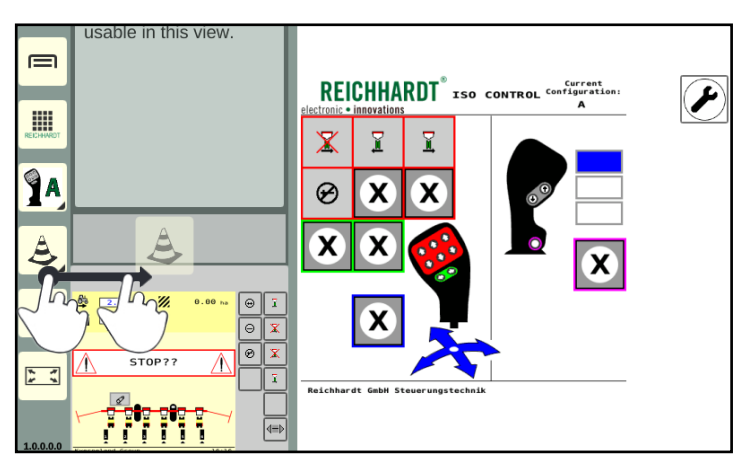

<span id="page-43-1"></span>Fig. 61: Positioning the application in the small window

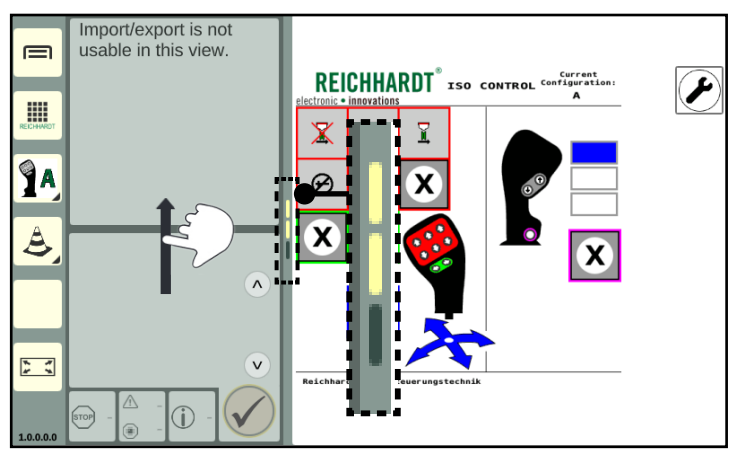

<span id="page-43-2"></span>Fig. 62: Number of available windows/scrolling through the small window

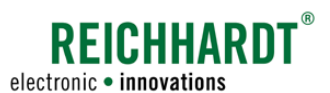

Operation and Functionality Executing SMART COMMAND and ISOBUS Applications in Operating Mode Windows

# 5.6.4 Changing the Order of Applications in the Small Windows

The order of the applications in the small windows can be changed:

1. Press and hold an application in the small window (see [Fig.](#page-44-0) 63).

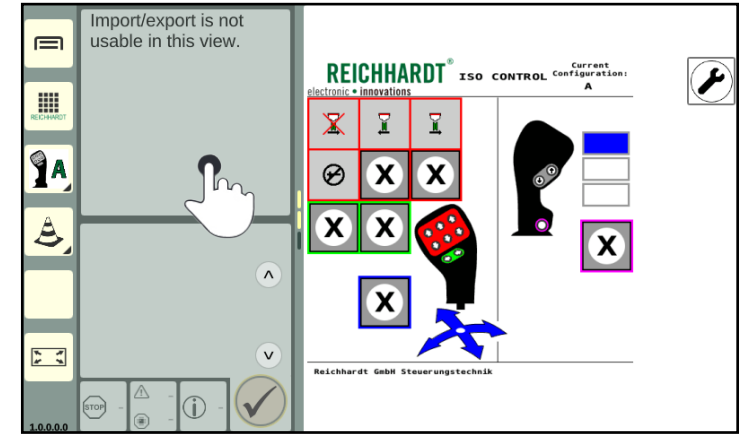

Fig. 63: Pressing and holding an application in the small window

2. Position the application above the first, underneath the last, or between any two small windows (see [Fig.](#page-44-1) 64). In the same way as adding new small windows.

If you let go of an application directly over another small window, then the application that is being executed in it will be terminated.

<span id="page-44-1"></span><span id="page-44-0"></span>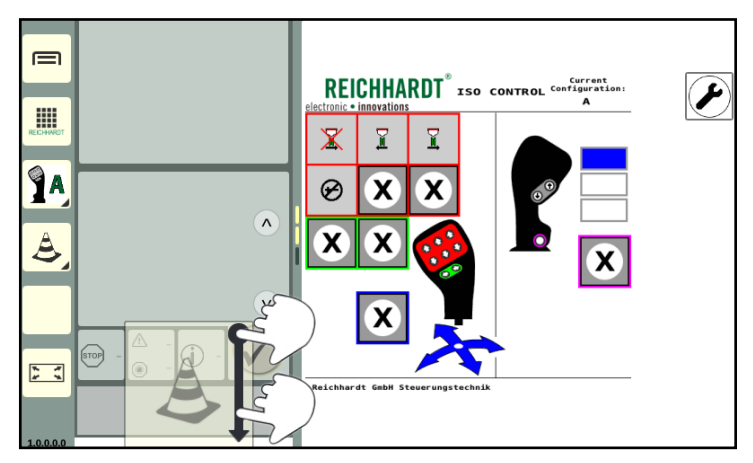

Fig. 64: Moving and positioning an application in a new small window

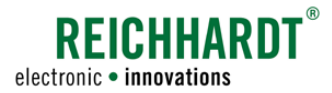

Executing SMART COMMAND and ISOBUS Applications in Operating Mode Windows

### 5.6.5 Operating an Application in a Small Window

The full scope of applications that are displayed in a small window may not be available. The following provides some examples of this. Read the relevant section for explanations for specific applications.

#### SMART COMMAND applications

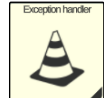

### Exception handler:

A small window displays how many warnings there are for a severity level (see [Fig.](#page-45-0) 65).

Errors that have occurred can be acknowledged in sequence.

By tapping the arrow buttons you can scroll through the full description of the warning. (Swiping is not possible.)

The exception handler is described in [chapter 9.1](#page-96-0).

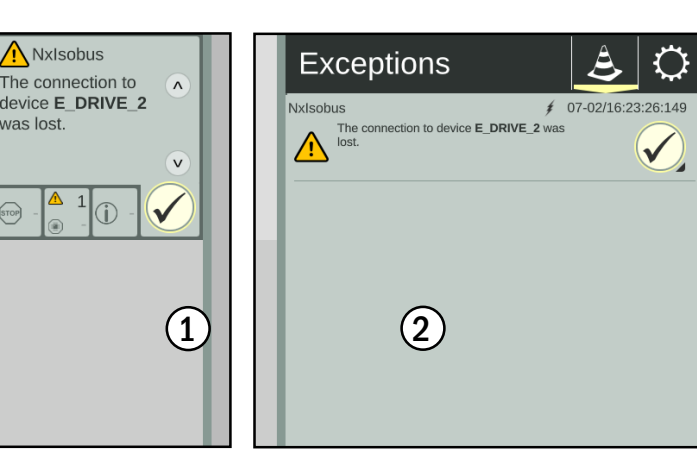

Fig. 65: Troubleshooting in the small window (1) and main window (2)

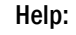

7

### The help is only available as context help by pressing a shortcut.

When executing in a small window (as in the main window), an explanation of how to execute the context help appears (see [Fig.](#page-45-1) 66).

You can navigate through the description by tapping the arrow buttons. (Swiping is not possible.)

Help as context help is described in [chapter 7](#page-72-0).

<span id="page-45-0"></span>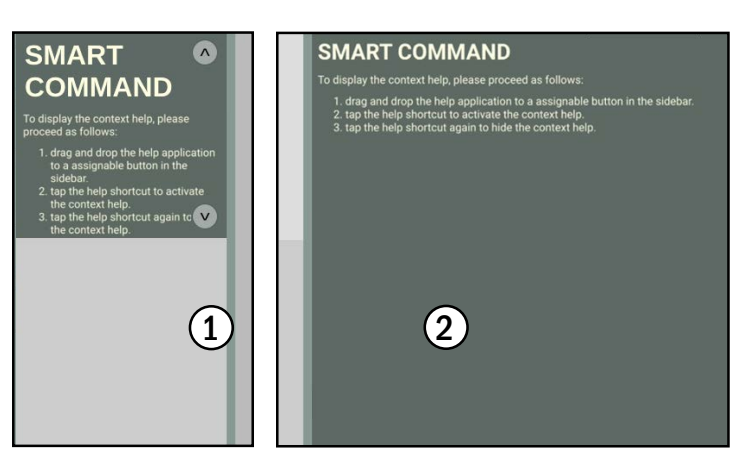

<span id="page-45-1"></span>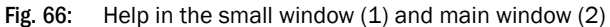

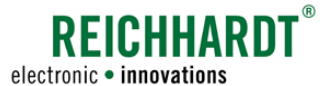

Executing SMART COMMAND and ISOBUS Applications in Operating Mode Windows

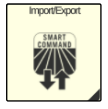

### Import/Export:

The "Import/Export" application cannot be used in a small window (see [Fig.](#page-46-0) 67).

This application must be used in the main window.

The "Import/Export" application is described in [chapter 8.](#page-76-0)

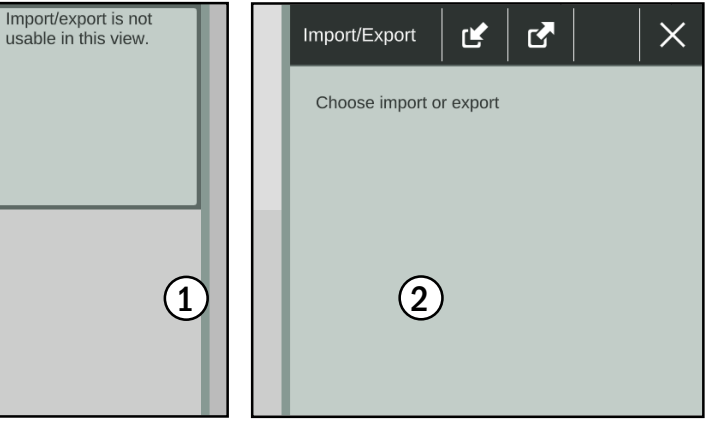

<span id="page-46-0"></span>Fig. 67: Import/Export application in the small window (1) and main window (2)

### ISOBUS applications

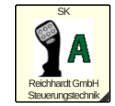

ISOBUS applications are displayed in the same way in a small window as in the main window.

Example: ISO CONTROL However the size of the window does mean that they are smaller.

Functions that are executed in the operating screen of the ISO-BUS device by dragging or holding are blocked in the small windows, as applications in small windows can be dragged to other windows by holding them.

The same applies to the swipe function, as this is used to scroll through more than two small windows.

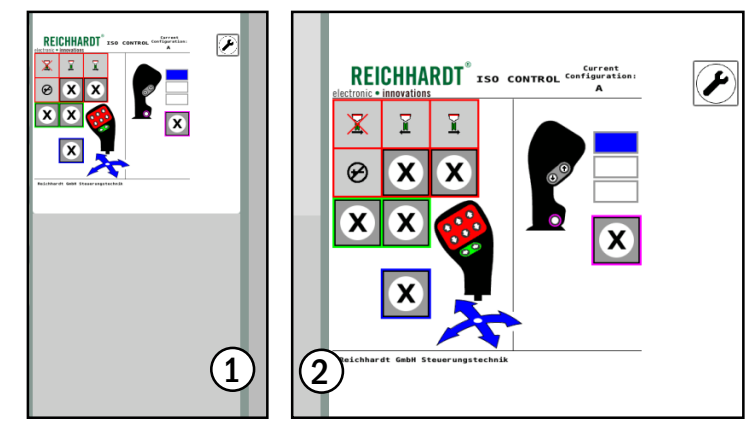

Fig. 68: ISOBUS application of the ISO CONTROL joystick in the small window  $(1)$  and main window  $(2)$ 

**REICHHARDT** electronic · innovations

Executing SMART COMMAND and ISOBUS Applications in Operating Mode Windows

### 5.6.6 Displaying the Application in Full Screen Mode in the Main Window

An application executed in the main window can be displayed in full screen mode. The small windows are hidden during this process. However, the hidden applications continue to be executed.

### Activating full screen mode

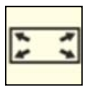

As soon as an application is executed in the main window, the full screen mode button appears at the bottom of the sidebar.

Tap the button to activate full screen mode (see [Fig.](#page-47-0) 69).

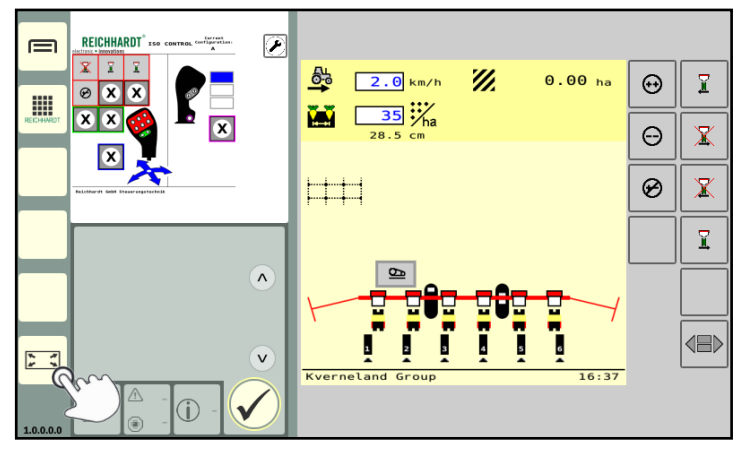

<span id="page-47-0"></span>Fig. 69: Tapping the full screen mode button

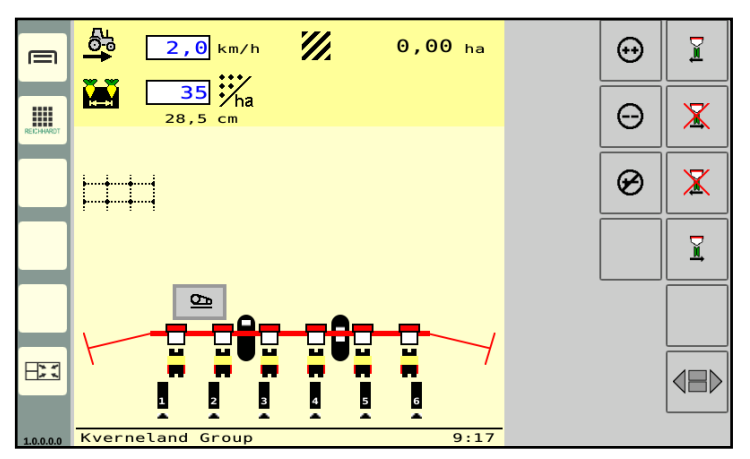

<span id="page-47-1"></span>Fig. 70: Full screen mode activated

### Exiting full screen mode

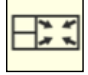

Tap the exit full screen mode button on the bottom left of the sidebar to exit full screen mode and to display the small windows again (see [Fig.](#page-47-1) 70).

Full screen mode is then activated and the full screen mode button changes (see [Fig.](#page-47-1) 70).

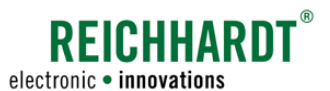

Executing SMART COMMAND and ISOBUS Applications in Operating Mode Windows

# 5.6.7 Paused ISOBUS applications of disconnected ISOBUS devices in operating mode

If an ISOBUS device is disconnected, the running ISOBUS application and any associated shortcuts are replaced by an ISOBUS plug symbol (see [Fig.](#page-48-0) 71).

Functions for a disconnected ISOBUS implement that were assigned to a connected AUX-N-capable ISOBUS operating device are not available.

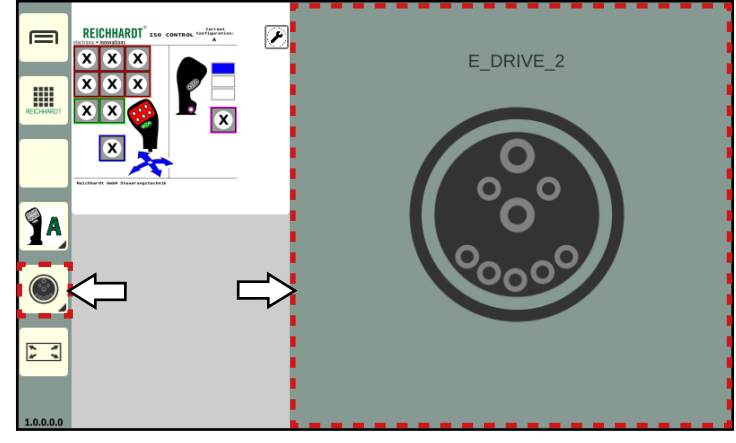

Fig. 71: Shortcut and paused application of a disconnected ISOBUS implement

If the ISOBUS implement is reconnected, the ISOBUS application and the icon of an associated shortcut are displayed again (see [Fig.](#page-48-1) 72).

Functions of a reconnected ISOBUS implement that were assigned to a connected AUX-N-capable operating device are (again) available.

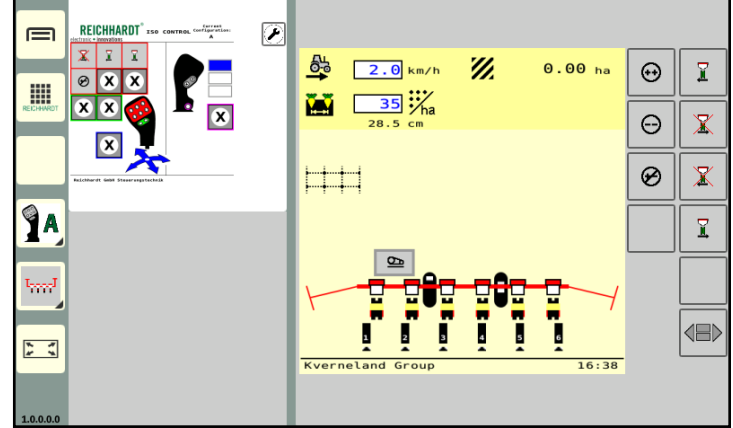

<span id="page-48-1"></span>Fig. 72: ISOBUS implement (re)connected

<span id="page-48-0"></span>

Executing SMART COMMAND and ISOBUS Applications in Operating Mode Windows

# 5.6.8 Terminating SMART COMMAND and ISOBUS Applications

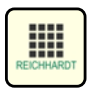

Open the application overview.

Press and hold the Delete/Exit button (see [Fig.](#page-49-0) 73).

Drag the Delete/Exit button on to the window in which the application is being executed and

If the Delete/Exit button is dragged onto an application in a small window, the applications in the following small windows will be moved

The application will then be terminated.

let it go (see [Fig.](#page-49-1) 74).

upwards.

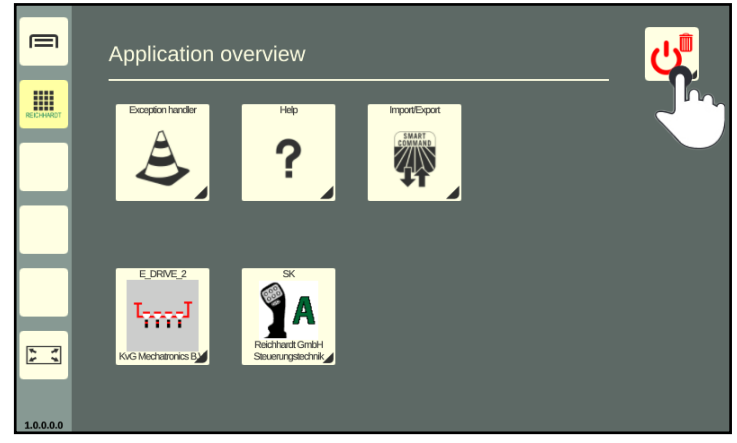

RFICHHARD<sup>.</sup>

electronic . innovations

<span id="page-49-0"></span>Fig. 73: Pressing and holding the Delete/Exit button

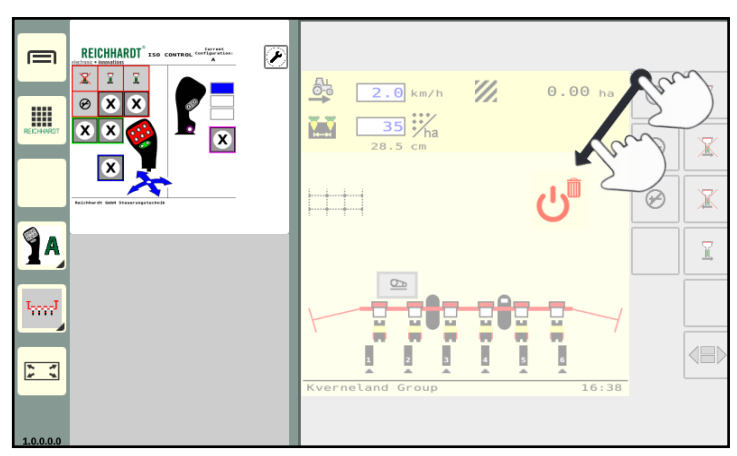

<span id="page-49-1"></span>Fig. 74: Dragging the Delete/Exit button on to an application and terminating it

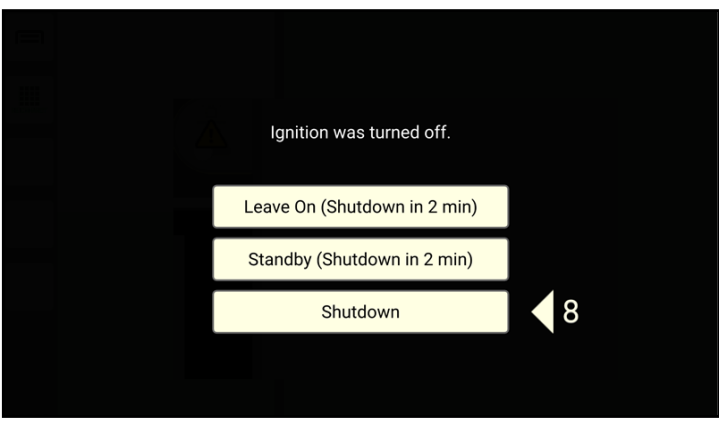

<span id="page-49-2"></span>Fig. 80: Shutting down the SMART COMMAND terminal 7" by switching off the ignition

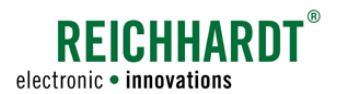

### Operation and Functionality Using Standby Mode – Dimming the Terminal Screen

# <span id="page-50-3"></span>5.7 Using Standby Mode – Dimming the Terminal Screen

### Activating standby mode

Standby mode is suitable to be used when driving at night between fields (especially on roads) as this will dim the screen and thus preventing visual distractions.

SMART COMMAND remains active in the background and can continue to be used afterwards.

To switch on standby mode, proceed as follows:

- 1. Open the application overview.
- 2. Tap the Delete/Exit button (see [Fig.](#page-50-0) 75).

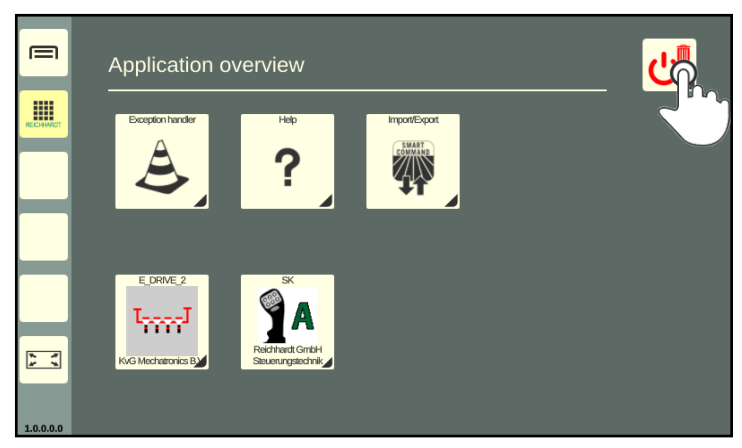

Fig. 75: Tapping the Delete/Exit button

3. Tap "Standby" (see [Fig.](#page-50-1) 76).

If you tap "Leave On", the process will be cancelled and the screen will not be dimmed.

<span id="page-50-0"></span>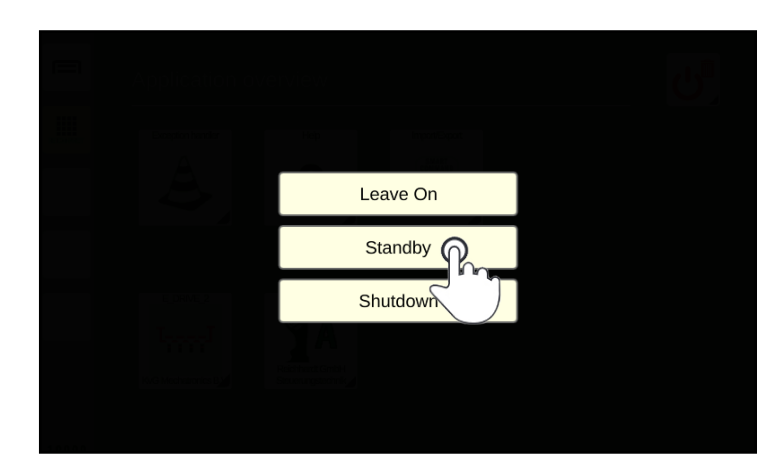

Fig. 76: Activating standby mode

### Exiting standby mode – switching on the screen

Tap the deactivated screen to exit standby mode (see [Fig.](#page-50-2) 77).

<span id="page-50-2"></span><span id="page-50-1"></span>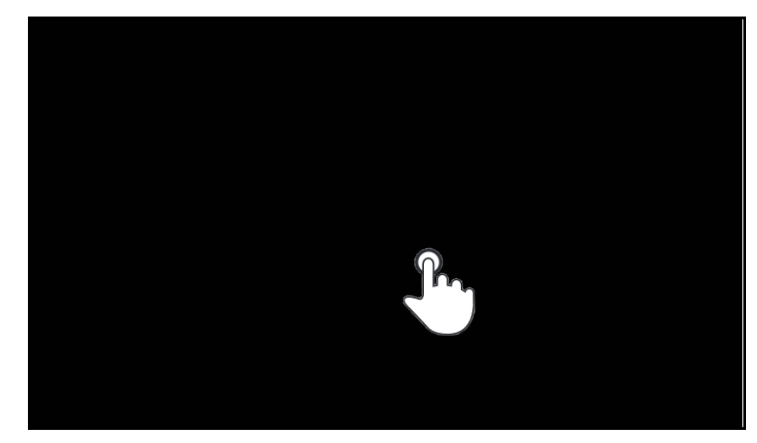

Fig. 77: Exiting standby mode/switching on the screen

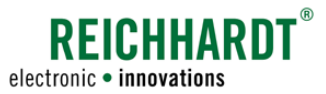

Shutting down the SMART COMMAND Terminal 7"

# <span id="page-51-2"></span>5.8 Shutting down the SMART COMMAND Terminal 7"

To shut down the SMART COMMAND terminal 7" proceed as follows:

- 1. Open the application overview.
- 2. Tap the Delete/Exit button (see [Fig.](#page-51-0) 78).

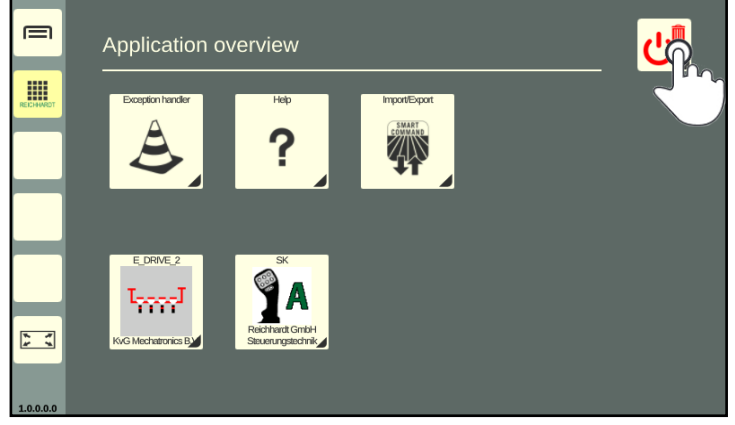

Fig. 78: Tapping the Delete/Exit button

3. Tap "Shutdown" (see [Fig.](#page-51-1) 79).

Tap "Leave On" to cancel the process and not shut down the SMART COMMAND terminal 7".

<span id="page-51-0"></span>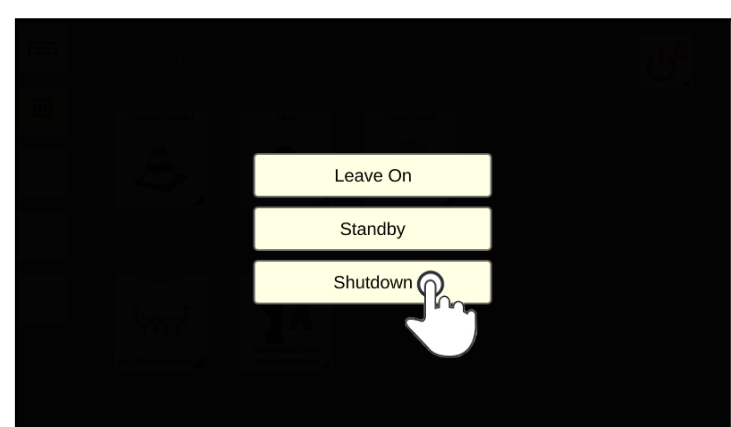

<span id="page-51-1"></span>Fig. 79: Shutting down the SMART COMMAND terminal 7"

If you turn off the ignition of the vehicle without first shutting down the SMART COMMAND terminal 7", then the screen shown in [Fig.](#page-49-2) 80 will be displayed.

If you do not select an action, the terminal is automatically shut down after 10 seconds.

Alternatively, you can leave the terminal switched on and leave it to shut down automatically after a follow-up time of two minutes (see [chapter 6.2\)](#page-53-0).

In addition, you can place the terminal in standby mode (see [chapter 5.7\)](#page-50-3) and let it shut down automatically upon expiry of the follow-up time.

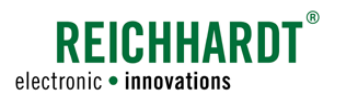

# 6 Settings

System-relevant settings and information are explained in this chapter.

# 6.1 Regional Settings – Country-Specific Terminal Settings

In this menu, you can set the country-specific settings.

Open the regional settings via the main menu (see [Fig.](#page-52-0) 81 and [Fig.](#page-52-1) 82):

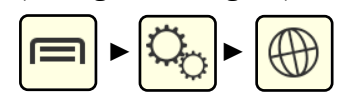

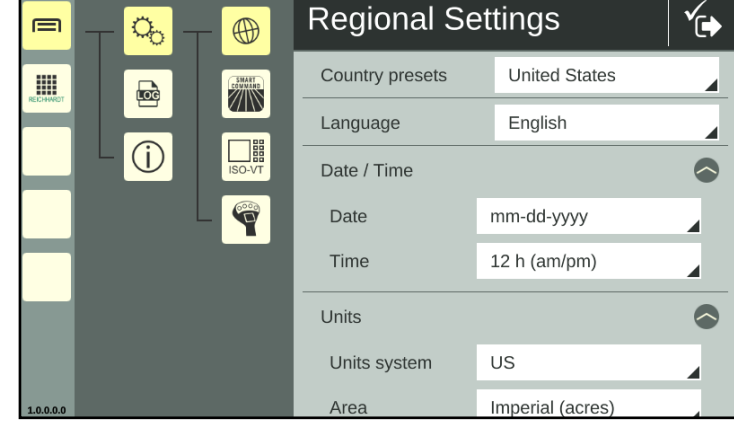

### Country presets:

By selecting a country under "Country presets" the standard settings for the relevant country are automatically set.

### Language, Date/Time, Units, Decimal mark:

You can change the individual settings via the menu items "Language", "Date/Time", "Units", and "Decimal mark".

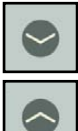

Open/close the individual setting options by tapping the arrows.

### **NOTICE**

The settings are usually changed automatically.

If the changes are not applied in full, we recommend restarting the SMART COMMAND terminal 7".

<span id="page-52-0"></span>Fig. 81: Regional settings 1/2

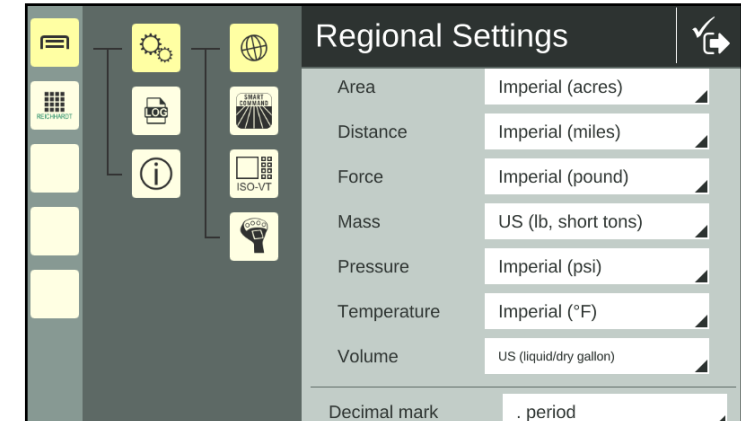

<span id="page-52-1"></span>Fig. 82: Regional settings 2/2

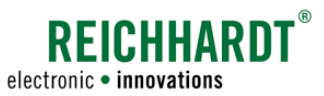

System Settings – Terminal-Specific System Settings

# <span id="page-53-0"></span>6.2 System Settings – Terminal-Specific System Settings

In this menu, you can make terminal-specific system settings.

Open the system settings via the main menu (see [Fig.](#page-53-1) 83):

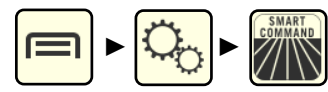

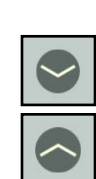

Open/close the individual setting options by tapping the arrows.

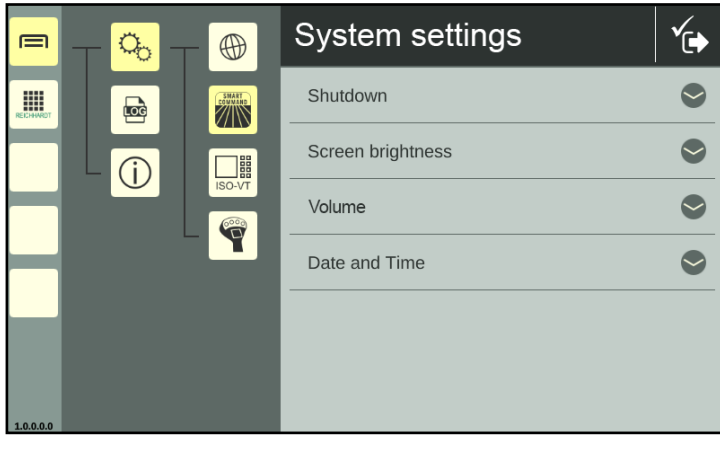

Fig. 83: System settings

### Shutdown (system)

1. Power supply:

Select the type of power supply from the selection list (see [Fig.](#page-53-2) 84):

- "ISOBUS-InCab" (power supply via InCab socket)
- "Direct wiring" (other power supply)

<span id="page-53-1"></span>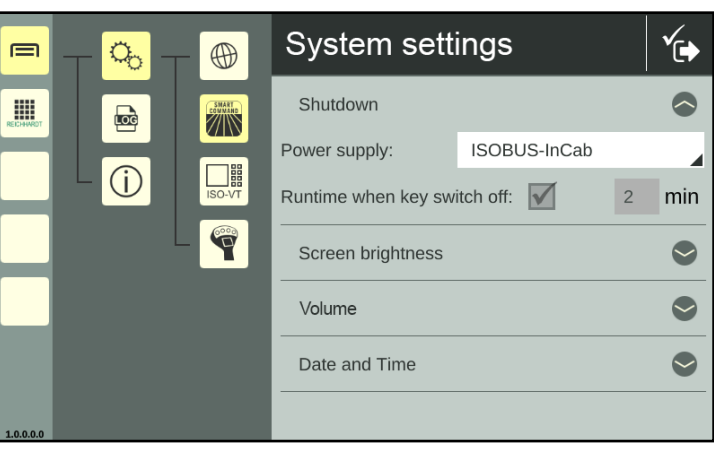

Fig. 84: System settings – shutdown

<span id="page-53-2"></span>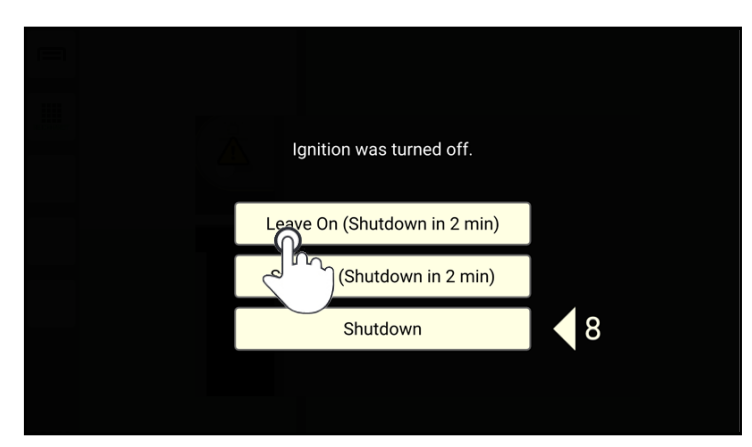

<span id="page-53-3"></span>Fig. 85: Continue to power the SMART COMMAND Terminal 7" for the duration of the follow-up time

#### 2. Runtime when key switch off:

A follow-up time of 2 minutes is set by default on the "SMART COMMAND terminal 7". This cannot be changed.

If the ignition is switched off and the "Leave on" button is tapped (see [Fig.](#page-53-3) 85), the terminal is supplied with power for a further two minutes.

During this time, further work can be carried out on the terminal until the follow-up time has elapsed and the terminal is automatically switched off.

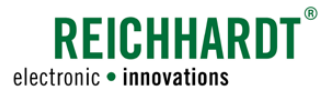

### **SETTINGS** System Settings – Terminal-Specific System Settings

#### Screen brightness

Use the plus and minus buttons or the slider to set the screen brightness (see [Fig.](#page-54-0) 86).

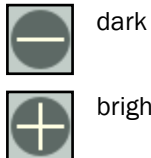

bright

By activating the "Automatic brightness adjustment" option, the screen brightness is automatically adjusted via the ambient light sensor at the front right of the terminal (see [Fig.](#page-13-0) 4).

The current controller setting is adopted when automatic control is activated. It influences the automatic control.

If the controller is set to a dark screen brightness, the screen also remains darker during automatic control. This is especially useful for night-time driving.

If the control is set to a bright screen brightness, the screen remains brighter even during automatic control. This is especially useful in bright light.

### Volume

Use the plus and minus buttons or the slider to set the volume for signal sounds (see [Fig.](#page-54-1) 87). A sample sound is played when the setting is changed.

(The speaker of the SMART COMMAND terminal 7" is located on the back, between the threaded holes for the holder; see [Fig.](#page-12-0) 2.)

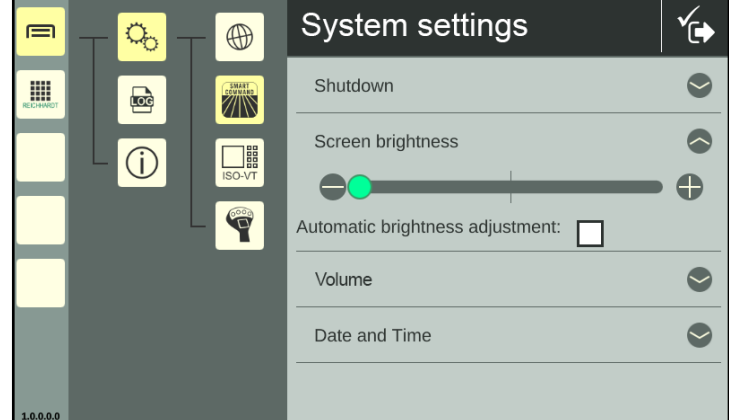

<span id="page-54-0"></span>Fig. 86: System settings – Screen brightness

| 目     | Q.             | $\bigoplus$             | <b>System settings</b> |    |
|-------|----------------|-------------------------|------------------------|----|
| 開<br> | $\blacksquare$ | <b>SMART</b>            | Shutdown               |    |
|       |                | ) <sub>H</sub>          | Screen brightness      |    |
|       |                | ISO-VT<br>$\frac{1}{2}$ | Volume                 |    |
|       |                |                         |                        | e. |
|       |                |                         |                        |    |
|       |                |                         | Date and Time          |    |
| 10000 |                |                         |                        |    |

<span id="page-54-1"></span>Fig. 87: System settings – Volume

ISOBUS VT Settings via the Main Menu of SMART COMMAND

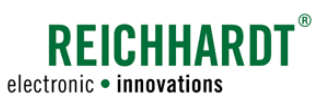

#### Date and time

Use the text fields to enter the date and time (see [Fig.](#page-55-0) 88).

If the SMART COMMAND terminal 7" is connected to the Internet via a network cable (at connection 2), it can determine the date and time automatically after activating the "Automatic date/time" checkbox.

The time information is also retained when the terminal is disconnected from the Internet again.

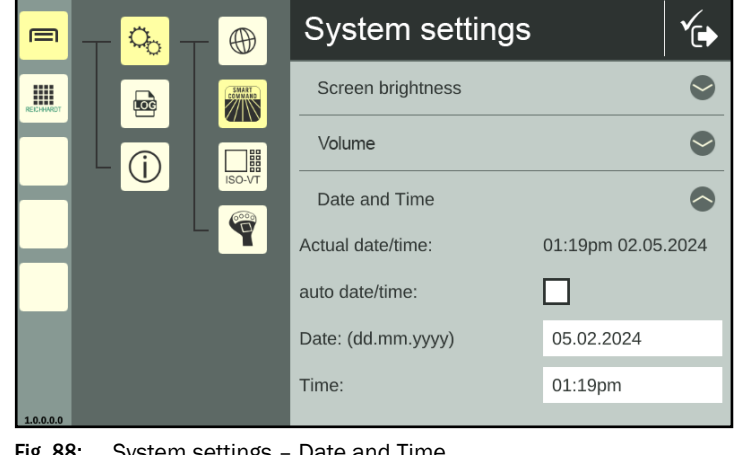

Fig. 88: System settings – Date and Time

### 6.3 ISOBUS VT Settings via the Main Menu of SMART COMMAND

Open the ISOBUS-VT settings via the settings in the main menu (see [Fig.](#page-55-1) 89):

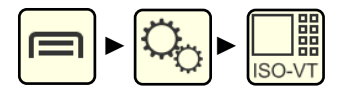

You have the following setting options:

 $(\widehat{A})$  VT instance:

Specify the registration instance of the SMART COMMAND terminal 7" on the ISOBUS (see [chapter 6.3.1](#page-56-0)).

- (B) Restart ISOBUS services: The SMART COMMAND terminal 7" disconnects and reconnects to the ISOBUS. ISOBUS devices with operating screens previously loaded on the terminal reconnect to the terminal (see [chapter 6.3.2](#page-57-0)).
- C Delete object pools of ISOBUS devices (and reboot) (see [chapter 6.3.3\)](#page-58-0).
- (D) Deviations from ISO 11783 (ISOBUS standard):

Settings for devices that are not compliant with standard behavior (see [chap](#page-59-0)[ter 6.3.4\)](#page-59-0).

<span id="page-55-1"></span><span id="page-55-0"></span>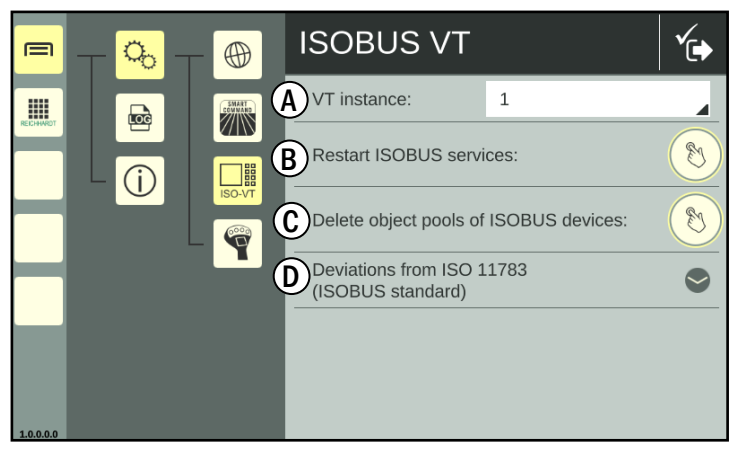

Fig. 89: ISOBUS VT settings

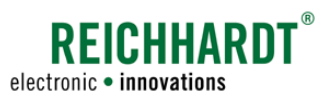

#### **SETTINGS** ISOBUS VT Settings via the Main Menu of SMART COMMAND

# <span id="page-56-0"></span>6.3.1 Specifying VT Instances on the ISOBUS

If you use several VTs (Virtual Terminals) on the ISOBUS, you must define an instance (number) for each VT. This determines the priority of the registration of different VTs on the ISOBUS.

The VT with the instance number 1 is the main terminal. The operating screens (ISOBUS applications) of the ISOBUS implements are loaded onto this VT if no other settings have been made in the operating screen.

Assign an instance from 1 to 32 by tapping the field and selecting a number (see [Fig.](#page-56-1) 90).

Note that different terminals must not have the same instance.

The AUX Editor of the main terminal (VT instance: 1) is used to assign ISOBUS implement functions to AUX-N operating devices (e.g. joystick).

On the main terminal, the configuration screen of the AUX-N operating device is also loaded.

More information about the AUX Editor of the SMART COMMAND terminal 7" is available in [chapter 6.4.](#page-60-0)

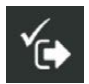

Save the setting using the button in the header bar.

The terminal then reconnects to the ISOBUS. The VT instance is displayed at the top left of the screen (see [Fig.](#page-56-2) 91).

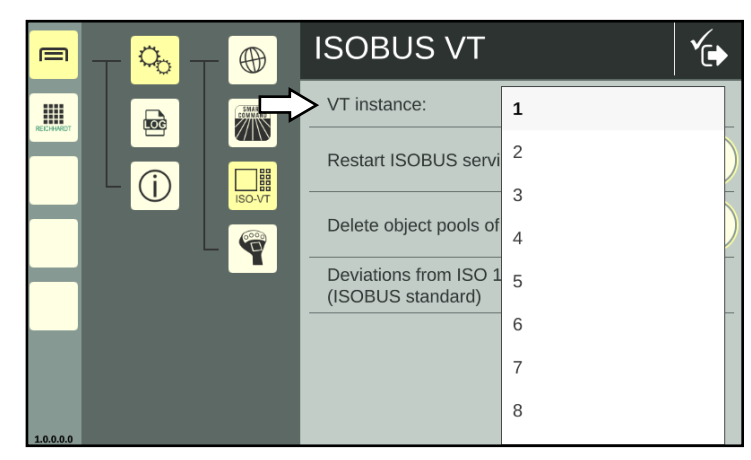

Fig. 90: Specifying a VT instance

<span id="page-56-1"></span>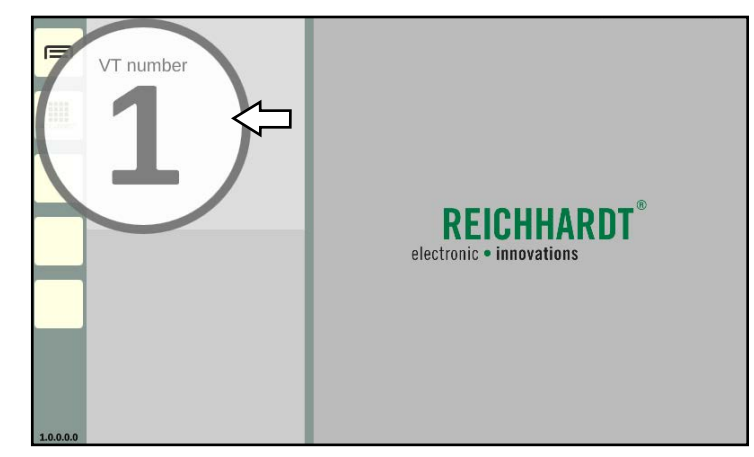

<span id="page-56-2"></span>Fig. 91: ISOBUS VT instance is displayed

ISOBUS VT Settings via the Main Menu of SMART COMMAND

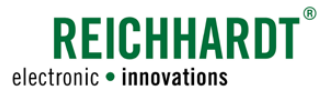

# <span id="page-57-0"></span>6.3.2 Restarting ISOBUS Services

If the operating screens of connected ISOBUS devices are not loaded onto the SMART COMMAND terminal 7" or another VT, an error may have occurred during registration.

If you have checked the correct coupling of the ISOBUS devices and VTs and the assignment of different instances for the VTs, restarting the ISOBUS services may help to resolve the problem.

This involves disconnecting and reconnecting the SMART COMMAND terminal 7" from the ISOBUS.

### **NOTICE**

Unpredictable behavior of connected ISOBUS implements with possible material damage.

While the ISOBUS services are restarted, communication between the terminal and running ISOBUS implements is interrupted.

First stop the vehicle and stop working with connected ISOBUS implements.

Tap the button next to "Restart ISOBUS services" (see [Fig.](#page-57-1) 92) to perform the restart (see [Fig.](#page-57-2) 93).

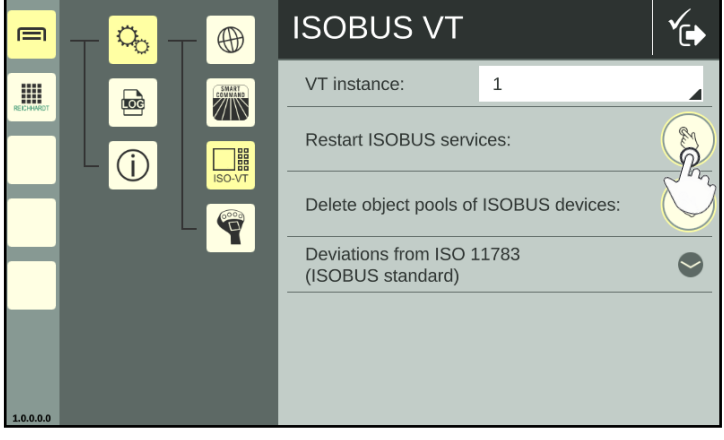

Fig. 92: Restarting ISOBUS services

<span id="page-57-2"></span><span id="page-57-1"></span>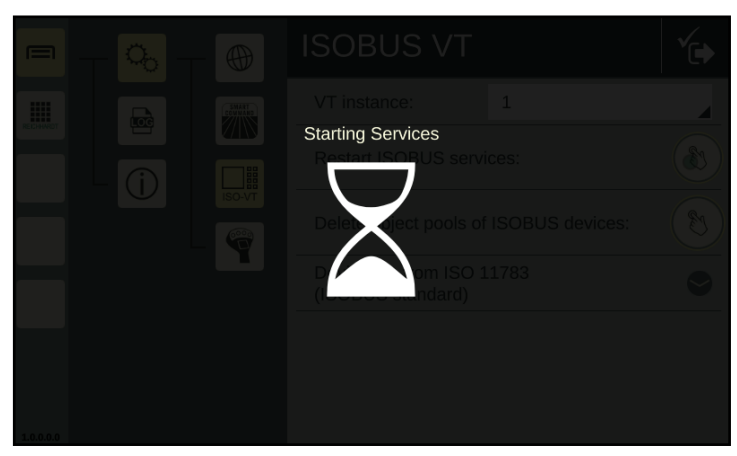

Fig. 93: ISOBUS services are restarted

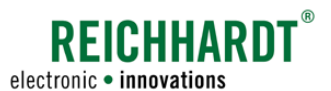

# 6.3.3 Deleting and Reloading Object Pools of ISOBUS Devices

The data to display ISOBUS operating screens is loaded during the first connection, and is saved in so-called "object pools".

If one or more ISOBUS applications are not displayed correctly and restarting the SMART COMMAND terminal 7" and the ISOBUS services does not change this, then you will need to delete the object pools in the terminal and reload them.

To do so, tap the button next to "Delete object pools of ISOBUS devices" (see [Fig.](#page-58-1) 94).

The operating screens of the ISOBUS devices found are then reloaded (see also [Fig.](#page-58-2) 95).

<span id="page-58-0"></span>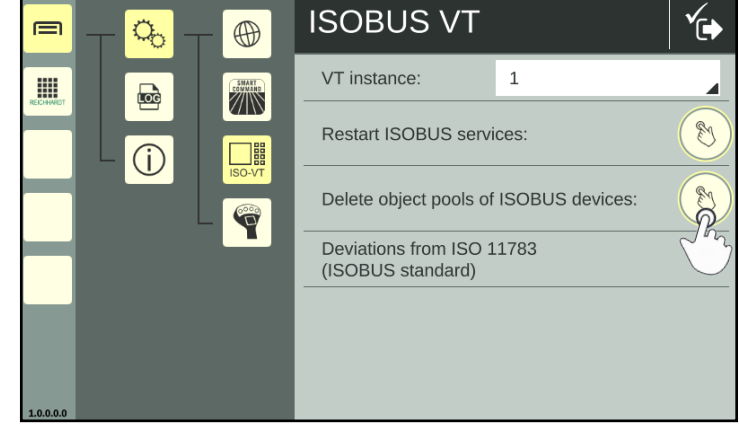

<span id="page-58-1"></span>Fig. 94: Deleting object pools of ISOBUS devices

 $\equiv$  $\mathfrak{g}$ Anwendungs-Übersicht W

<span id="page-58-2"></span>Fig. 95: Object pools of ISOBUS devices being loaded

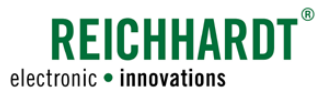

ISOBUS VT Settings via the Main Menu of SMART COMMAND

# 6.3.4 Settings for ISOBUS Devices that Deviate from ISO 11783

### **NOTICE**

You should only activate these settings if advised to do so by your dealer/Reichhardt Customer Service. The settings only become effective once the SMART COMMAND terminal 7" has been restarted.

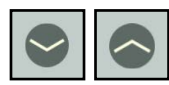

<span id="page-59-0"></span>In the ISOBUS-VT settings, you can implement other settings for devices that are not compliant with ISO 11783 (see [Fig.](#page-59-1) 96).

Tap the down arrow to open the settings.

- I: Activate the option "Do not validate object pools", to permit the operation of ISOBUS devices even though the object pool is faulty and/or is not ISOBUS-compliant. However, when using the SMART COMMAND terminal 7" this can cause unexpected secondary effects and, in the worst case, can cause the entire object pool to be deleted.
- II: Activate the option "Accept invalid device initialization sequence" to register ISOBUS devices that do not correspond to the ISOBUS-compliant initialization sequence. However, this setting can have a negative impact on ISOBUS-compliant devices which can be difficult to foresee.
- III: Activate the option "Do not treat ISOBUS devices according to their VT version" to accept the non-ISOBUS-compliant functions of an ISOBUS device.

During this process, functions that the device is not officially allowed to use, may be approved.

This setting can cause other devices to not function correctly.

Example: An ISOBUS device registers with an older version of the ISOBUS standard but then supports functions from the newer version.

- IV: Activate the option "Suppress exception warnings in case of command not acknowledged" so that commands sent by the ISO-BUS device to SMART COMMAND do not cause a visible error message.
- V: Activate the option "Replace truncated number outputs with '#' character" to prevent numbers that are not displayed correctly from being misinterpreted. The truncation of numbers can otherwise be misinterpreted. For example, "-1000" could be displayed as "1000" on the screen if there is not enough space for the negative prefix. If the setting is activated, numbers in the operating screen of the ISOBUS device that are too long, are not truncated but are instead replaced with a # character. This settings is enabled by default.

<span id="page-59-1"></span>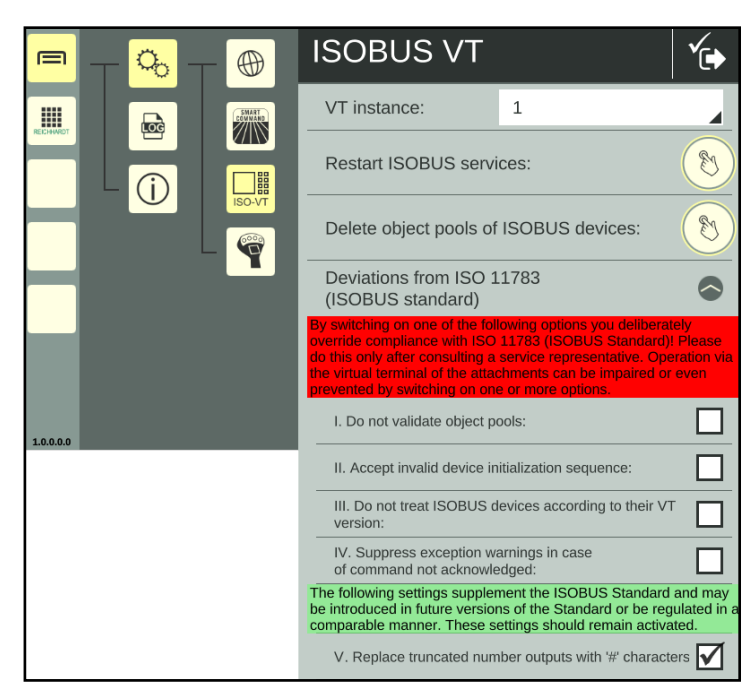

Fig. 96: Non ISO 11783-compliant settings

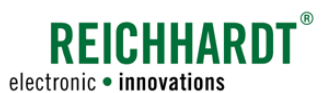

**SETTINGS** AUX Editor – Assigning Functions from ISOBUS Implements to AUX Operating devices

### <span id="page-60-0"></span>6.4 AUX Editor – Assigning Functions from ISOBUS Implements to AUX Operating devices

Via the AUX Editor, you can assign functions of AUX-N-capable ISOBUS implements to the operating elements of AUX-N-capable ISOBUS operating devices, such as a joystick.

Prerequisites:

- Connected, AUX-N-capable ISOBUS operating device.
- At least one connected AUX-N-capable ISOBUS implement.
- The SMART COMMAND terminal 7" must be specified as the main terminal (by assigning the corresponding VT instance) (also see [chapter 6.3.1](#page-56-0));

# 6.4.1 Confirming Existing AUX Assignments

If AUX-N capable implements and operating devices that have already been used together and assigned functions, have been detected, information about the existing assignments is displayed when the SMART COMMAND terminal 7" is started (see [Fig.](#page-60-1) 97). You can accept or reject them.

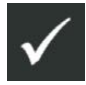

Accept existing assignments.

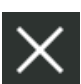

Reject existing assignments. (The assignments are available but not active. The assignments are only active after restarting the terminal and accepting the assignments, or after making a new assignment or deleting an assignment via the AUX Editor.

The assignment information will be displayed every time the SMART COMMAND terminal 7" is restarted, as long as the functions of the implement are assigned to the operating device.

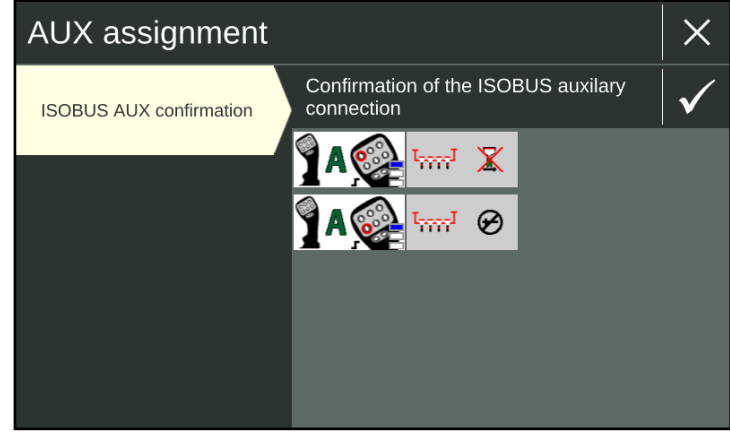

<span id="page-60-1"></span>Fig. 97: Information about existing assigned functions

AUX Editor – Assigning Functions from ISOBUS Implements to AUX Operating devices

# 6.4.2 Calling up the AUX Editor

Open the AUX Editor via the main menu (see [Fig.](#page-61-0) 98).

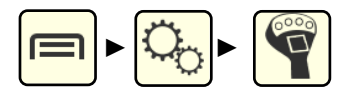

As soon as at least one AUX-N-capable implement and one AUX-N operating device are connected, all connected AUX-N-capable ISOBUS implements are displayed in the AUX Editor (one below the other) (see [Fig.](#page-61-0) 98).

If you have just started the SMART COMMAND terminal 7" or have just connected the ISOBUS implements, the object pool of the implements must first be loaded. The implements are not listed before then.

Wait until the implements are displayed in the application overview.

This may take up to two minutes.

If some AUX-N capable ISOBUS implements are still not listed after this, then

- check the connections of the implements,
- check the connections of the operating devices and
- ensure that the SMART COMMAND terminal 7" is selected as the main terminal (see [chapter 6.3.1\)](#page-56-0).

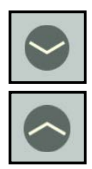

You can use the arrow buttons to show/hide already existing assignments (see [Fig.](#page-61-1) 99).

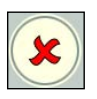

By tapping the red X, you can delete existing assignments (see [chapter](#page-66-0) [6.4.8](#page-66-0)).

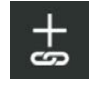

Tap the button with the plus sign and the link symbol in the black header bar to select implement functions.

<span id="page-61-2"></span>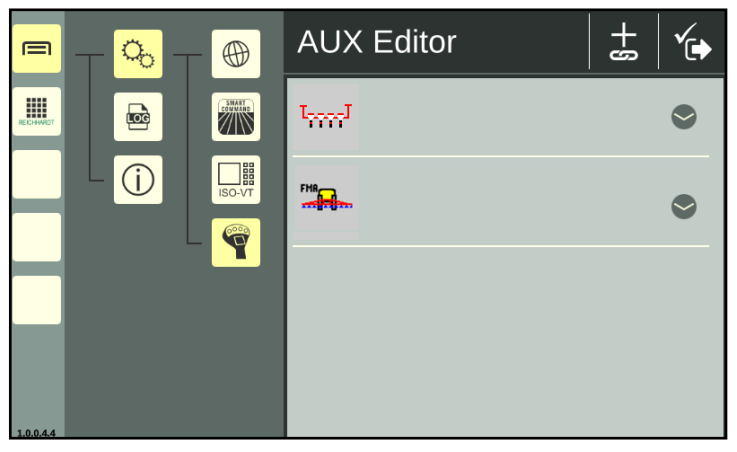

**REICHHARD** 

electronic · innovations

<span id="page-61-0"></span>Fig. 98: AUX Editor with available AUX-N-capable ISOBUS implements

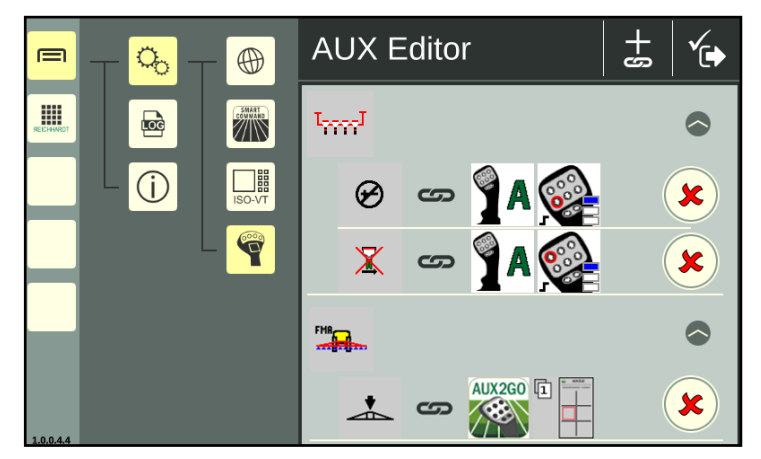

<span id="page-61-1"></span>Fig. 99: AUX Editor with AUX-N-capable ISOBUS implements, existing assignments displayed

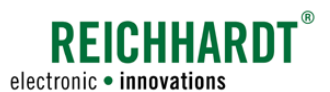

# 6.4.3 Selecting an Implement

If several AUX-N-capable implements have been detected, you must first select an implement.

Tap the desired implement (see Fig. [100\)](#page-62-0).

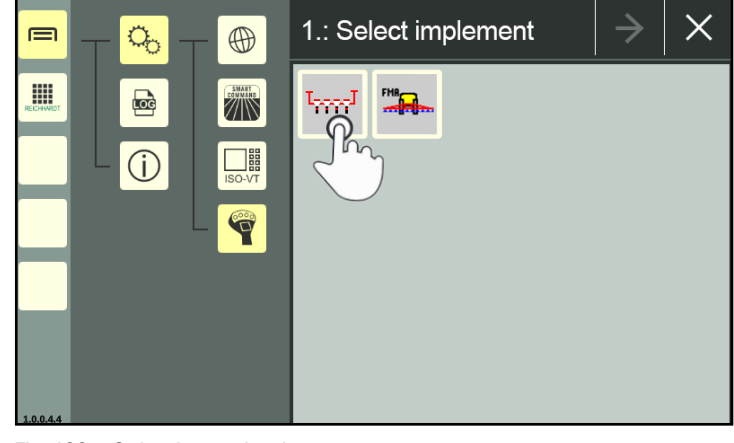

Fig. 100: Selecting an implement

The selected implement is then marked with a green checkmark (see Fig. [101\)](#page-62-1).

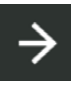

Tap on the arrow button in the black header bar to then select implement functions.

<span id="page-62-1"></span><span id="page-62-0"></span>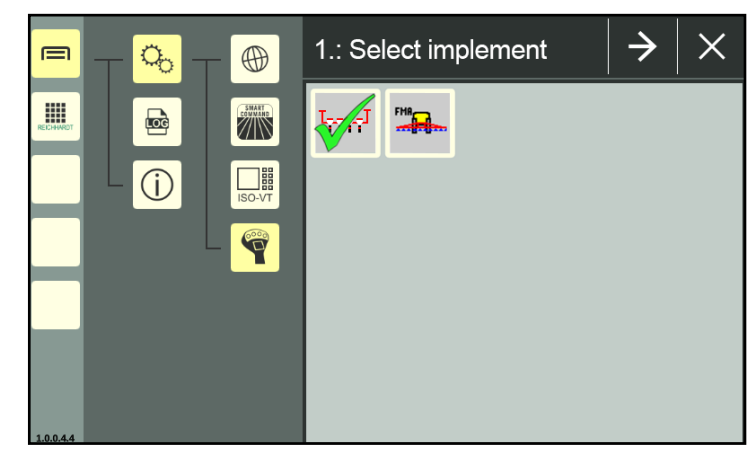

Fig. 101: Implement selected

AUX Editor – Assigning Functions from ISOBUS Implements to AUX Operating devices

# 6.4.4 Selecting Implement Functions

All functions of the selected implement will be displayed in the next screen (see Fig. [102](#page-63-0)).

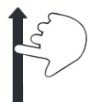

Swipe to scroll through the functions.

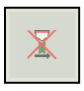

Functions that are already assigned to an operating element of an AUX-N operating device are grayed out.

Tap the function to be assigned to an operating element of an AUX-N operating device.

Multiple selection is possible. You can assign any number of functions to an operating element of an AUX-N operating device.

Selected functions are marked with a green checkmark (see Fig. [103\)](#page-63-1).

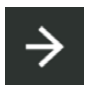

Tap on the arrow button in the black header bar to select an operating element of an AUX-N operating device.

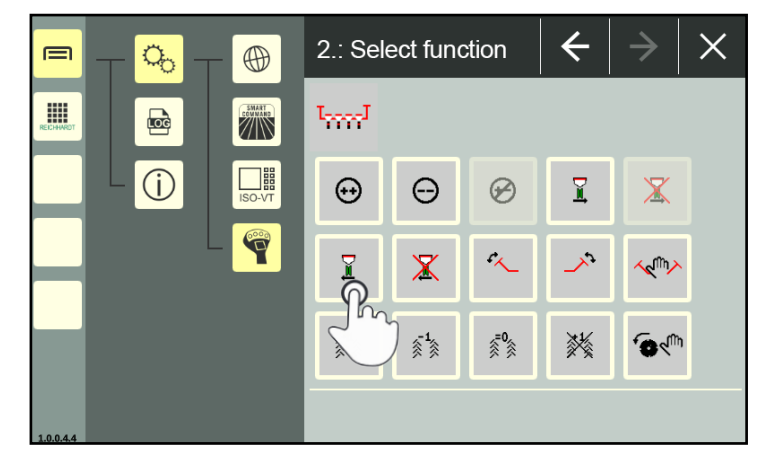

**REICHHARDT** 

electronic · innovations

<span id="page-63-1"></span><span id="page-63-0"></span>Fig. 102: Selecting a function

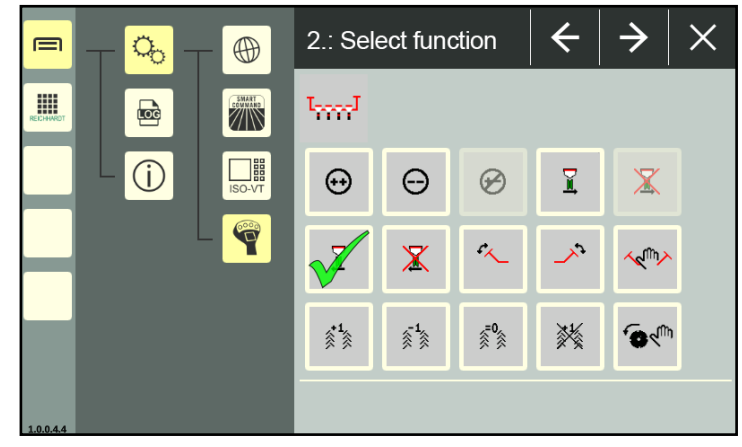

Fig. 103: Function selected

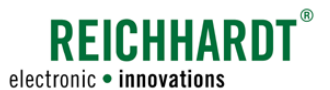

# 6.4.5 Selecting an Operating Device

If several AUX-N operating devices have been detected, you must first select an operating device.

Tap the desired operating device (see Fig. [104](#page-64-0)).

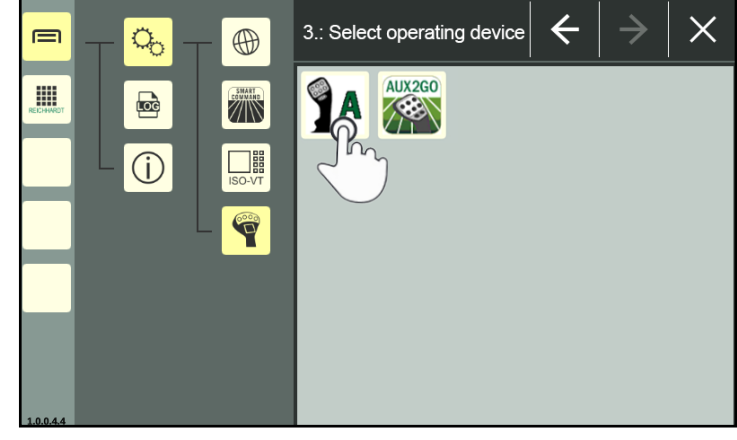

Fig. 104: Selecting an operating device

The selected operating device is then marked with a green checkmark (see Fig. [101\)](#page-62-1).

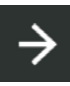

Tap on the arrow button in the black header bar to then select an operating element of the operating device (see Fig. [105\)](#page-64-1).

<span id="page-64-1"></span><span id="page-64-0"></span>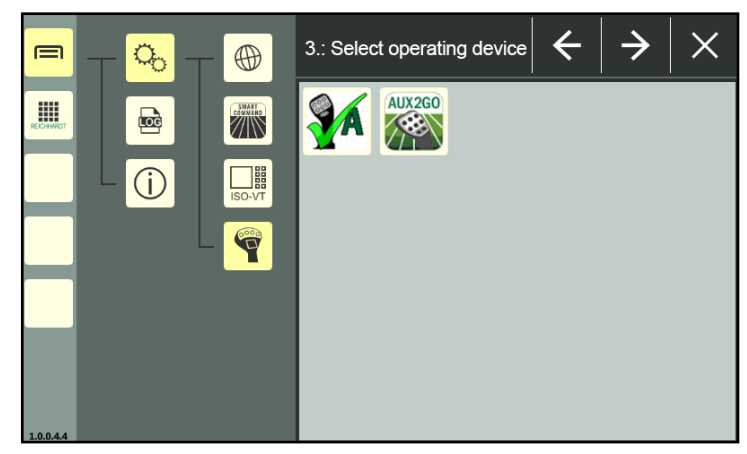

Fig. 105: Operating device selected

AUX Editor – Assigning Functions from ISOBUS Implements to AUX Operating devices

### 6.4.6 Selecting an Operating Element

In the following screen, all operating elements and various types of operating device actuation of the selected operating device are displayed (see Fig. [106](#page-65-0)).

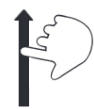

Swipe to scroll through the operating elements.

Operating elements can usually be assigned several functions.

It is not displayed whether functions or which functions have already been assigned to an operating element.

You can see existing assignments in the assignment overview when starting the AUX Editor (see [chapter 6.4.2](#page-61-2)).

After saving an assignment (see [chapter](#page-66-1)  [6.4.7\)](#page-66-1) or after cancelling an assignment via the X button, you will automatically get there.

If operating elements are grayed out, this can be due to one of the following reasons:

- You have selected more implement functions than can be assigned to this operating element.
- The selected function is not suitable for the operation with this operating element.

Selected functions are marked with a green checkmark (see Fig. [107\)](#page-65-1).

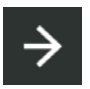

Tap the arrow button in the black header bar to save the assignment in the next step.

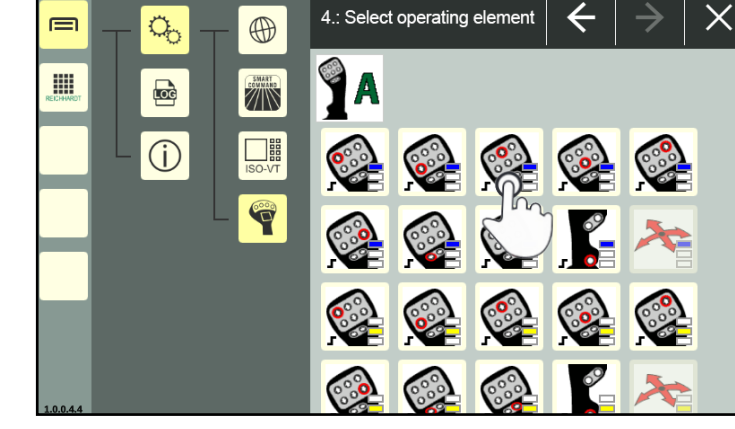

<span id="page-65-0"></span>Fig. 106: Selecting an operating element

<span id="page-65-1"></span>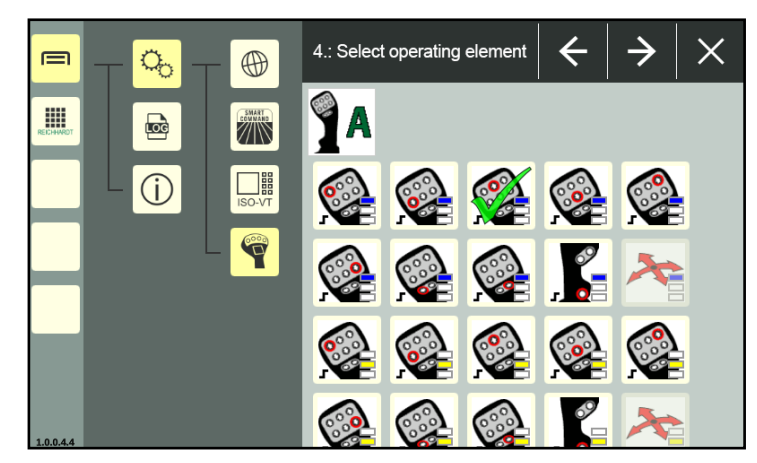

Fig. 107: Operating element selected

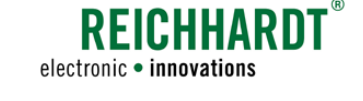

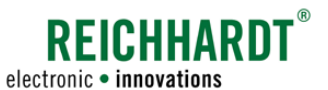

**SETTINGS** AUX Editor – Assigning Functions from ISOBUS Implements to AUX Operating devices

# 6.4.7 Creating a Function Assignment

The created function assignment is then displayed (see Fig. [108\)](#page-66-2).

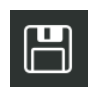

<span id="page-66-1"></span>Tap on the floppy disk icon in the black header bar to assign the function to the operating element.

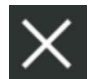

The assignment is discarded via the X symbol.

You can use the arrow button to go back one step in the assignment to make changes.

After saving or discarding an assignment, you return to the start screen of the AUX Editor. All existing assignments and any new assignments are displayed there (see Fig. [109\)](#page-66-3).

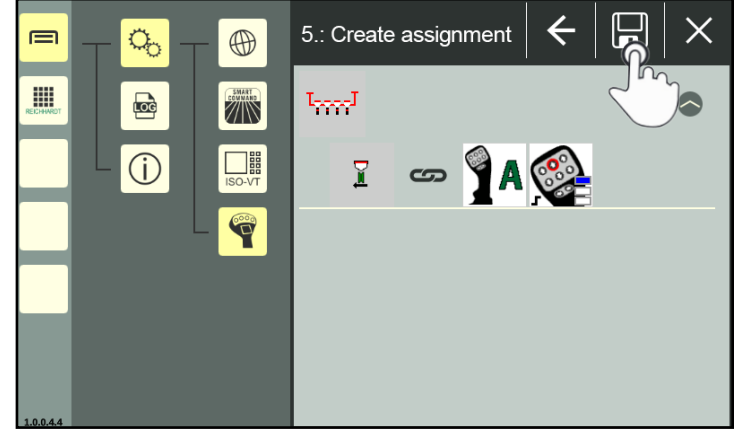

Fig. 108: Creating an assignment

<span id="page-66-2"></span>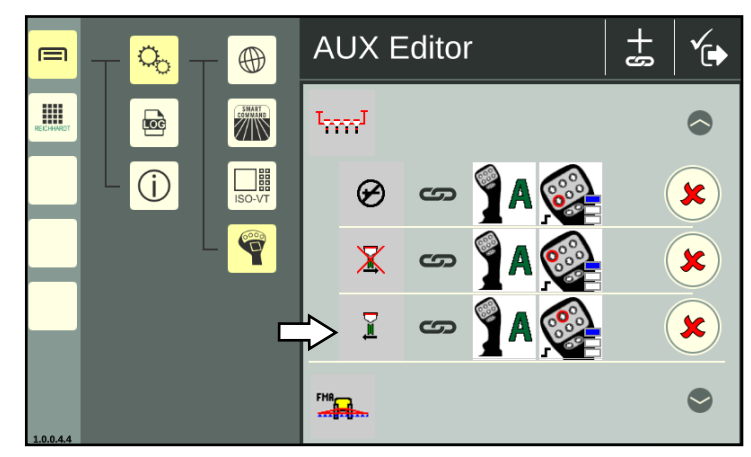

Fig. 109: AUX Editor start screen with new assignment

# 6.4.8 Deleting Assigned Functions

Existing assignments are deleted via the start page of the AUX Editor, where all existing assignments are displayed (see Fig. [110](#page-66-4)).

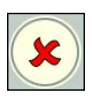

Tap the red X behind an assignment to delete it.

There is no confirmation prompt.

<span id="page-66-4"></span><span id="page-66-3"></span><span id="page-66-0"></span>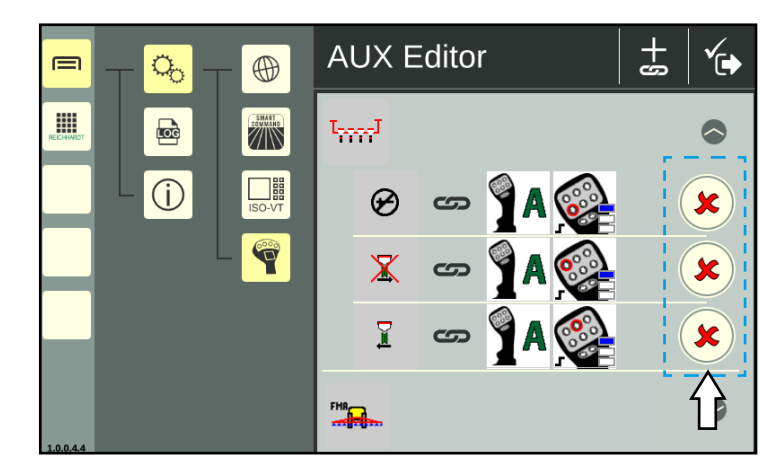

Fig. 110: Deleting assigned functions

**SETTINGS** System Information

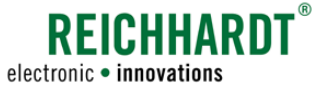

### 6.5 System Information

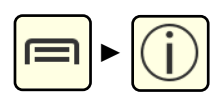

Open the system information via the main menu (see Fig. [111](#page-67-0)):

The system information is split into two tabs:

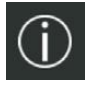

About SMART COMMAND (Manufacturer and software information; see chapter 6.5.1)

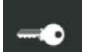

 $\S$ 

Licenses (see chapter 6.5.2)

Disclaimer (Open source licenses; see chapter 6.5.3)

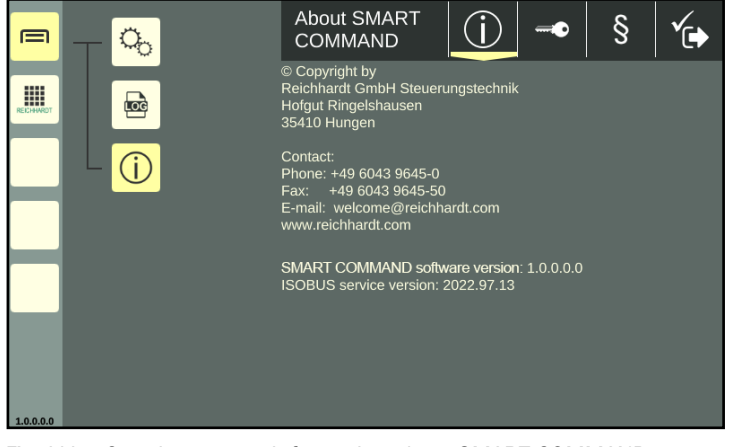

Fig. 111: Opening system information about SMART COMMAND

# 6.5.1 About SMART COMMAND – Manufacturer and Software Information

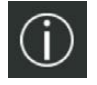

The "About SMART COMMAND" tab is displayed as standard when opening the system information (see Fig. [112\)](#page-67-1).

The tab contains the following information:

- 1. Manufacturer's specifications
- 2. SMART COMMAND software version
- 3. ISOBUS service version

<span id="page-67-1"></span><span id="page-67-0"></span>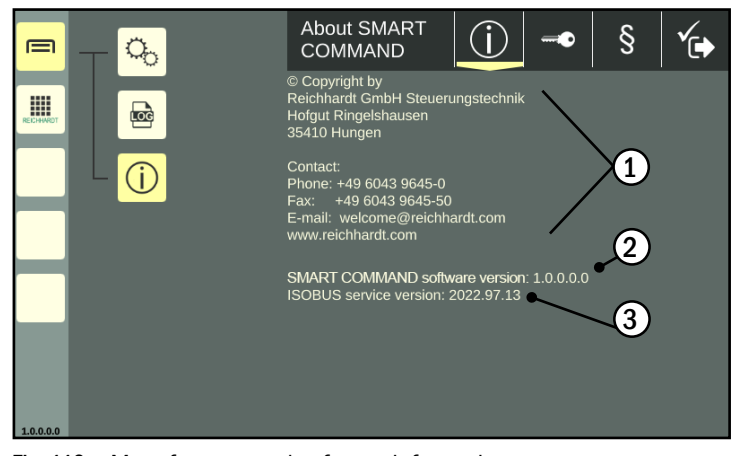

Fig. 112: Manufacturer and software information

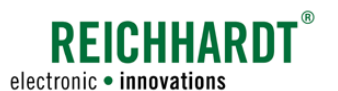

#### **SETTINGS** System Information

# 6.5.2 Licenses – Overview of Existing SMART COMMAND Licenses

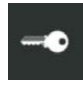

In the header bar of the system information, tap the button with the key symbol to display the "Licenses" tab (see Fig. [113\)](#page-68-0).

The tab contains the following information:

• Licenses:

All of the available licenses for the SMART COMMAND terminal 7" are displayed on the page.

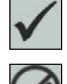

Valid license available

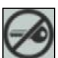

No valid license available

SMART VT is the activation for displaying ISOBUS operating screens on the SMART COMMAND terminal 7".

Licenses are imported via the SMART COMMAND "Import/Export" application. This is described in [chapter 8.1](#page-77-0).

• Hardware-ID:

The hardware ID is required if you wish to request new licenses.

# 6.5.3 Disclaimer (Open Source Licenses)

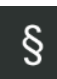

In the header bar of the system information, tap the button with the paragraph symbol to display the "Disclaimer" tab (see Fig. [114](#page-68-1)).

Information on the open source licenses used is provided there.

<span id="page-68-0"></span>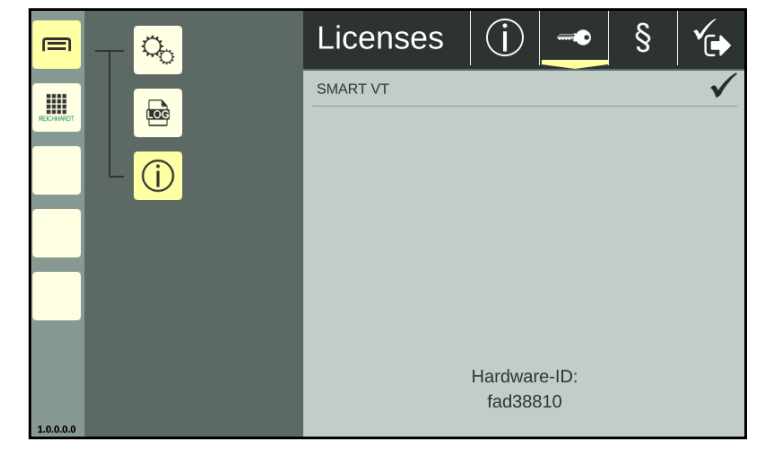

Fig. 113: Licenses and hardware ID

<span id="page-68-1"></span>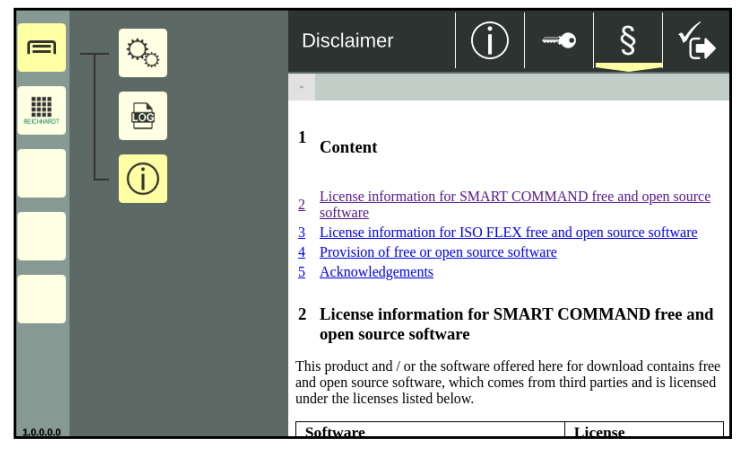

Fig. 114: Disclaimer (Open Source licenses)

**SETTINGS** Updates

# 6.6 Updates

The SMART COMMAND terminal 7" can be updated using the USB connection cable (see Fig. 8) and a USB stick via connection 3 at the bottom of the terminal. The USB stick must be formatted with the FAT32 file system.

To download the update file, a device connected to the Internet (PC, tablet, smartphone) with an Internet browser and a USB port is required.

Proceed as follows for the update:

1. Open the Reichhardt update page in the Internet browser of the device connected to the Internet:

https://updates.reichhardt.com/SmartFarming/smc-vt/

2. Download the update by selecting the terminal icon (see Fig. [115](#page-69-0)).

- 3. Create a folder called "UPDATE" on the USB stick.
- 4. Save the downloaded file in the "UPDATE" folder (see Fig. [116\)](#page-69-1).
- 5. Attach the USB connection cable to port 3 of the switched-on terminal (see Fig. [117](#page-69-2) – A).
- 6. Attach the USB stick to the USB connection cable (see Fig. [117](#page-69-2) – B).

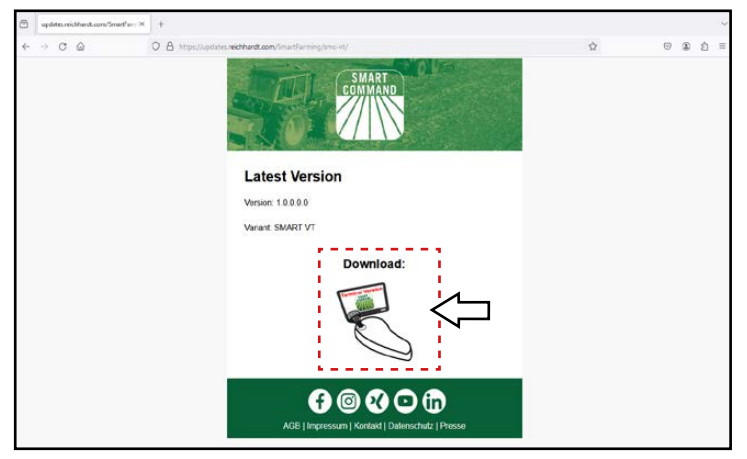

**REICHHARD** 

electronic · innovations

<span id="page-69-0"></span>Fig. 115: Downloading terminal update

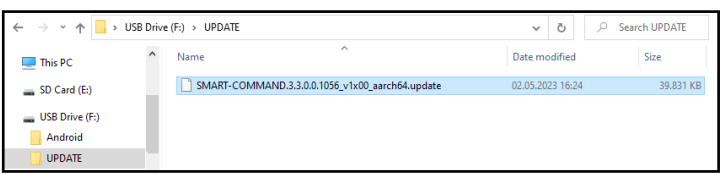

<span id="page-69-2"></span><span id="page-69-1"></span>Fig. 116: Update folder with update file on USB stick

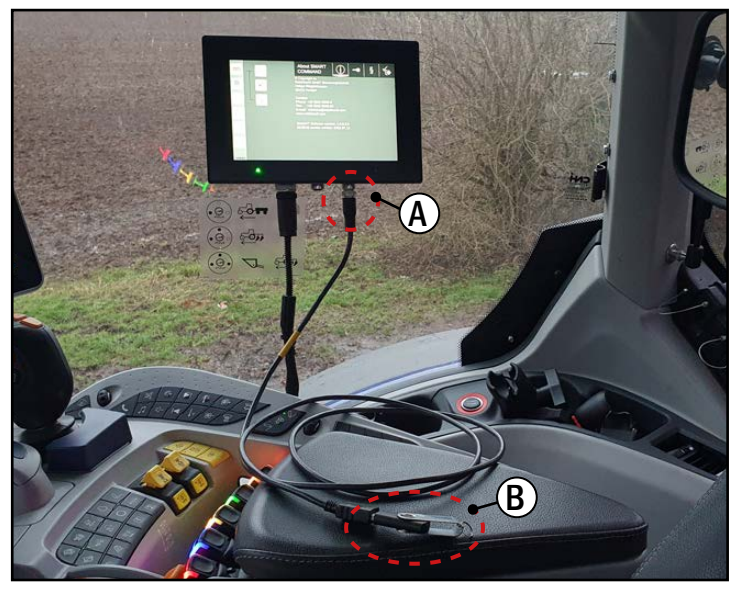

Fig. 117: Attaching the USB connection cable and USB stick to the ter- minal

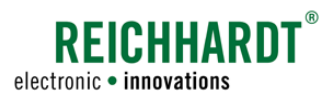

#### **SETTINGS** Updates

- 7. Call up the system information in the terminal's main menu.
- 8. In the "About SMART COMMAND" tab, tap the update button (see Fig. [118\)](#page-70-0).

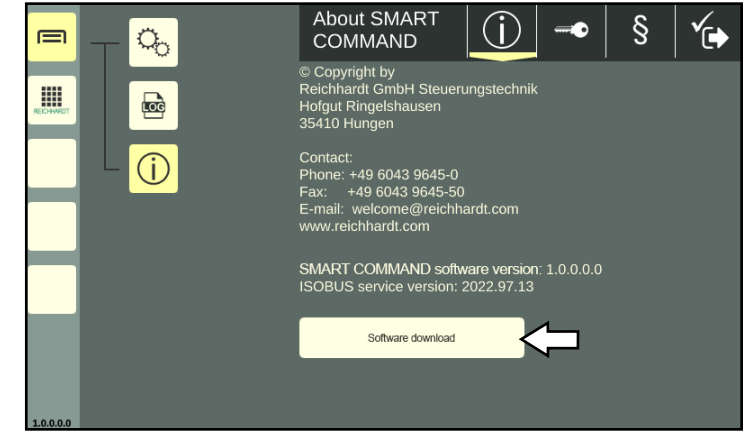

Fig. 118: Installing update

- 9. Wait until a message appears on the screen indicating that the update has been loaded (see Fig. [119\)](#page-70-1).
- 10.Confirm the note via the button with the checkmark.
- 11.Restart the terminal
	- Shut down the terminal (see [chapter](#page-51-2)  [5.8](#page-51-2)),
	- Switch the ignition off and on again.

Do not remove the USB stick!

The update is installed automatically after the restart.

12.If SMART COMMAND is loaded on the terminal (operating mode is displayed), you can remove the USB stick and the USB connection cable.

The version number in the system information and at the bottom left of the sidebar should then be updated.

<span id="page-70-1"></span><span id="page-70-0"></span>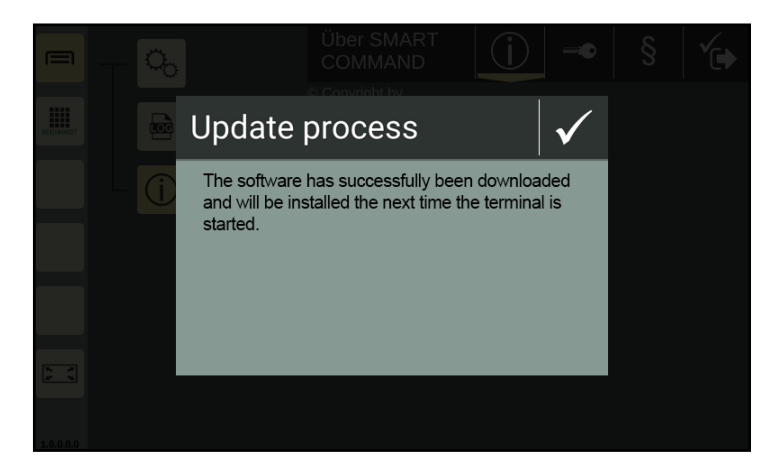

Fig. 119: Update has been loaded
# **REICHHARDT**

electronic · innovations

# 7 SMART COMMAND Application "Help" – Using Context Help

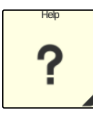

The SMART COMMAND application "Help" is not a regular SMART COM-MAND application that is called up via the application overview and executed in an operating mode window (see Fig. [120](#page-72-0)).

This is possible, but only an explanation for using the context help is displayed (see Fig. [121\)](#page-72-1).

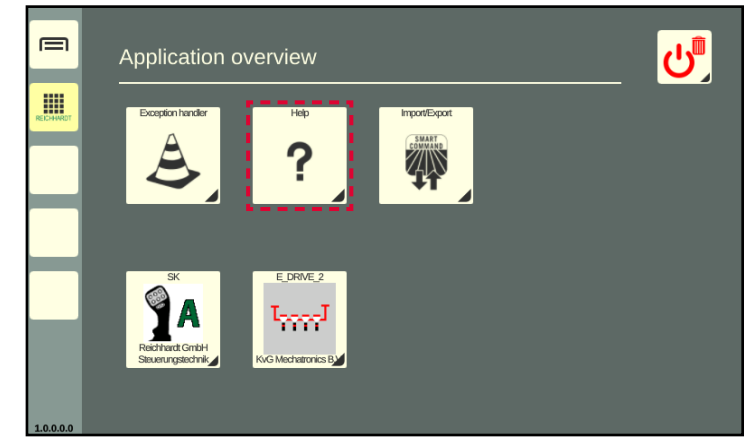

Fig. 120: Help in the application overview

<span id="page-72-0"></span>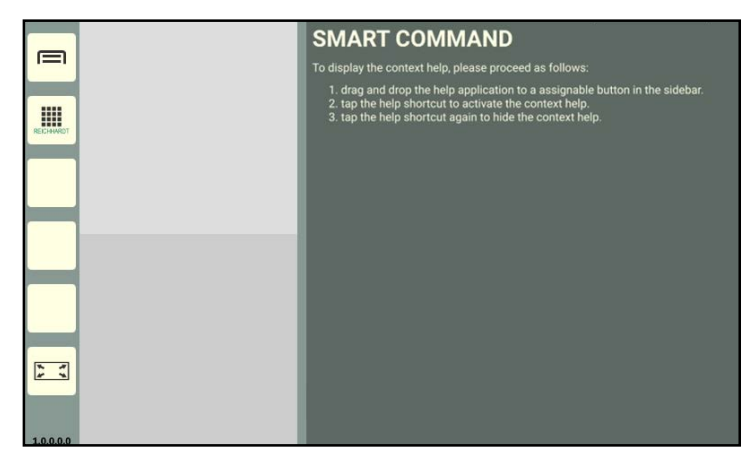

Fig. 121: Help executed in the main window of the operating mode – Explanation of context help

Context help is only available via a help shortcut in the sidebar (see Fig. [122](#page-72-2)).

It can be used to display help texts for menu items and buttons.

(The creation of shortcuts is described in [chapter 5.5.1\)](#page-33-0).

<span id="page-72-2"></span><span id="page-72-1"></span>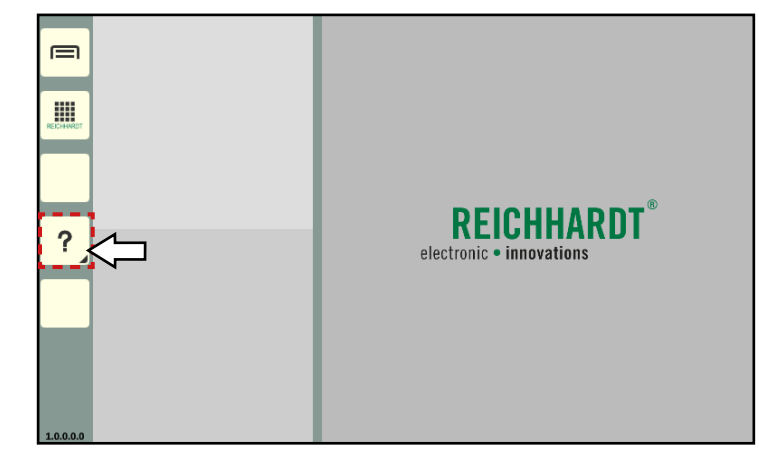

Fig. 122: Help shortcut

### SMART COMMAND Application "Help" – Using Context Help

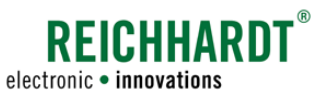

### Display context help

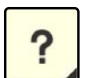

Tap the Help shortcut to display all available help texts (see Fig. [123\)](#page-73-0).

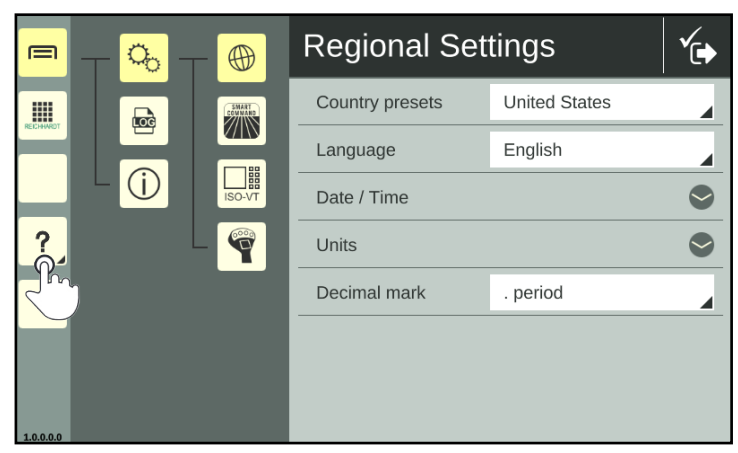

<span id="page-73-0"></span>Fig. 123: Calling up context help via shortcut

Help texts are highlighted with a yellow font and dark green background underneath the relevant objects (see Fig. [124\)](#page-73-1).

| 曰                                  | Q,            | $\bigoplus$                     | <b>Regional Settings</b> |                      |  |
|------------------------------------|---------------|---------------------------------|--------------------------|----------------------|--|
| Main menu<br>▦<br><b>BFICHAARD</b> | Settings<br>E | Regional settings<br>COMMAND    | Country presets          | <b>United States</b> |  |
| <b>Applications</b>                | Logging       | System settings                 | Language                 | English              |  |
| Assignable button                  | Info          | H<br>ISO-VT<br><b>ISOBUS VT</b> | Date / Time              |                      |  |
|                                    |               | $\overline{\mathbf{C}}$         | Units                    |                      |  |
| <b>Help</b>                        |               | <b>AUX</b> editor               | Decimal mark             | . period             |  |
| Assignable button<br>1.0.0.3.3     |               |                                 |                          |                      |  |

<span id="page-73-1"></span>Fig. 124: Context help

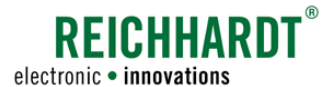

### SMART COMMAND Application "Help" – Using Context Help

### Display and hide extended context help

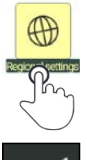

Tap a help text within the context help to display a detailed help text (see Fig. [125](#page-74-0)).

Close the detailed help text by confirming the check mark in the window header.

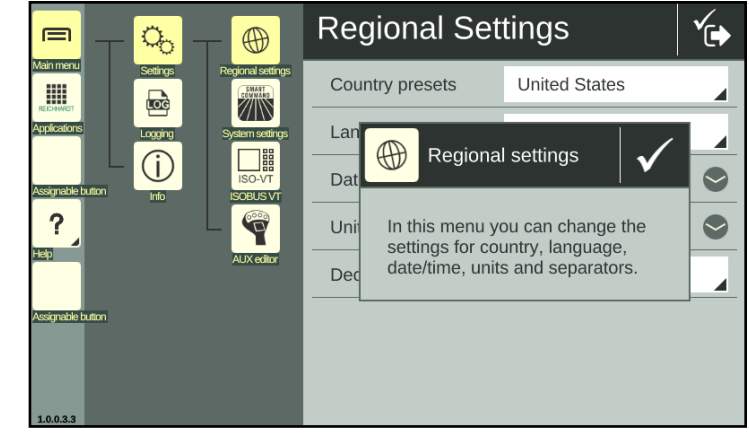

Fig. 125: Extended context help

### Hide context help

When the context help is activated, tap the Help shortcut again to hide the context help again (see Fig. [126\)](#page-74-1).

<span id="page-74-1"></span><span id="page-74-0"></span>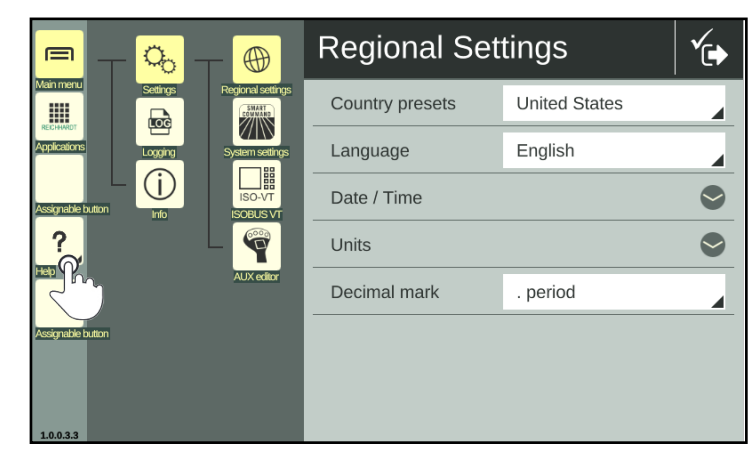

Fig. 126: Hide context help

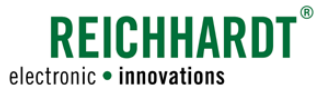

# 8 SMART COMMAND "Import/Export" Application – Importing & Exporting Data

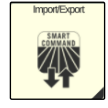

You can use the SMART COMMAND "Import/Export" application to import licenses and a logging configuration file and export error logs.

The "Import/Export" application can be called up via the application overview (see Fig. [127\)](#page-76-0).

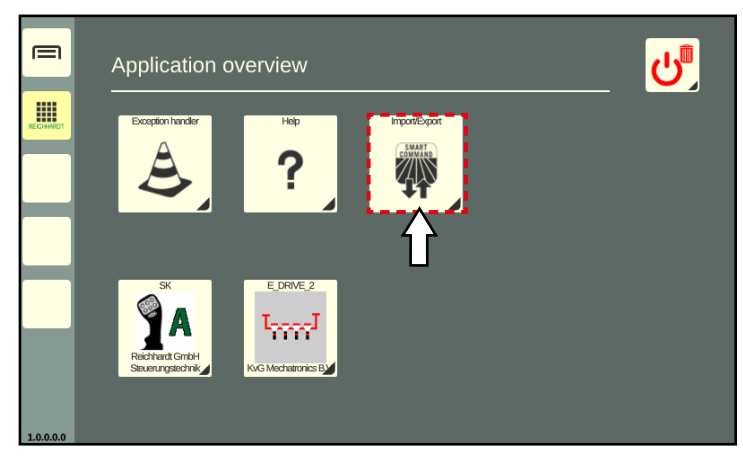

Fig. 127: Import/export symbol in application overview

### "Import/Export" application in the main window of the operating mode

The "Import/Export" application is executed in the main window of the operating mode (see Fig. [128](#page-76-1)).

In the top bar of the application, there are two buttons to export and import data.

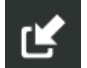

Import

Export

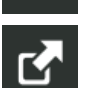

<span id="page-76-1"></span><span id="page-76-0"></span>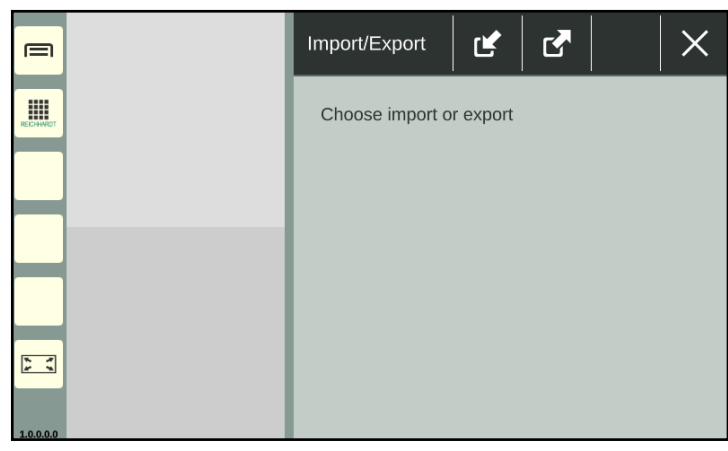

Fig. 128: "Import/Export" application in the main window of the operating mode

### Required Components

To import/export data, you will need

- the USB connection cable (see [chapter 3.2.3](#page-15-0)), which is connected to port 3 of the terminal, and
- a USB stick. The USB stick must be formatted with the FAT32 file system.

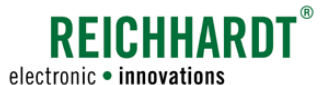

### SMART COMMAND "Import/Export" Application – Importing & Exporting Data Importing Licenses and a Logging Configuration Files

#### Cannot be used in a small window

The "Import/Export" application cannot be used in a small window of the operating mode (see Fig. [129\)](#page-77-0).

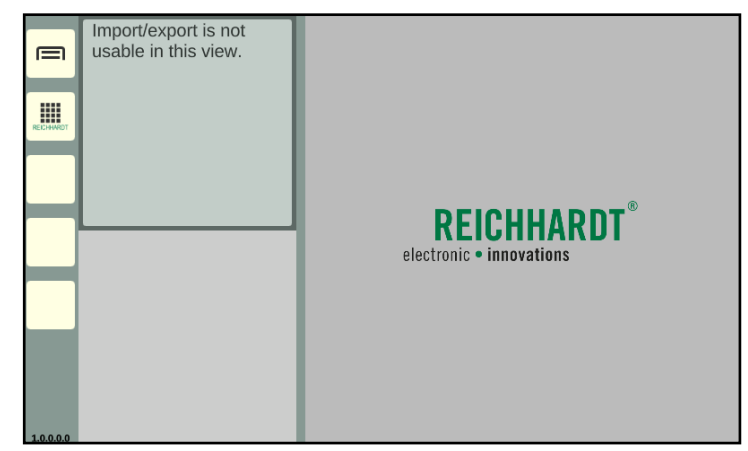

Fig. 129: "Import/Export" application cannot be used in a small window

## <span id="page-77-2"></span>8.1 Importing Licenses and a Logging Configuration Files

Using the "Import/Export" application on the SMART COMMAND terminal 7", you can import licenses and a logging configuration file together or individually.

The import is described below.

These files are usually provided by your dealer or by Reichhardt. To receive them, you need a device connected to the Internet (PC, tablet, smartphone) with a USB port.

### Information on importing licenses

The SMART COMMAND terminal 7" comes with a SMART VT license by default. This enables the operation of ISOBUS operating masks via the terminal.

All licenses available for the terminal are displayed in the license overview ("Licenses" tab) of the system information (see Fig. [130\)](#page-77-1):

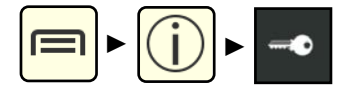

If no license is available or a problem with the license occurs, it can be requested from Reichhardt and imported at the terminal.

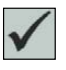

Valid license available

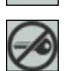

No valid license available

<span id="page-77-1"></span><span id="page-77-0"></span>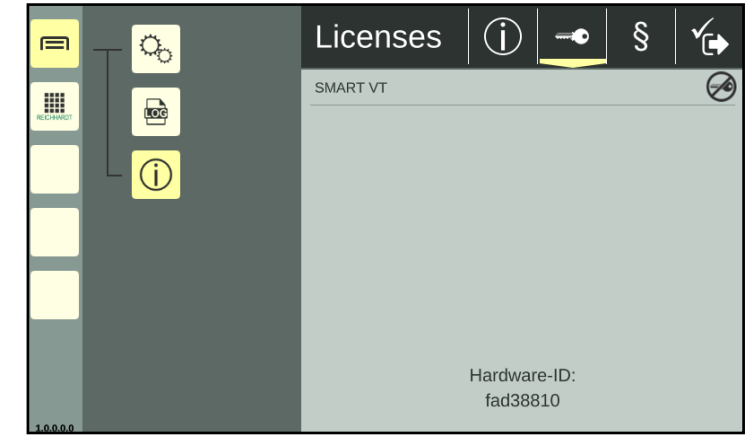

Fig. 130: Invalid SMART VT license

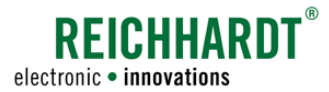

### SMART COMMAND "Import/Export" Application – Importing & Exporting Data Importing Licenses and a Logging Configuration Files

### Information on importing a logging configuration file

By importing a logging configuration file, settings for error logging are set (see Fig. [131\)](#page-78-0).

Further information on error logging can be found in [chapter 9.3.](#page-104-0)

<span id="page-78-0"></span>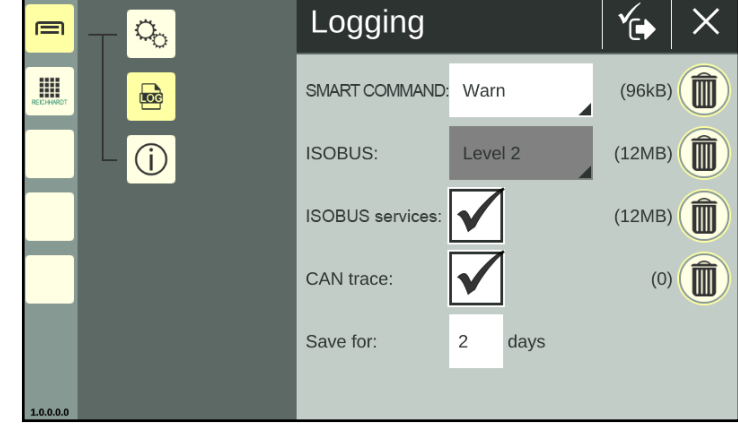

Fig. 131: Error logging

### Storing files on a USB stick

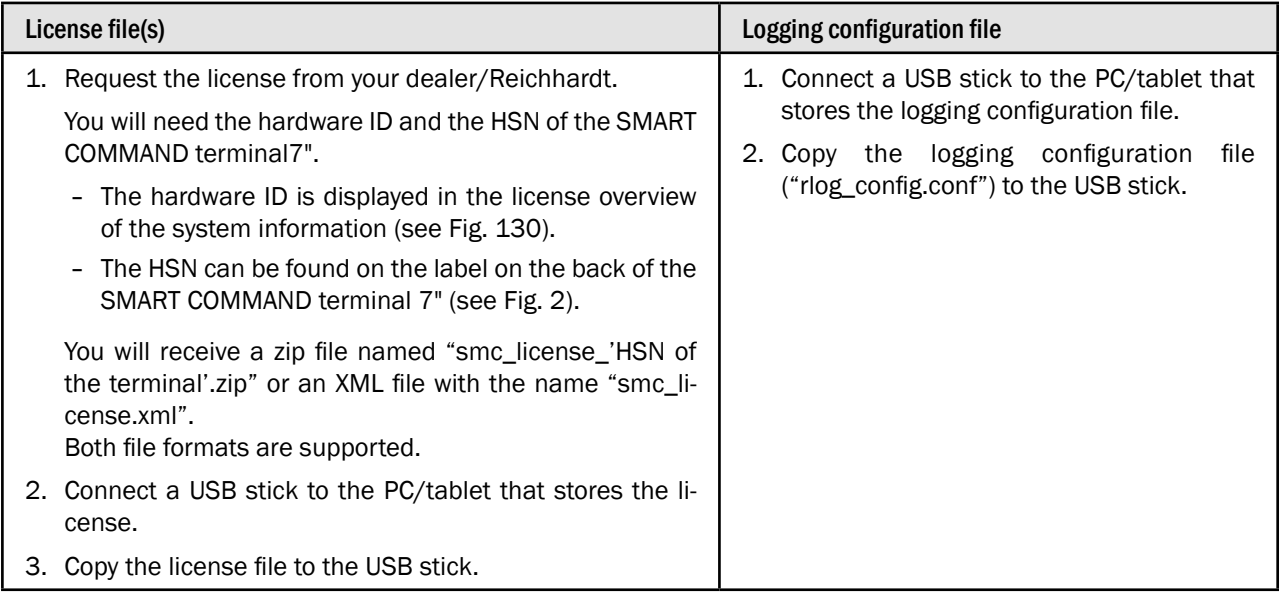

# **REICHHARDT**

### SMART COMMAND "IMPORT/EXPORT" APPLICATION – IMPORTING & EXPORTING DATA electronic • innovations Importing Licenses and a Logging Configuration Files

### Connecting the USB connection cable and USB stick

Attach the connection cable to connection 3 of the powered terminal (see Fig. [132](#page-79-0) – A).

Attach the USB stick to the USB connection cable (see Fig. [132](#page-79-0) – B).

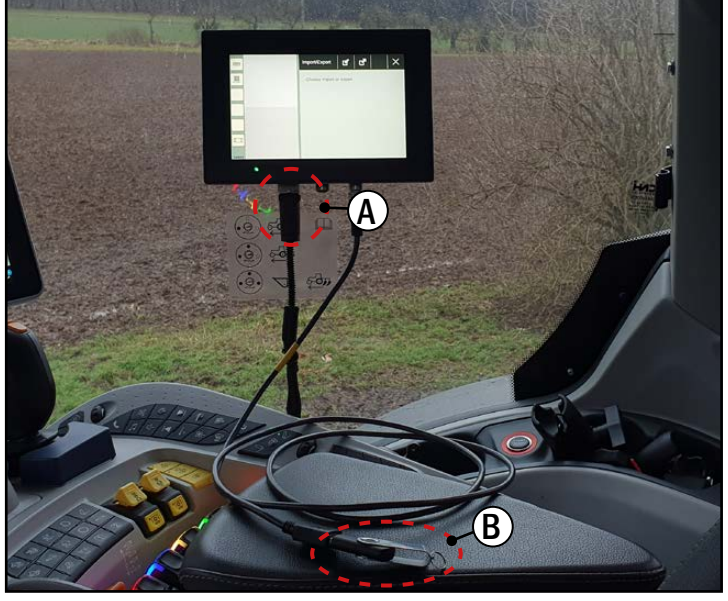

Fig. 132: Attaching the USB connection cable and USB stick to the terminal

### Calling up the import screen of the "Import/Export" application

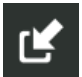

In the overview of the "Import/Export" application, tap on the import symbol (see Fig. [133\)](#page-79-1).

<span id="page-79-1"></span><span id="page-79-0"></span>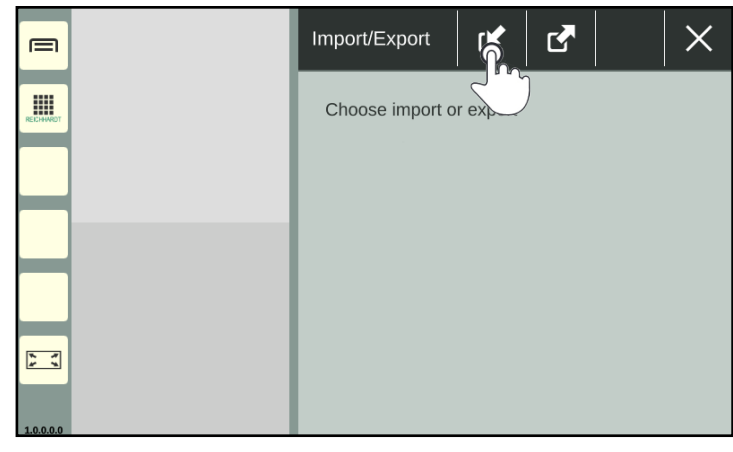

Fig. 133: Tapping the import symbol

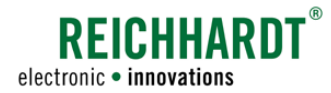

USB stick

### SMART COMMAND "Import/Export" Application – Importing & Exporting Data Importing Licenses and a Logging Configuration Files

Then select the import medium (see Fig. [134\)](#page-80-0).

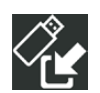

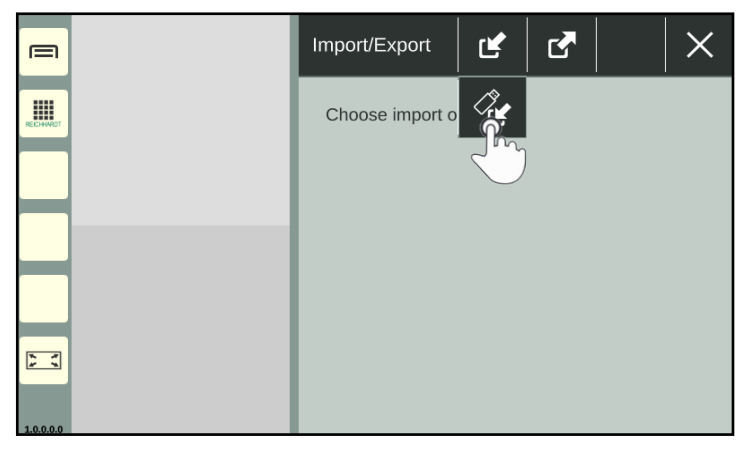

Fig. 134: Selecting the import medium

The import screen will then open (see Fig. [135\)](#page-80-1).

<span id="page-80-0"></span>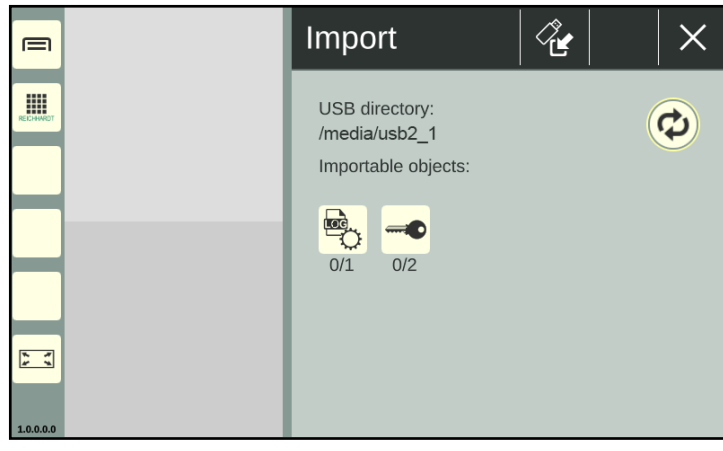

Fig. 135: Import screen

### Import directory

The directory the selected files are imported from is displayed under the header "USB directory" (see Fig. [136\)](#page-80-2).

By default, the files are imported from the top level of the USB stick used ("/media/ usb2\_1").

License files and logging configuration files in subfolders are usually found without the need to change the directory.

If necessary, change the directory via the button with the double arrow.

The procedure is described in [chapter 8.3.](#page-94-0)

<span id="page-80-1"></span>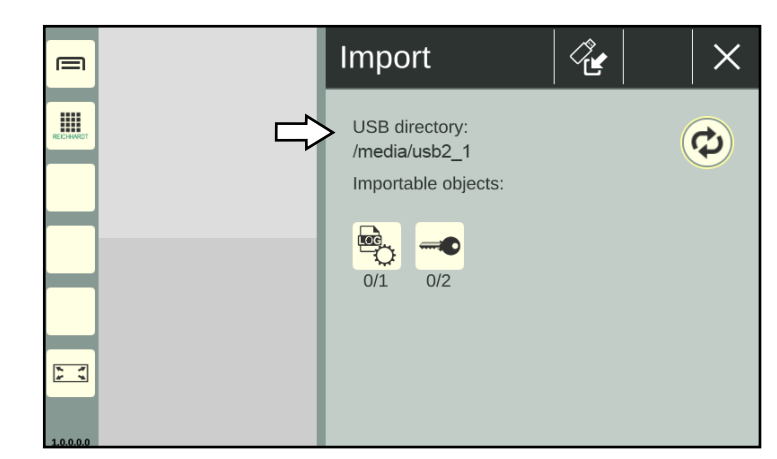

<span id="page-80-2"></span>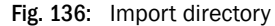

### SMART COMMAND "Import/Export" Application – Importing & Exporting Data Importing Licenses and a Logging Configuration Files

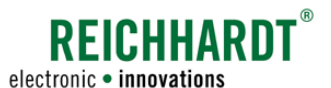

### Importable objects

An overview of the importable objects is provided at the bottom of the import screen (see Fig. [137\)](#page-81-0).

You have the option of importing a logging configuration file and/or license files individually or together.

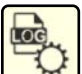

Logging configuration files

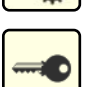

License files

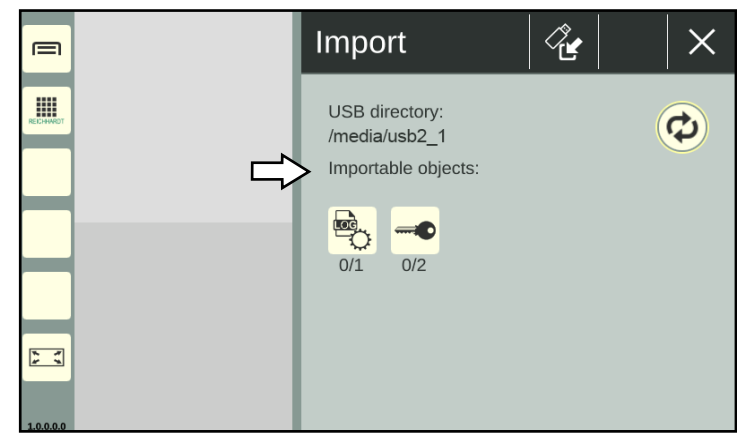

<span id="page-81-0"></span>Fig. 137: Importable objects

### Numbers under object icons

There are two numbers under the object icons (see Fig. [138\)](#page-81-1).

- The first number indicates how many object files have been selected for the import.
- The second number indicates how many object files are available for the import.

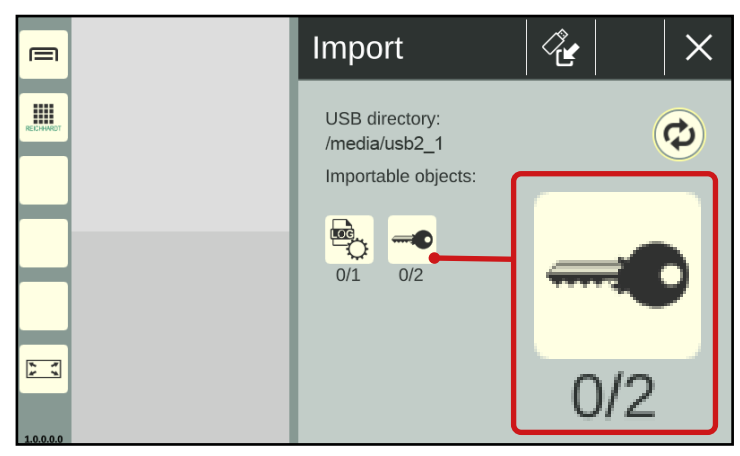

<span id="page-81-1"></span>Fig. 138: Number of selected and available object files in the import screen; example: license

### Displaying object files

In the import screen, tap the corresponding icon to display the object files (see Fig. [139\)](#page-81-2).

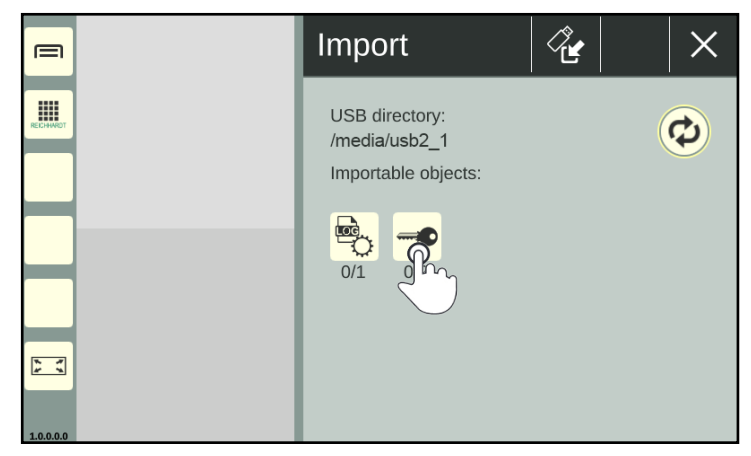

<span id="page-81-2"></span>Fig. 139: Tapping the required import object; example: license

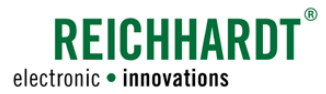

### SMART COMMAND "Import/Export" Application – Importing & Exporting Data Importing Licenses and a Logging Configuration Files

An overview of the available files, that can be imported from the selected object, is then displayed (see Fig. [140\)](#page-82-0).

When importing a logging configuration file, only \*.conf files are recognized.

When importing licenses, both \*.zip and \*.xml files are recognized.

You can display information about the files in the overview and search for files.

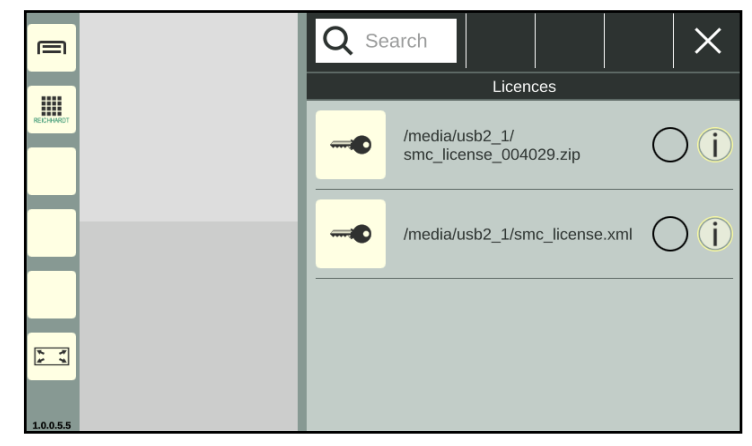

Fig. 140: Object overview with available files; example: license

### Information on object files

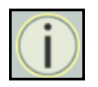

The info button to the right of the file name displays information about the file.

This allows you to quickly check whether the file is the required file (see Fig. [141](#page-82-1)).

<span id="page-82-0"></span>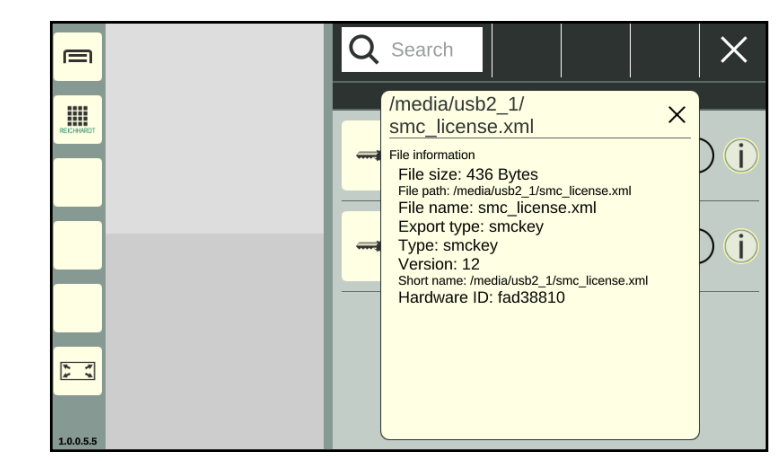

Fig. 141: Displaying information about a file

### Searching object files

Via the search function, you can limit the display of files or search for specific files.

Enter the search term in the search field in the header bar.

Only the corresponding files are displayed (see Fig. [142](#page-82-2)).

The search term does not have to be at the beginning of the name.

Upper and lower case are also not relevant.

<span id="page-82-2"></span><span id="page-82-1"></span>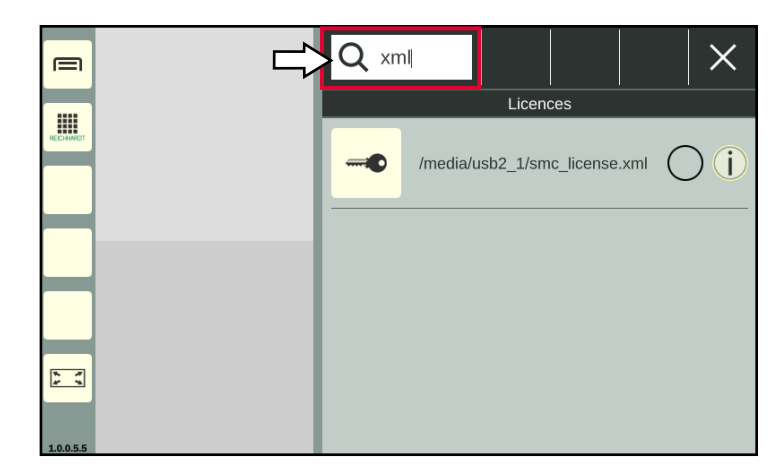

Fig. 142: Searching files

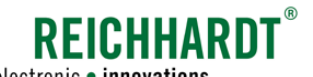

### SMART COMMAND "IMPORT/EXPORT" APPLICATION – IMPORTING & EXPORTING DATA electronic • innovations Importing Licenses and a Logging Configuration Files

### Selecting object files

Select the object files to be imported by activating the radio button to the right of the file name (see Fig. [143\)](#page-83-0).

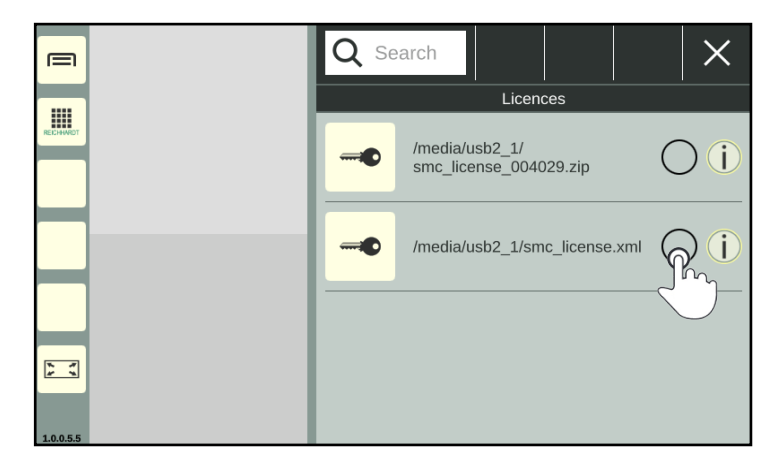

Fig. 143: Selecting file

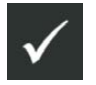

port.

Then confirm the selection via the button with the checkmark at the top of the header bar (see Fig. [144\)](#page-83-1).

If required, select other object files via the im-

In the import screen, the first number under all of the objects in which files have been selected to be exported, shows the number of selected files highlighted in red (see Fig. [145](#page-83-2)).

<span id="page-83-0"></span>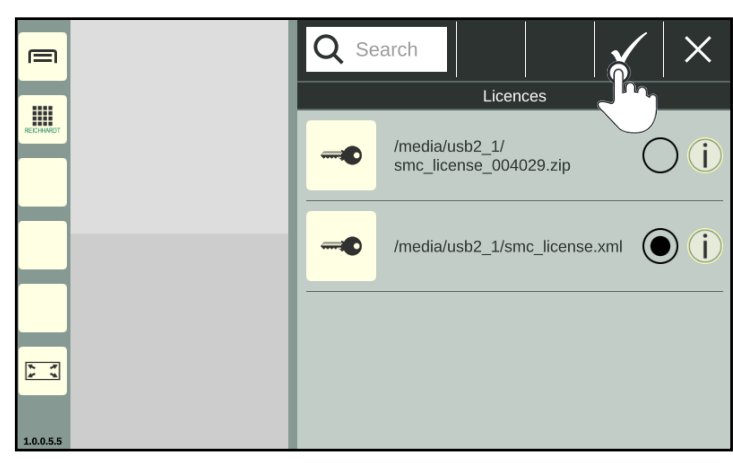

Fig. 144: Confirming selection

<span id="page-83-1"></span>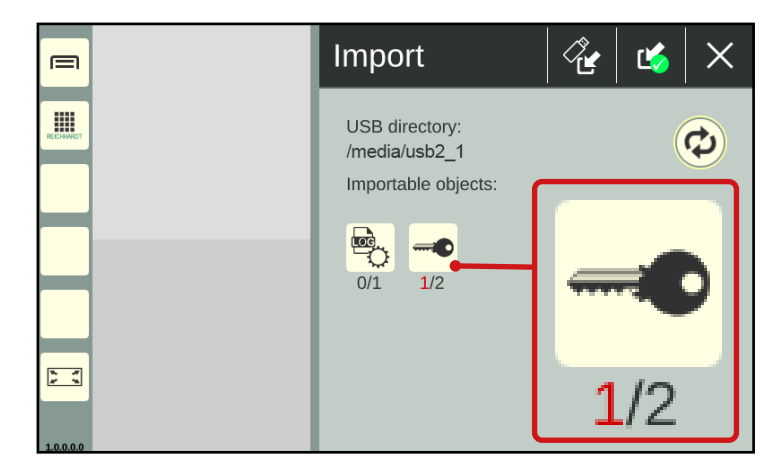

<span id="page-83-2"></span>Fig. 145: Number of selected files in red

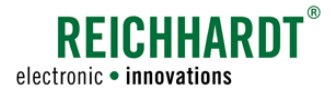

### SMART COMMAND "Import/Export" Application – Importing & Exporting Data Importing Licenses and a Logging Configuration Files

### Importing object files

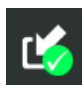

Confirm the import of the selected object files, by tapping the import button with the green checkmark in the top header bar (see Fig. [146](#page-84-0)).

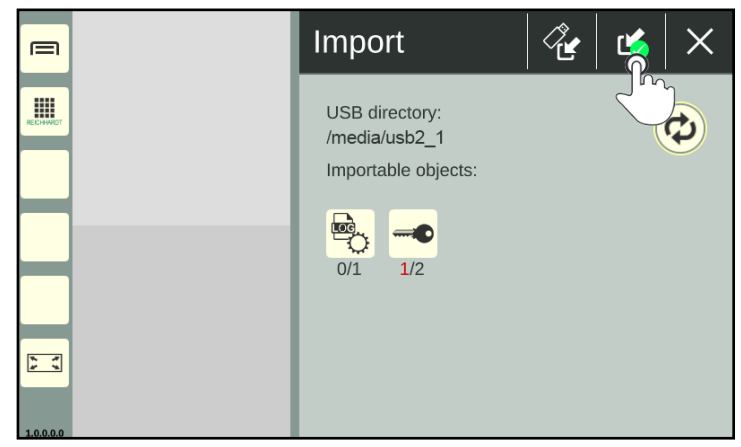

Fig. 146: Confirming and executing the import

Confirm the prompt with "Yes" (see Fig. [147\)](#page-84-1).

<span id="page-84-1"></span><span id="page-84-0"></span>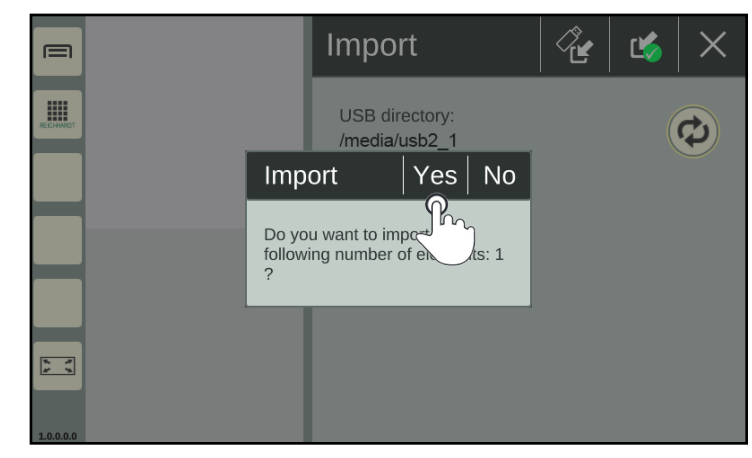

Fig. 147: Confirming the prompt

### SMART COMMAND "Import/Export" Application – Importing & Exporting Data Importing Licenses and a Logging Configuration Files

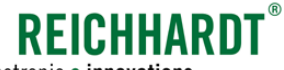

electronic . innovations

### Completing and verifying the import

### **NOTICE**

The logging configuration and license activation will not take effect until the SMART COMMAND terminal 7" is restarted.

- 1. Shut down the terminal via the Delete/Exit button (see [chapter 5.8](#page-51-0)),
- 2. Switch the ignition off
- 3. Remove the USB stick and the USB connection cable from the terminal.
- 4. Switch the ignition back on.

### After a license import:

Open the license overview (tab "licenses") in the system information and check whether the licenses are recognized (see Fig. [148](#page-85-0)).

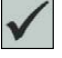

Valid license available

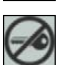

No valid license available

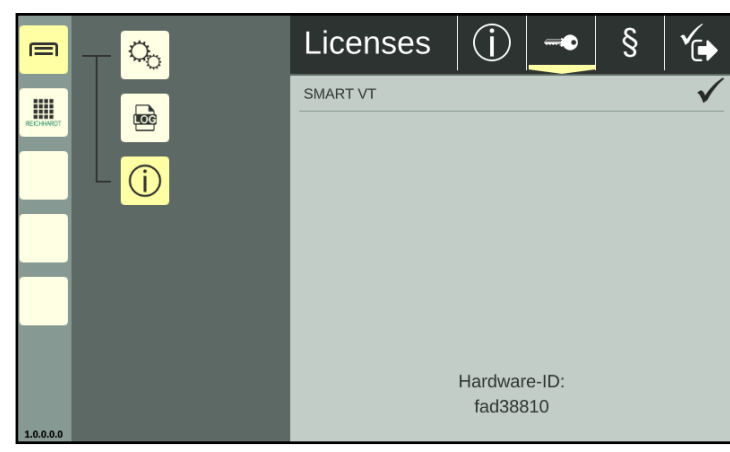

Fig. 148: Valid SMART VT license

### After importing a logging configuration file:

The import of a logging configuration file is not necessarily reflected by changed or active settings in the logging menu.

It is possible that the settings appear unchanged or inactive.

You can tell whether logging is active by the change in the file size of the logging files in the logging menu.

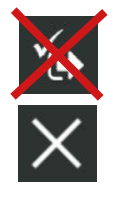

If you open the logging, avoid tapping the Save button afterwards. Otherwise, the settings that were set by importing the logging configuration file will be overwritten by the settings displayed in the logging. Exit logging via the X button.

<span id="page-85-0"></span>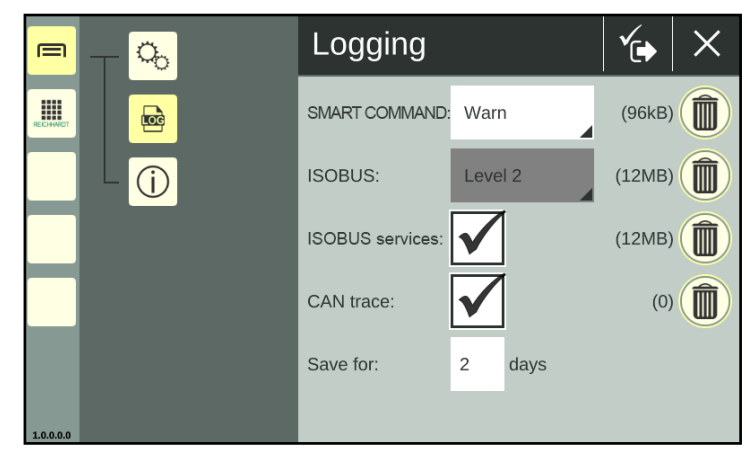

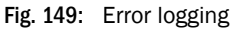

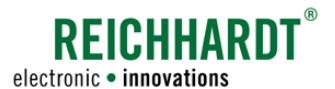

# <span id="page-86-2"></span>8.2 Exporting Error Reports

You have the option of exporting files from the error log. Error logging is explained in [chapter 9.3.](#page-104-0)

### Connecting the USB connection cable and USB stick

Attach the connection cable to connection 3 of the powered terminal (see Fig. [150](#page-86-0) – A).

Attach the USB stick to the USB connection cable (see Fig. [150](#page-86-0) – B).

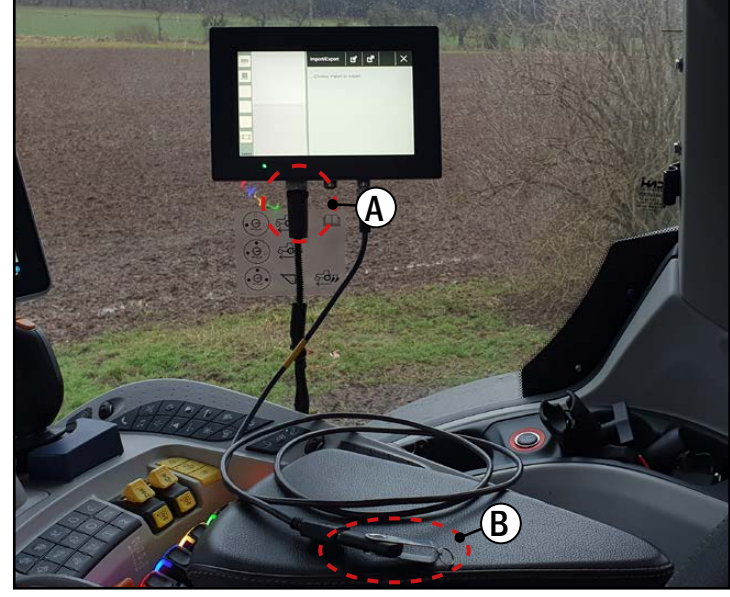

Fig. 150: Attaching the USB connection cable and USB stick to the terminal

### Calling up the export screen of the "Import/Export" application

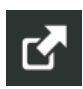

In the overview of the "Import/Export" application, tap on the import symbol (see Fig. [151\)](#page-86-1).

<span id="page-86-1"></span><span id="page-86-0"></span>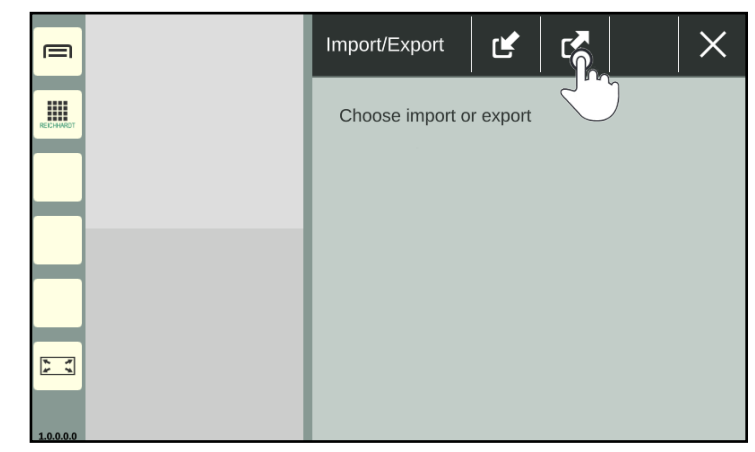

Fig. 151: Tapping the export symbol

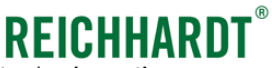

electronic . innovations

Then select the export medium (see Fig. [152](#page-87-0)).

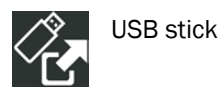

 $\times$ Import/Export r¢ K  $\equiv$ m Choose import or export  $\frac{1}{2}$ 

<span id="page-87-0"></span>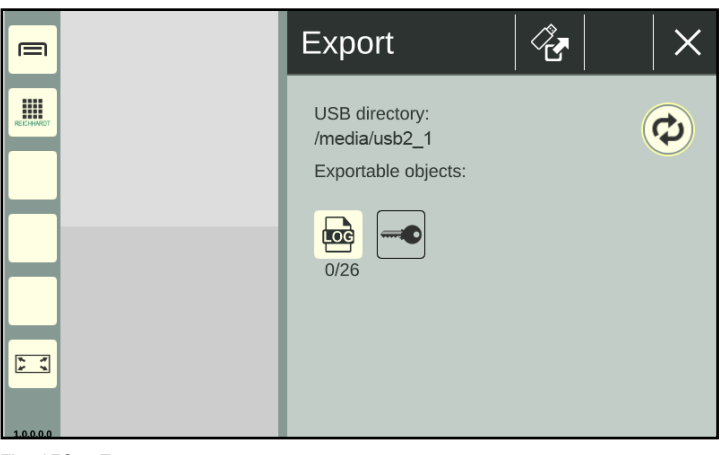

Fig. 153: Export screen

### Export directory

The directory to which the selected files are exported is displayed under the header "USB directory" (see Fig. [154\)](#page-87-2).

By default, the files are exported to the top level of the USB stick used ("/media/usb2\_1").

If necessary, change the directory via the button with the double arrow.

The procedure is described in [chapter 8.3](#page-94-0).

<span id="page-87-2"></span><span id="page-87-1"></span>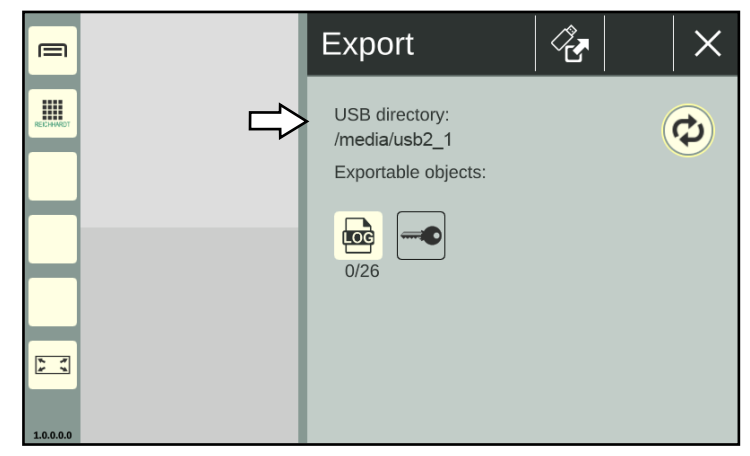

Fig. 154: Export directory

The export screen will then open (see Fig. [153](#page-87-1)). Fig. 152: Selecting the export medium

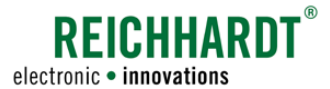

### Exportable objects

An overview of the exportable objects is provided at the bottom of the export screen (see Fig. [155\)](#page-88-0).

You can export one or more logging file(s). Objects that are colored beige can be exported. Objects that cannot currently be exported are grayed out.

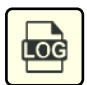

Logging files

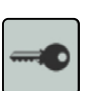

Licenses

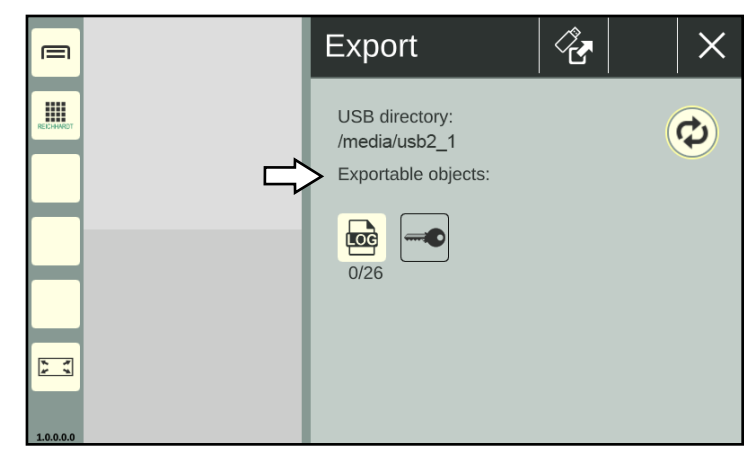

<span id="page-88-0"></span>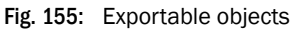

### Numbers under object icons

There are two numbers under the error logging icon (see Fig. [156\)](#page-88-1).

- The first number indicates how many files have been selected for the export.
- The second number indicates how many files are available for the export.

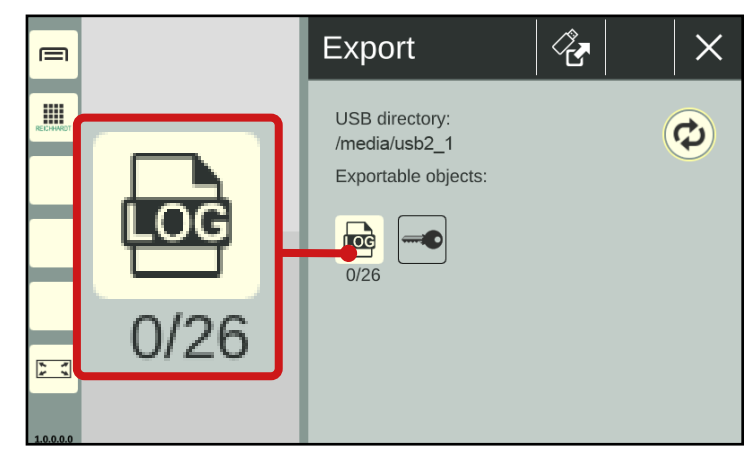

<span id="page-88-1"></span>Fig. 156: Number of selected and available error logging files in the export screen

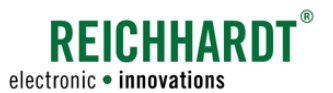

Displaying logging files

Tap on the error logging icon to display all existing logging files (see Fig. [157](#page-89-0)).

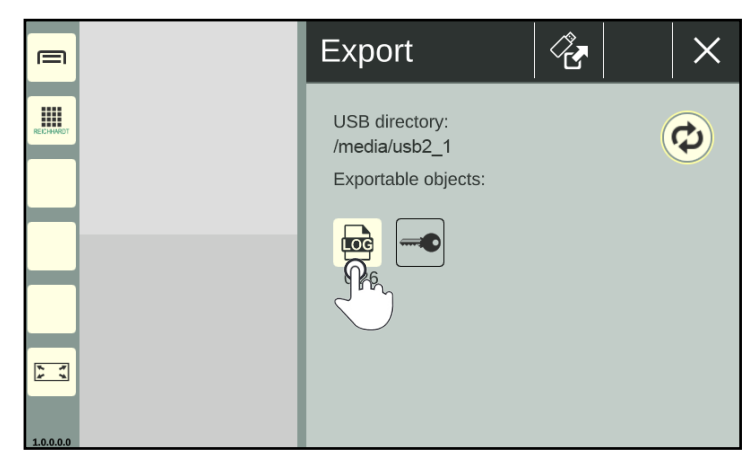

Fig. 157: Tapping the error logging icon

<span id="page-89-0"></span>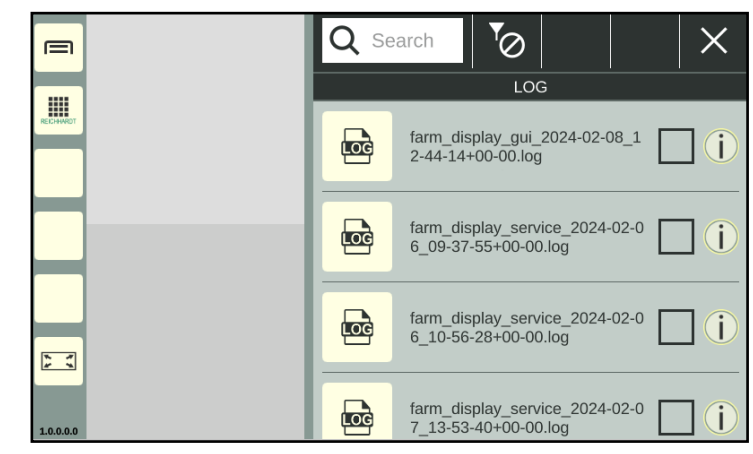

Fig. 158: Overview of existing logging files

### Information on logging files

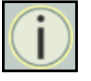

The info button to the right of the file name displays information about the file.

This allows you to quickly check whether the file is the required file (see Fig. [159\)](#page-89-2).

<span id="page-89-1"></span>

| $\equiv$                                      | Search<br>$\boldsymbol{\sigma}$                                                   |
|-----------------------------------------------|-----------------------------------------------------------------------------------|
| $\mathop{\text{III}}\limits_{\text{RECHWOT}}$ | farm_display_gui_2024-02-08 X<br>12-44-14+00-00.log<br><b>Export informations</b> |
|                                               | <u>io</u>                                                                         |
| $\frac{1}{x}$                                 | <u>io</u>                                                                         |
| 1.0.0.0.0                                     | <u>פטווטט טטייטר טט טב</u>                                                        |

<span id="page-89-2"></span>Fig. 159: Displaying information about a logging file

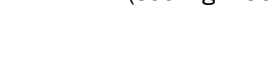

An overview of the available logging files, that can be exported, is then displayed (see Fig. [158](#page-89-1)).

You can display information about the files in the overview as well as filter, sort and search for files.

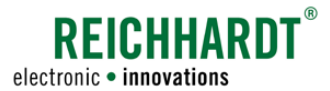

### Searching object files

Via the search function, you can limit the display of logging files (taking the set filter into account) or search for specific files.

Enter the search term in the search field in the header bar.

Only the corresponding logging files are displayed (see Fig. [160\)](#page-90-0).

The search term does not have to be at the beginning of the name.

Upper and lower case are also not relevant.

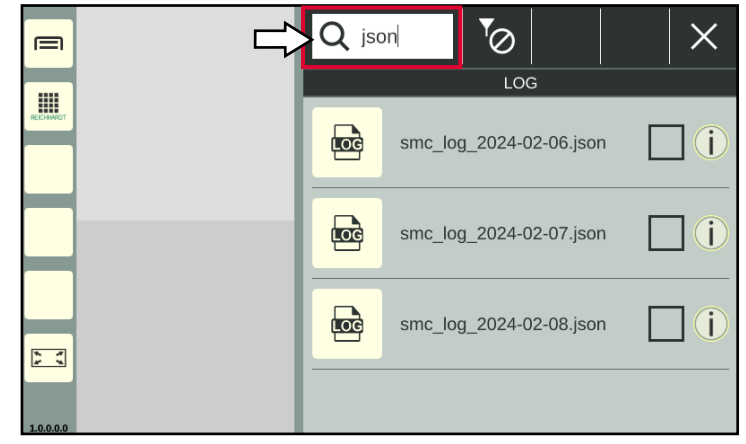

Fig. 160: Searching logging files

### Filtering logging files

You can use the filter functions to set the logging files to be displayed in the overview.

Tap the button to the right of the search field at the top header bar and select the corresponding filter icon (see Fig. [161\)](#page-90-1).

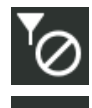

No filter active – all kind of loggings

CAN bus error loggings

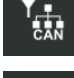

SMART COMMAND error loggings

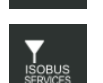

ISOBUS and ISOBUS services error loggings

The currently active filter is always displayed in the header bar (see Fig. [162](#page-90-2)).

<span id="page-90-0"></span>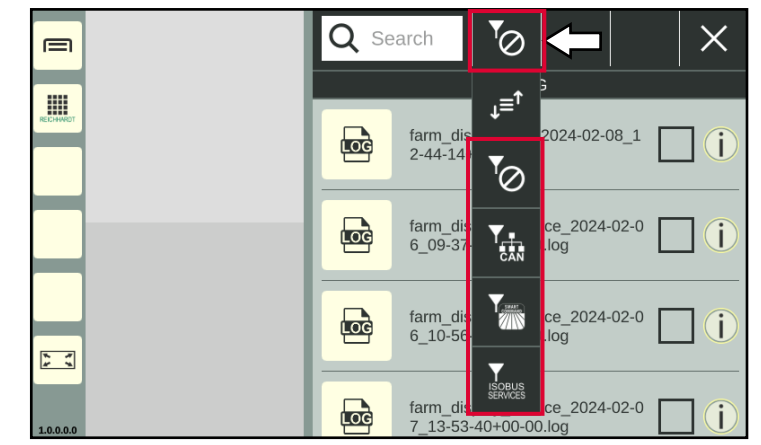

<span id="page-90-1"></span>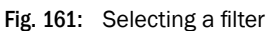

<span id="page-90-2"></span>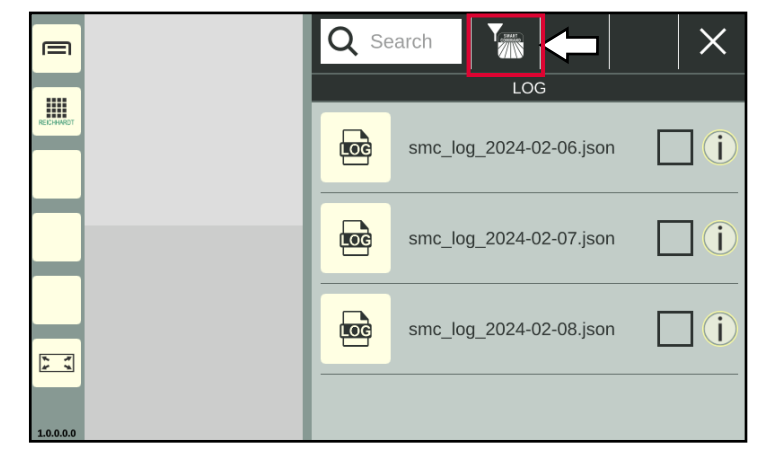

Fig. 162: Filter selected for SMART COMMAND error logging

### SMART COMMAND "IMPORT/EXPORT" APPLICATION – IMPORTING & EXPORTING DATA electronic • innovations Exporting Error Reports

# **EICHHARD**

### Sorting logging files

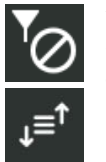

You can call up the sorting function for loggings via the filter symbol in the header bar.

The following sorting functions are available (see Fig. [163](#page-91-0)):

- Name ascending
- Name descending
- Date ascending
- Date descending

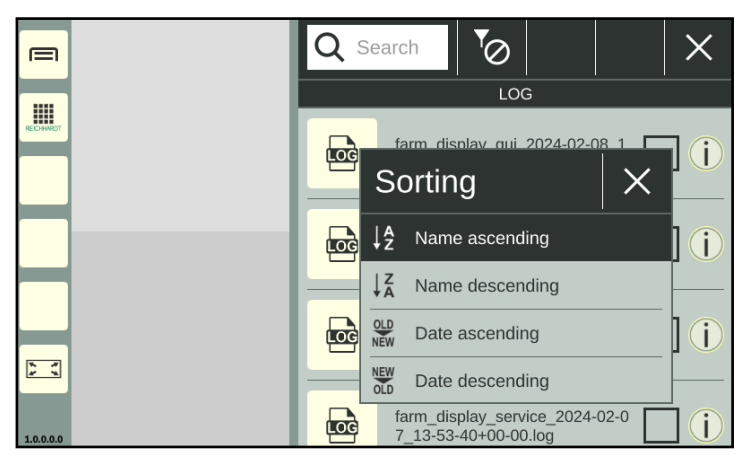

<span id="page-91-0"></span>Fig. 163: Selecting sort function

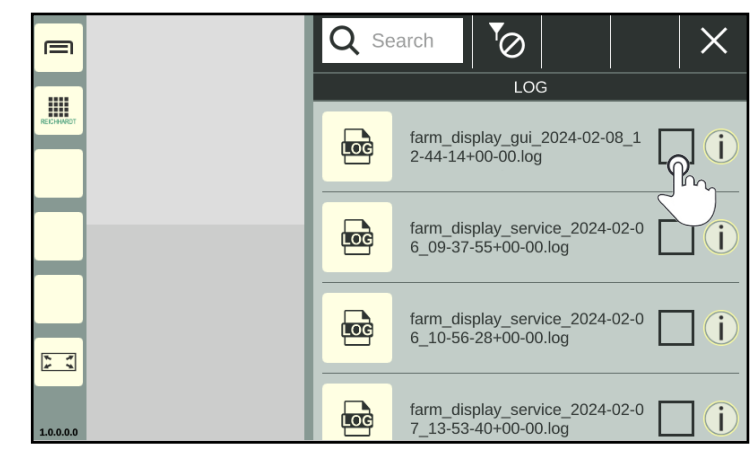

Fig. 164: Selecting logging files

<span id="page-91-2"></span><span id="page-91-1"></span>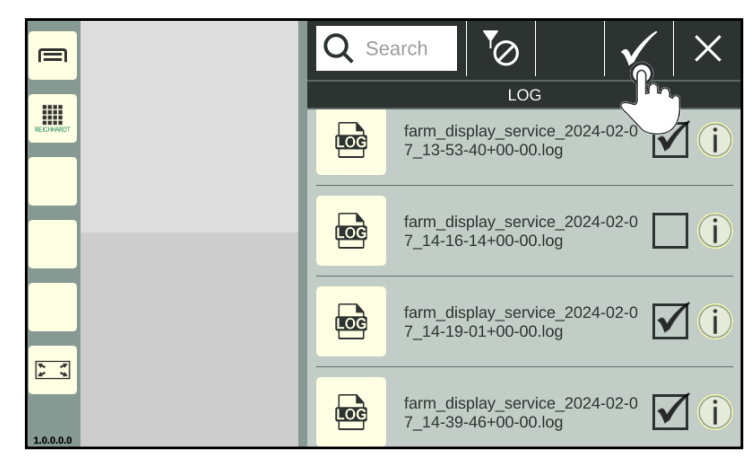

Fig. 165: Confirming selection

### Selecting logging files

Select the logging files to be exported by activating the checkboxes (see Fig. [164](#page-91-1)).

If you press and hold an unselected checkbox, you can activate them all at once. If you press and hold a selected checkbox, you can deactivate them all at once.

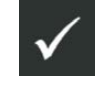

Then confirm the selection via the button with the checkmark at the top of the header bar (see Fig. [165\)](#page-91-2).

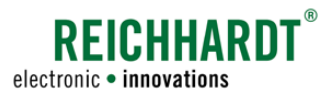

Afterwards, you have the option of adding a comment (see Fig. [166](#page-92-0)).

Enter the text using the keyboard that appears and save it using the button with the checkmark.

If you make changes to the file selection before exporting and the comment window appears again, the previously written text will be replaced.

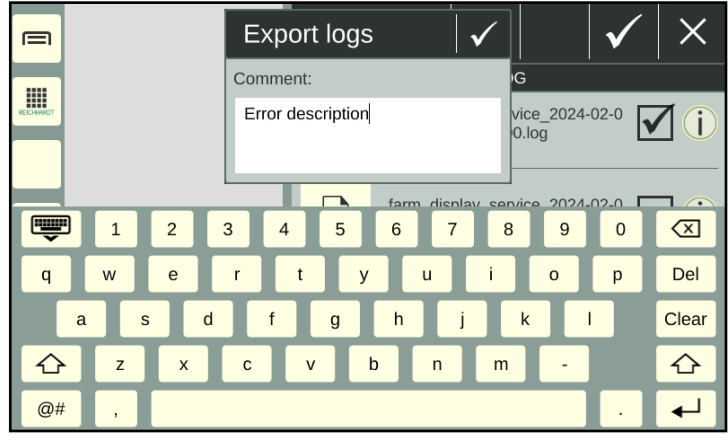

<span id="page-92-0"></span>Fig. 166: Adding a comment

You will then return to the export view. There, the first number shows the number of selected logging files in red (see Fig. [167](#page-92-1)).

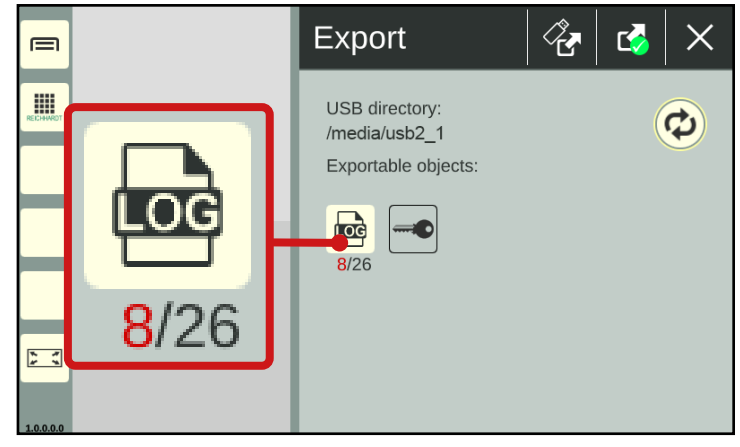

<span id="page-92-1"></span>Fig. 167: Number of selected logging files in red

### SMART COMMAND "IMPORT/EXPORT" APPLICATION – IMPORTING & EXPORTING DATA electronic • innovations Exporting Error Reports

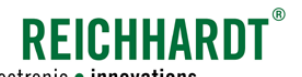

### Exporting logging files

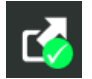

Confirm the export of the selected logging files, by tapping the export button with the green checkmark in the black header bar (see Fig. [168\)](#page-93-0).

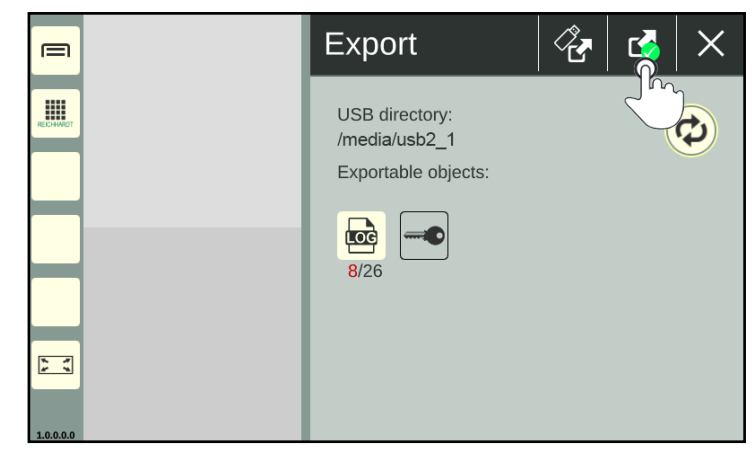

<span id="page-93-0"></span>Fig. 168: Confirming and executing the export

Confirm the prompt with "Yes" (see Fig. [169](#page-93-1)).

The logging files are saved in the selected directory in a zip file with the following name: "smc\_logging.zip".

### **NOTICE**

Overwriting of existing logging files.

If there is already a file named "smc\_logging.zip" in the selected folder, it will be overwritten.

To avoid overwriting files, it is recommended to create a new folder for each export.

Exported logging files are no longer available on the SMART COMMAND Terminal 7".

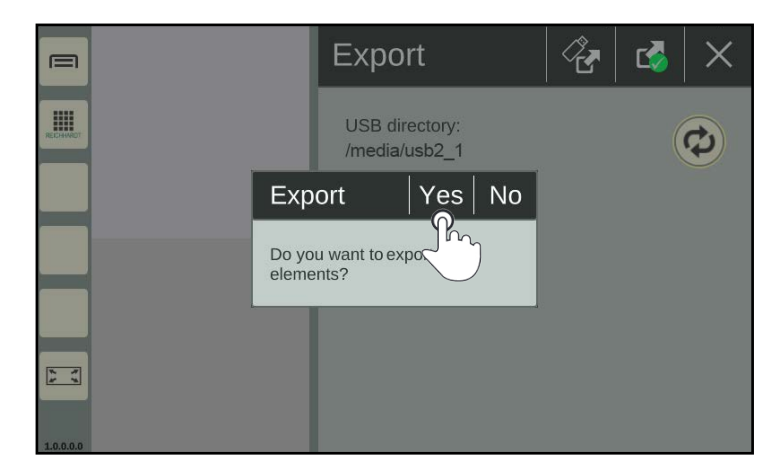

<span id="page-93-1"></span>Fig. 169: Confirming the prompt

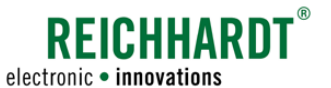

SMART COMMAND "Import/Export" Application – Importing & Exporting Data Changing the Export/Import Directory

## 8.3 Changing the Export/Import Directory

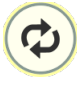

<span id="page-94-0"></span>Tap the double arrow icon in the import or export screen to change the directory from which files should be imported or into which files should be exported (see Fig. [170\)](#page-94-1).

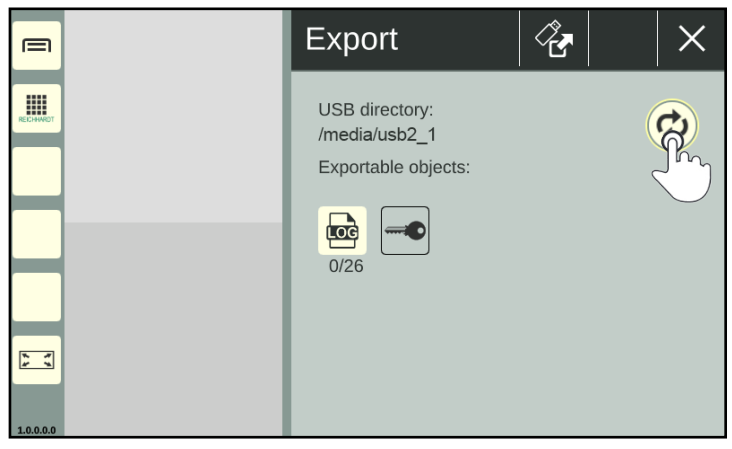

Fig. 170: Tapping the double arrow icon

The import/export directory will then open (see Fig. [171\)](#page-94-2).

> Tap the folder symbol with the arrow to navigate up one level in the directory structure (see Fig. [172](#page-94-3)).

Select the required directory by tapping.

<span id="page-94-1"></span>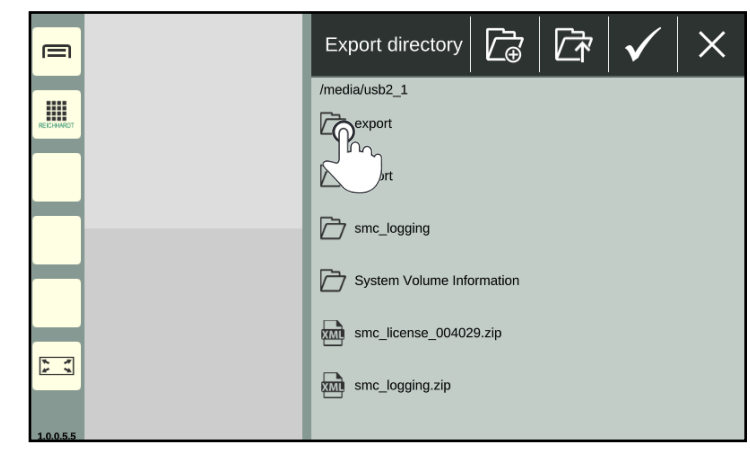

Fig. 171: Export directory

<span id="page-94-3"></span><span id="page-94-2"></span>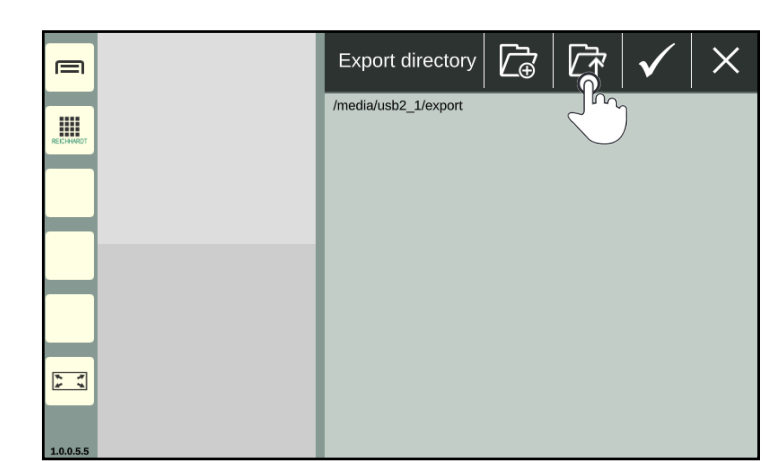

Fig. 172: Navigating up one level

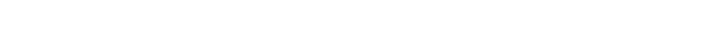

### SMART COMMAND "IMPORT/EXPORT" APPLICATION – IMPORTING & EXPORTING DATA electronic • innovations Changing the Export/Import Directory

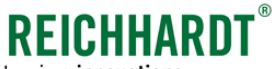

#### Create new folder

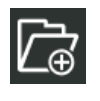

Tap the folder symbol with the plus sign to create a new folder in the currently selected directory (see Fig. [173\)](#page-95-0).

Enter a designation for the folder, and confirm it with the checkmark (see

The created folder then appears in the direc-

Fig. [174](#page-95-1)).

tory (see Fig. [175](#page-95-2)).

New folders can only be created when exporting files and not when importing.

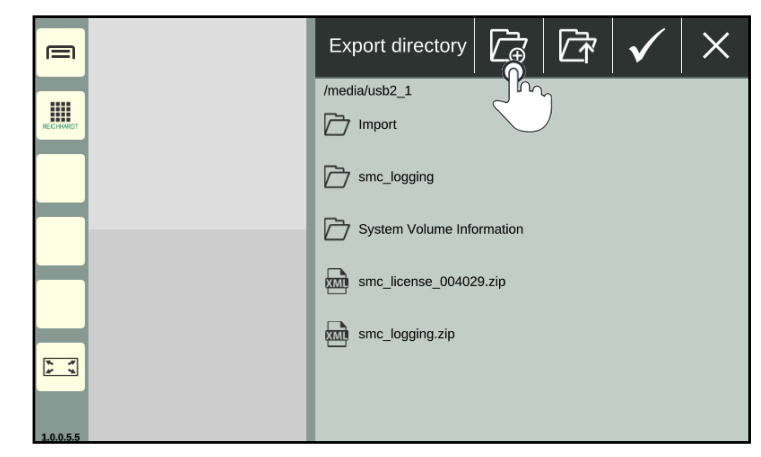

Fig. 173: Creating a new folder

<span id="page-95-0"></span>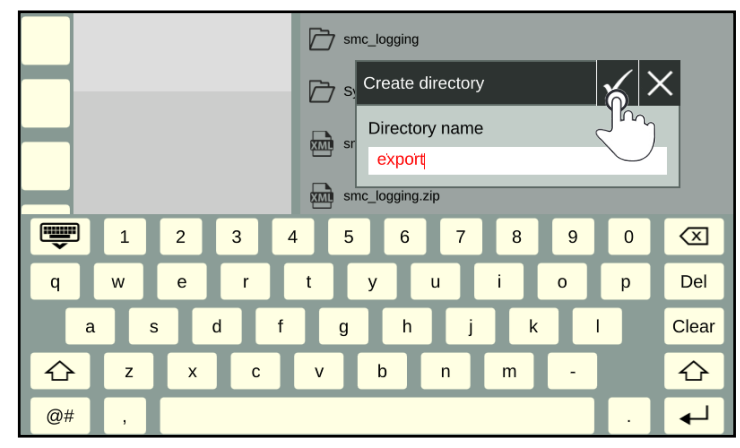

<span id="page-95-1"></span>Fig. 174: Creating and confirming the designation for the folder

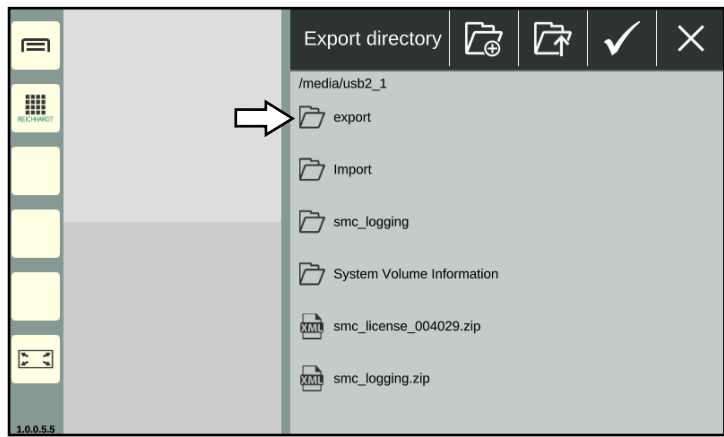

<span id="page-95-2"></span>Fig. 175: New folder created

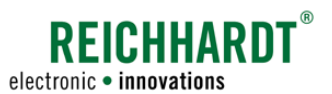

# 9 Troubleshooting

Different types of errors and problems can occur on the SMART COMMAND terminal 7" that must be treated in different ways.

### 1. SMART COMMAND-specific warning messages

There are SMART COMMAND-specific warning messages that indicate SMART COMMAND exceptions, which are processed and managed via the SMART COMMAND "Exception handler" application. More information is provided in [chapter 9.1](#page-96-0).

### 2. ISOBUS warning messages

ISOBUS warning messages are reported by ISOBUS devices and displayed across the entire screen when an error occurs. They must be processed immediately. More information is provided in [chapter 9.2.](#page-103-0)

### 3. Error logging

The option to log system errors and send the generated log files to Reichhardt customer service for fault analysis. More information is provided in [chapter 9.3.](#page-104-0)

### 9.1 SMART COMMAND "Exception Handler" Application

<span id="page-96-0"></span>SMART COMMAND exceptions are displayed and managed via the SMART COMMAND "Exception handler" application.

Exceptions show information, unscheduled system states, and system errors of the SMART COMMAND terminal 7".

The exception handler can be called up via the application overview and executed in any window of the operating mode (see Fig. [176\)](#page-96-1).

The operating options in a small window are less detailed than in the main window.

Chapters [9.1.1](#page-97-0) to [9.1.5](#page-101-0) describe the application in the main window.

The use of the application in a small window is briefly described in [chapter 9.1.6.](#page-102-0)

<span id="page-96-1"></span>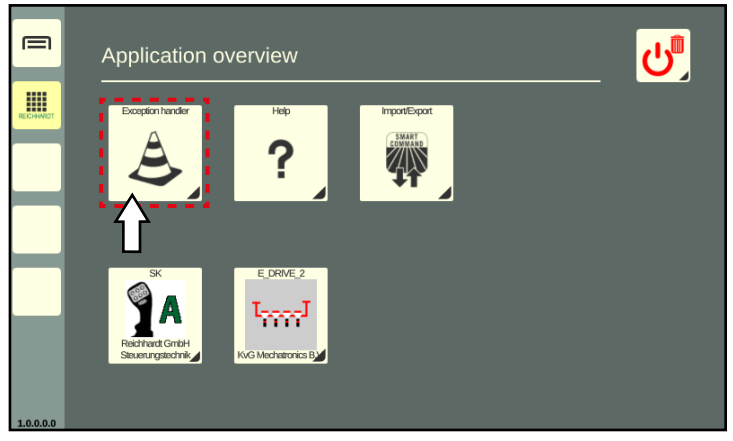

Fig. 176: Selecting the exception handler in the application overview

**TROUBLESHOOTING** 

SMART COMMAND "Exception Handler" Application

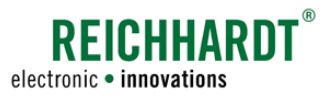

## 9.1.1 Flashing Warning Message Symbol

If an unscheduled system state occurs or if system-relevant information is available, these are displayed by exception symbols.

Flashing symbol on the "Application overview" button in the sidebar and on the exception handler in the application overview

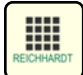

<span id="page-97-0"></span>If there are new exceptions, a flashing exception symbol for messages with the highest severity, is displayed on the button for calling up the application overview in the sidebar (see Fig. [177](#page-97-1)).

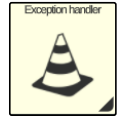

A flashing exception symbol is also displayed on the exception handler in the application overview (see Fig. [177\)](#page-97-1).

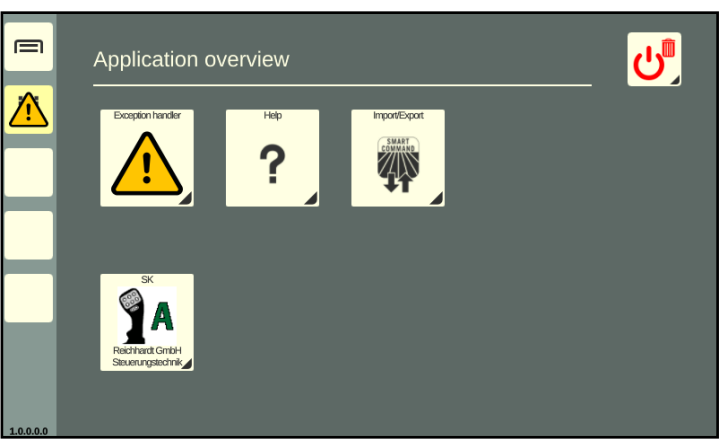

Fig. 177: Warning message symbol on the application overview button and on the exception handler in the application overview

### Flashing symbol on the exception handler shortcut

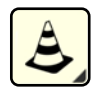

If a shortcut for the exception handler has been created in the sidebar, a flashing exception symbol for messages with the highest severity is displayed there (see Fig. [178](#page-97-2)).

The exception symbol is then not displayed on the button for calling up the application overview.

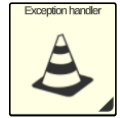

In this case, the exception symbol is also displayed on the exception handler in the application overview (see Fig. [178\)](#page-97-2).

<span id="page-97-2"></span><span id="page-97-1"></span>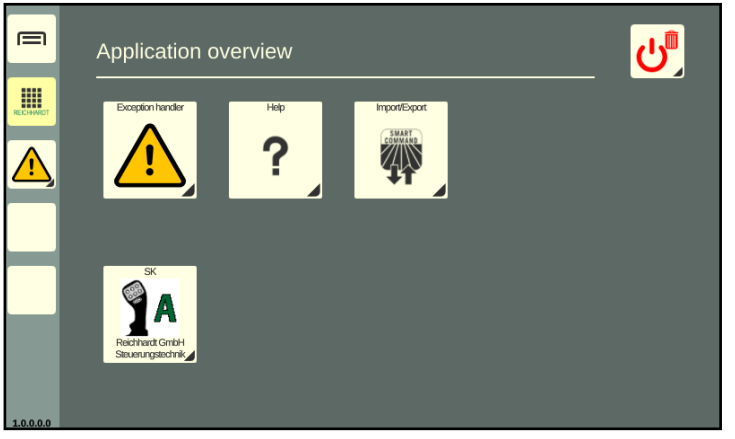

Fig. 178: Warning message symbol on shortcut in the sidebar and on the exception handler in the application overview

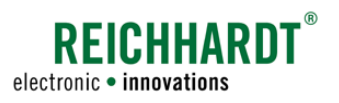

# 9.1.2 Exception Symbols and Severity of Exceptions

The exceptions are split by differing degrees of severity. These are described in the following.

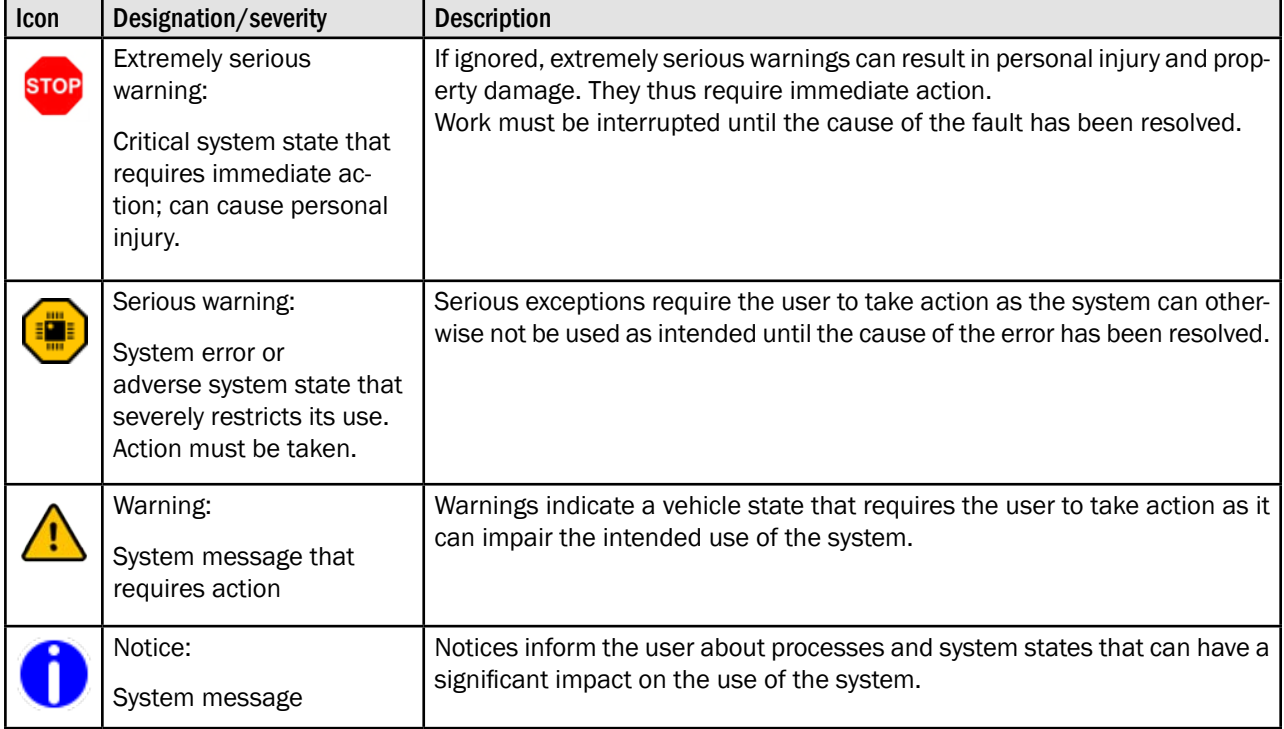

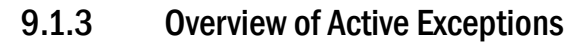

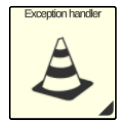

Open the exception handler via the application overview or the shortcut (see Fig. [179\)](#page-99-0).

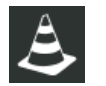

The tab with the exception handler symbol is displayed by default in the application. An overview of all the active exceptions is displayed here.

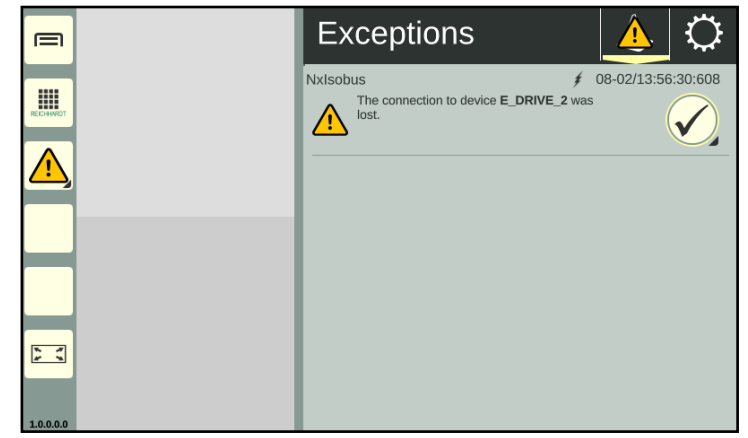

**?FICHHARD** 

electronic · innovations

<span id="page-99-0"></span>Fig. 179: Exception handler in SMART COMMAND

In this tab, all of the exceptions that have occurred since the system started and that have not been processed yet are listed underneath one another with the following content (see Fig. [180](#page-99-1)):

- $(1)$  Exception symbol,
- error source /error ID,
- exception description,
- time of the event.

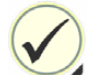

You can use the button with the checkmark to confirm and close the selected exception or all exceptions (see chapter 9.1.4). If the error persists, an exception can

be displayed again. This may be the case in particular after restarting the SMART COMMAND terminal 7".

### Management options/exception handler tab

The selected tab is displayed at the top of the black header bar of the application. The following tabs are available:

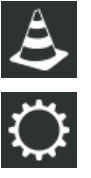

Current exceptions (since last restart)

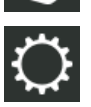

Exception handler setup (see [chapter 9.1.5](#page-101-0))

 $1)(2)$   $(3)$   $(4)$ 08-02/13:56:30:608 sobi≢ N١ The connection to device E\_DRIVE\_2 was lost.

<span id="page-99-1"></span>Fig. 180: Information about the exception

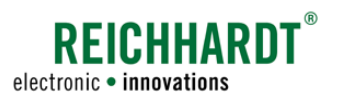

# 9.1.4 Acknowledging and Removing a Current Exception

### Acknowledging and hiding exceptions

Acknowledging individual exceptions:

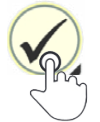

Tap the button with the checkmark after the exception to acknowledge it (see Fig. [181\)](#page-100-0).

Acknowledging all of the exceptions for a severity level:

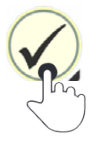

Press and hold the button after one of the exceptions to hide all of the exceptions of this severity level at once.

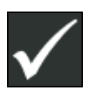

Confirm the prompt with the checkmark (see Fig. [182](#page-100-1)).

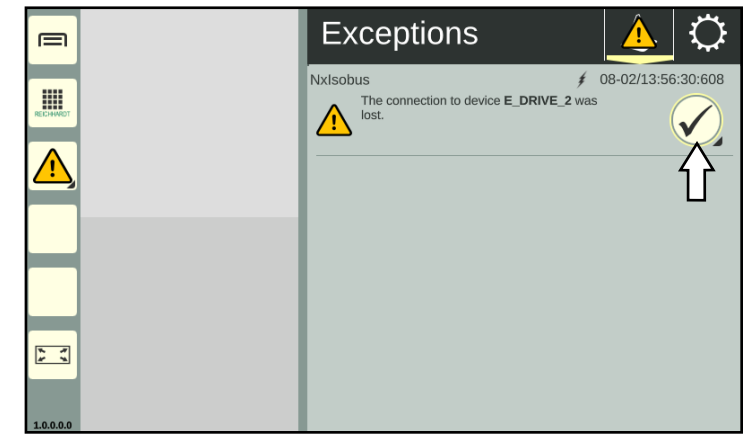

<span id="page-100-0"></span>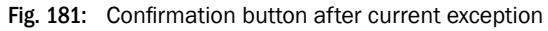

<span id="page-100-1"></span>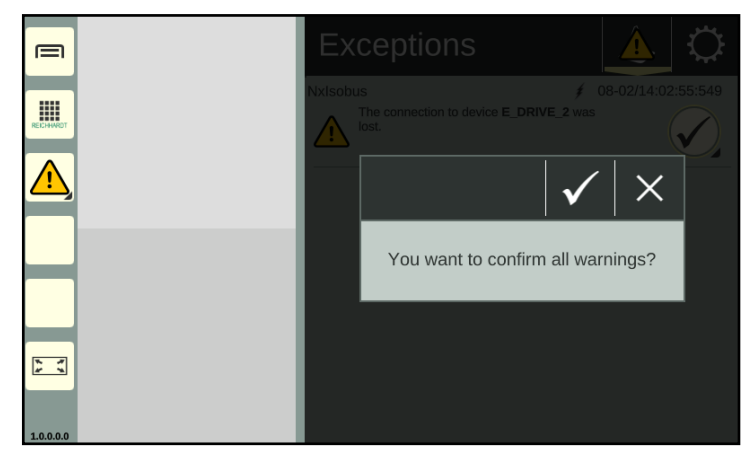

Fig. 182: Hiding all of the messages of a severity level

### Acknowledges exceptions

Exceptions are usually closed after they have been acknowledged.

If all of the exceptions of the highest severity level have been acknowledged, the warning symbol for the next (lower) severity level will flash.

Exceptions that have been acknowledged but that are still active in the system, are grayed out at the bottom of the overview of current exceptions.

**TROUBLESHOOTING** 

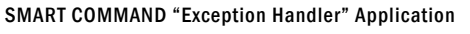

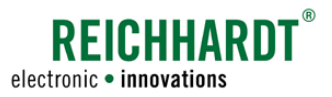

### 9.1.5 Setup for Exception Handler

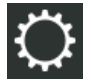

<span id="page-101-0"></span>In the black top bar of the exception handler, tap on the tab with the gearwheel to open the setup for the exception handler (see Fig. [183\)](#page-101-1).

Here you can change the way in which exceptions are displayed by activating and deactivating setup options.

The following setup options are available:

### $(1)$  Diagnostic mode

- ON: Also exceptions only for service purposes are displayed .
- OFF: Exceptions that are exclusively for service purposes are not displayed.

This option is deactivated by default.

- $(2)$  Warning audio
	- ON: A warning tone is issued in the event of warnings, serious warnings, and extremely serious warnings.
	- OFF: A warning tone is issued in the event of serious warnings and extremely serious warnings.

This option is activated by default.

### $(3)$  Info audio:

- ON: A warning tone is issued in the event of notices.
- OFF: No warning tone is issued in the event of notices.

This option is activated by default.

<span id="page-101-1"></span>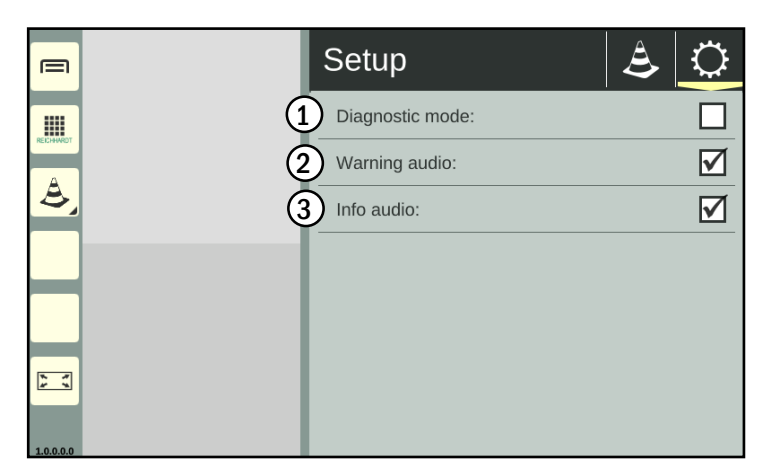

Fig. 183: Exception handler setup

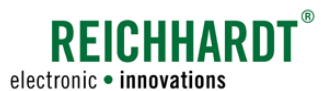

# 9.1.6 Exception Handler in a Small Window

If you execute the exception handler in a small window, the number of current messages (that have not been acknowledged yet) will be sorted based on the severity level (see Fig. [184\)](#page-102-1).

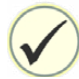

You can use the checkmark to acknowledge the messages in order of their severity and when they occurred.

It is not possible to call up the exception handler setup.

> By tapping the arrow buttons you can scroll through the full description of the

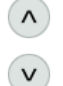

exception. Swiping is not possible.

<span id="page-102-1"></span><span id="page-102-0"></span>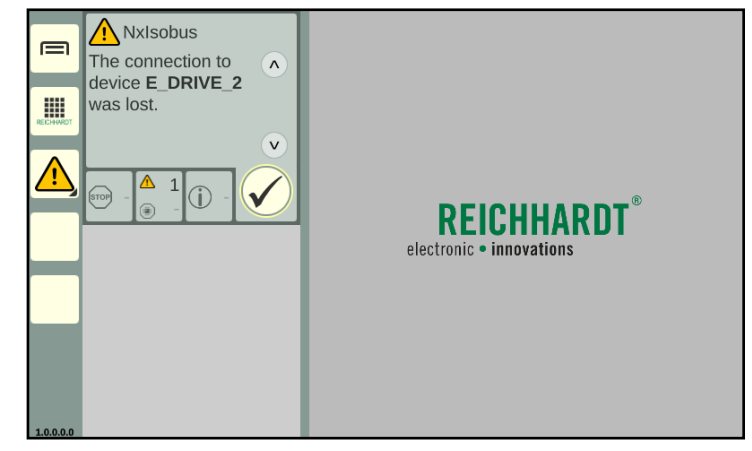

Fig. 184: Exception handler in a small window

#### **TROUBLESHOOTING** ISOBUS Exceptions

# <span id="page-103-0"></span>9.2 ISOBUS Exceptions

Exceptions from ISOBUS devices can be displayed at any time (see Fig. [185\)](#page-103-1).

These exceptions are displayed across the entire screen and must be processed immediately.

### Displaying exceptions

 $\mathfrak A$  The ISOBUS device that is reporting the error is displayed on the left of the screen. If several devices are available, you can select the corresponding ISO-BUS device by tapping it.

 $\Omega$  The error of the selected ISOBUS device is displayed on the right of the screen.

If changes to the function assignment of AUX-N operating devices occur due to a problem with an ISOBUS device, these may also be listed.

### Acknowledging exceptions

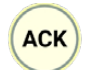

Tap "ACK" to acknowledge and close the displayed exception.

If there are other exceptions, these are then displayed.

The exception screen closes automatically if all of the exceptions, that have occurred, have been acknowledged.

### Closing ISOBUS exceptions

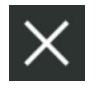

Tap the X in the top right of the exception screen, to hide it and return to the SMART COMMAND interface.

If all of the exceptions have not been acknowledged, the next exception is acknowledged when the X is tapped.

The X must be tapped as often as necessary until all of the exceptions are acknowledged.

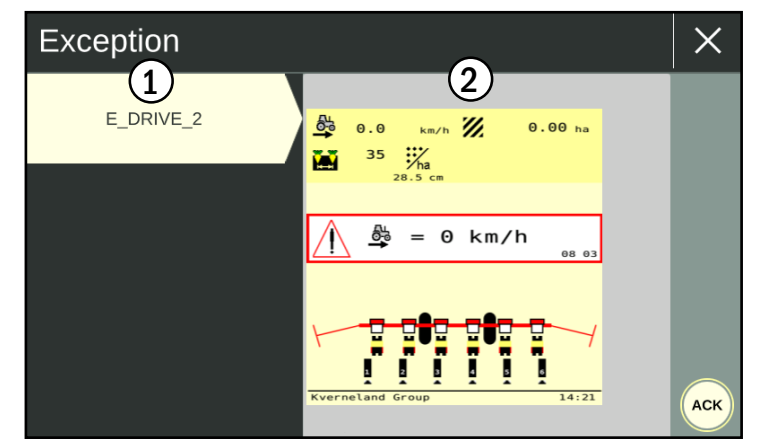

**REICHHARD** 

electronic · innovations

<span id="page-103-1"></span>Fig. 185: ISOBUS exception

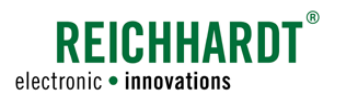

# <span id="page-104-0"></span>9.3 Error Logging – Recording Errors in SMART COMMAND

### **NOTICE**

Logging must only be used after consulting Reichhardt customer service.

You can use logging to record errors when using the SMART COMMAND 7" terminal.

These error logs can be exported using the "Import/Export" application and then sent to Reichhardt customer service (see [chapter 9.3.3](#page-109-0) and [chapter 8.2\)](#page-86-2).

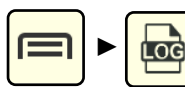

Open logging via the main menu.

Confirm the displayed message by tapping (see Fig. [186](#page-104-1)).

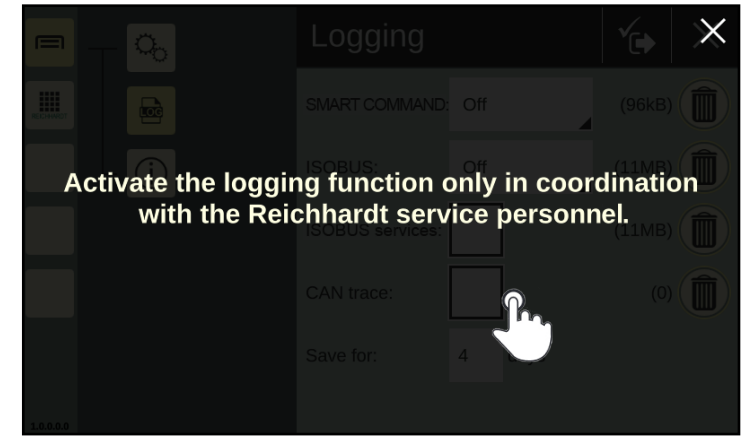

Fig. 186: Confirming logging message

Logging is then displayed (see Fig. [187\)](#page-104-2).

<span id="page-104-2"></span><span id="page-104-1"></span>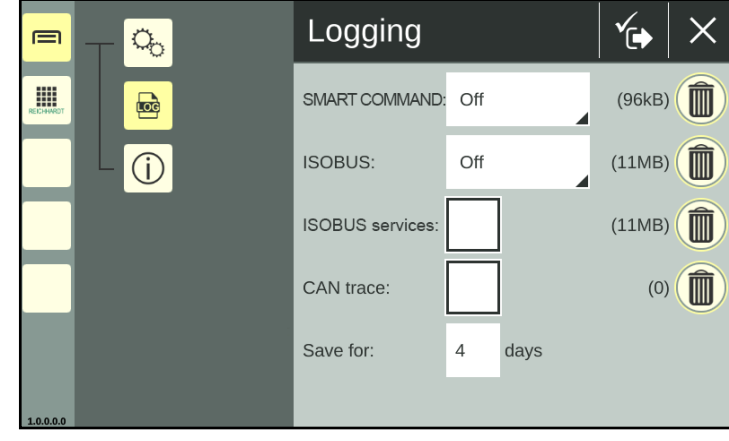

Fig. 187: Logging

### **TROUBLESHOOTING**

Error Logging – Recording Errors in SMART COMMAND

# 9.3.1 Activating Logging

Implement the logging settings based on the specifications provided by Reichhardt customer service to record possible SMART COMMAND, ISOBUS, ISOBUS services and/or CAN bus errors. The individual logging options are explained in the following.

From the time when logging is activated, the SMART COMMAND terminal 7" creates internal logging files that are expanded on a permanent basis. If the SMART COMMAND terminal 7" is shut down, logging will be continued once it is switched back on again. New log files are created.

If a system error occurs during the logging process, you can export the logging files for the relevant period of time using the "Import/Export" application.

If Reichhardt customer service has sent you a logging configuration file, you can skip the remaining contents of this chapter.

Store the file on a USB stick, which is connected to port 3 at the bottom of the terminal, using the USB connection cable. The USB stick must be formatted with the FAT32 file system.

Then import the file using the "Import/Export" application (see [chapter 8.1\)](#page-77-2).

### SMART COMMAND – Activating the logging of SMART COMMAND errors and selecting the logging level

The "SMART COMMAND" option is used to specify whether and which SMART COMMAND errors should be recorded.

Select the logging level stipulated by customer service (see Fig. [188](#page-105-0)).

The following logging levels are available:

- Off: No log is created
- Critical
- Err
- Warn • Info A log is created
- Debug
- Trace

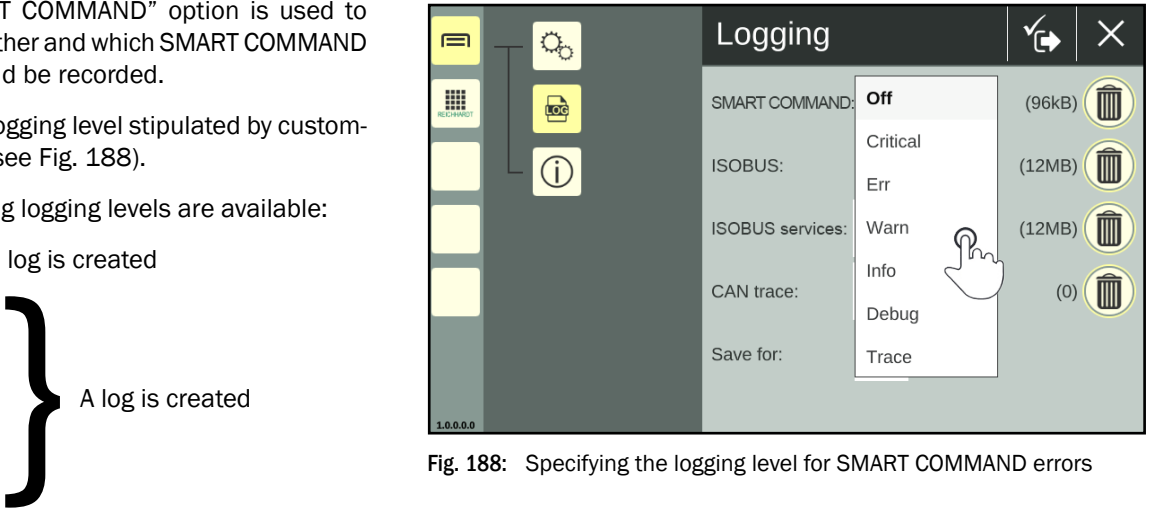

**?FICHHARN** 

electronic · innovations

<span id="page-105-0"></span>

New log files are created at the start of each new day. New log files are also created every time the SMART COMMAND terminal 7" is restarted.

The amount of data generated varies depending on the selected logging level and the duration of the recording.

At least 500 MB of free memory should be available on the terminal for logging. If this is not the case, an exception appears in the SMART COMMAND exception handler.

You can free up memory by deleting old logging files (see [chapter 9.3.2\)](#page-108-0) or exporting them (see [chapter 9.3.3](#page-109-0)).

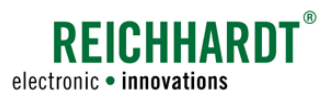

### ISOBUS – Activating the logging of ISOBUS errors and selecting the logging level

The "ISOBUS" option is used to specify whether or which ISOBUS errors are to be recorded.

Select the logging level stipulated by customer service (see Fig. [189\)](#page-106-0).

The following ISOBUS logging levels are available:

- Off: No log is created
- Level 0
	- Level 1 A log is created
- Level 2

New log files are created every time the SMART COMMAND terminal 7" is restarted.

The amount of data generated varies depending on the selected logging level and the duration of the recording.

At least 500 MB of free memory should be available on the terminal for logging. If this is not the case, an exception appears in the SMART COMMAND exception handler.

You can free up memory by deleting old logging files (see [chapter 9.3.2](#page-108-0)) or exporting them (see [chapter 9.3.3\)](#page-109-0).

<span id="page-106-0"></span>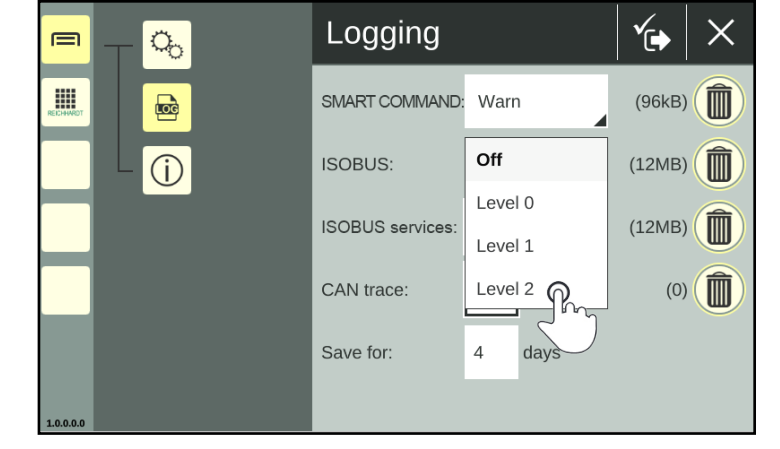

Fig. 189: Specifying the logging level for ISOBUS errors

### ISOBUS services – Activating the logging of ISOBUS services errors

Activating the checkbox behind "ISOBUS services" activates the recording of ISOBUS services errors. At the same time, the "ISOBUS" option is deactivated (see Fig. [190\)](#page-106-1).

New log files are created every time the SMART COMMAND terminal 7" is restarted.

The amount of data generated varies depending on the duration of the recording. At least 500 MB of free memory should be available on the terminal for logging. If this is not the case, an exception appears in the SMART COMMAND exception handler. You can free up memory by deleting old log-

ging files (see [chapter 9.3.2](#page-108-0)) or exporting them (see [chapter 9.3.3\)](#page-109-0).

<span id="page-106-1"></span>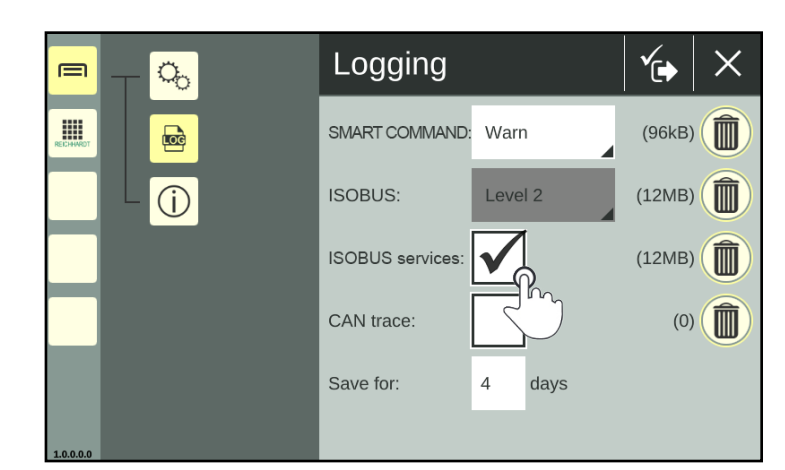

Fig. 190: Activating ISOBUS services logging

### **TROUBLESHOOTING**

Error Logging – Recording Errors in SMART COMMAND

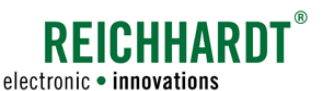

### CAN trace – Activating CAN BUS logging

Activating the checkbox after "CAN trace" activates the logging of CAN bus errors (see Fig. [191\)](#page-107-0).

New log files are created every time the SMART COMMAND terminal 7" is restarted.

The amount of data generated varies depending on the duration of the recording.

At least 500 MB of free memory should be available on the terminal for logging. If this is not the case, an exception appears in the SMART COMMAND exception handler.

You can free up memory by deleting old logging files (see [chapter 9.3.2\)](#page-108-0) or exporting them (see [chapter 9.3.3](#page-109-0))

### Save for – Setting the storage times for logs on the terminal

Via "Save for", you can specify how long you would like the logs to be stored in the SMART COMMAND terminal 7" (see Fig. [192\)](#page-107-1).

When this time expires, the log files are automatically deleted and can no longer be exported.

If you have been creating logs for 4 days, for example, but "Save for" is set to "3", then the files for the first day have already been deleted.

Generally, setting the duration to 1-2 days is recommended to reduce the amount of data. In this case, it must be assumed that you will export the data within one day of the error occurring.

Only full days can be specified. Decimal points cannot be used. The decimal point will be ignored by the system.

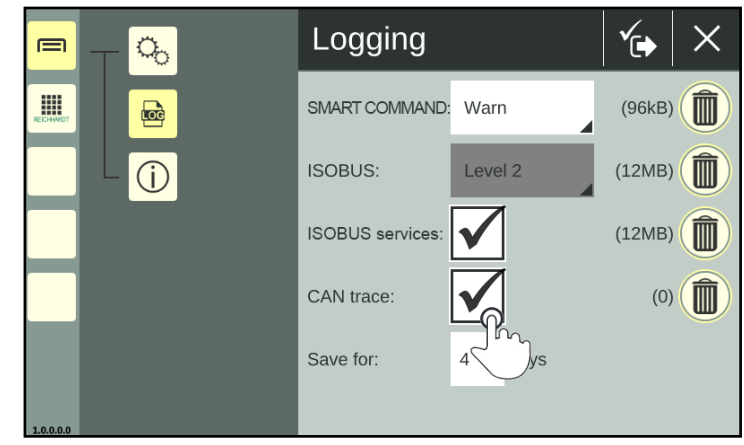

<span id="page-107-0"></span>Fig. 191: Activating CAN trace logging

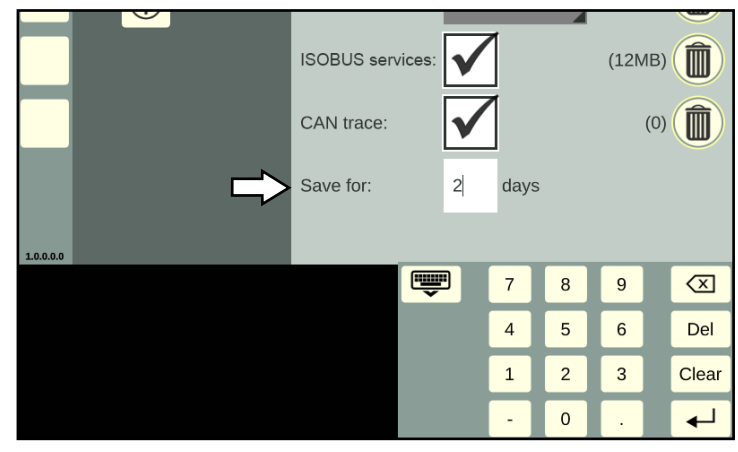

<span id="page-107-1"></span>Fig. 192: Set storage time
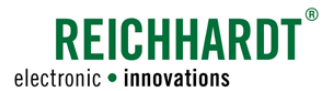

#### **TROUBLESHOOTING** Error Logging – Recording Errors in SMART COMMAND

#### Saving logging settings

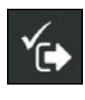

Save the logging settings by tapping the symbol with the checkmark in the top bar of the logging interface (see Fig. [193\)](#page-108-0).

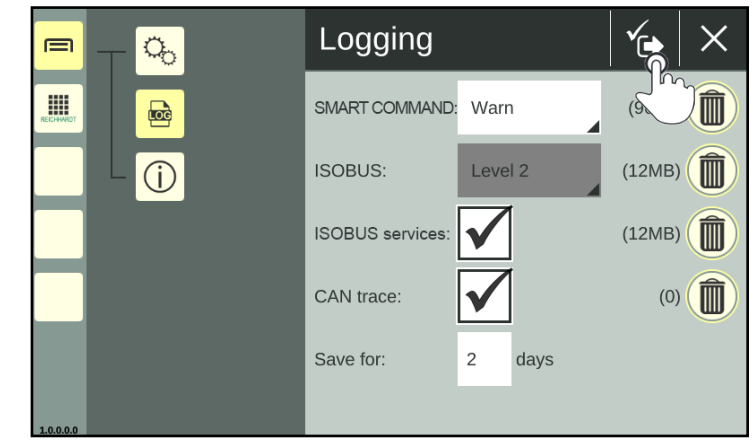

Fig. 193: Saving logging settings

The SMART COMMAND terminal 7" must then be restarted (see Fig. [194](#page-108-1)).

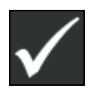

Confirm the prompt with the checkmark.

The SMART COMMAND terminal 7" will then be terminated automatically.

Error logging will start once the SMART COM-MAND terminal 7" has been restarted.

If you press X, the settings will be discarded.

Whether logging is active is indicated by the change in the file size of the logging files in the logging menu.

# 9.3.2 Deleting Logging Files

You can delete logging files that are no longer required in order to create more storage space.

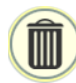

Tap on the trash can icon behind the respective logging option (see Fig. [193](#page-108-0)) to then delete it from the terminal (see Fig. [195](#page-108-2)). Recordings that are currently active will not be removed.

<span id="page-108-0"></span>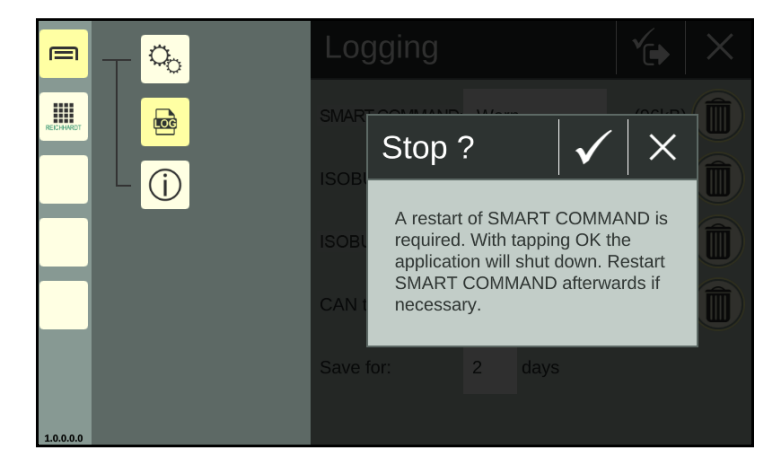

Fig. 194: Confirming the prompt and restarting the SMART COMMAND terminal 7"

<span id="page-108-1"></span>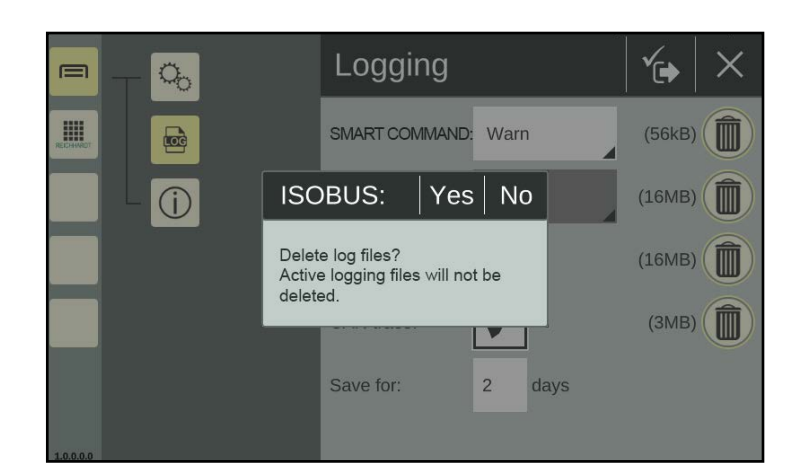

<span id="page-108-2"></span>Fig. 195: Deleting logging files

#### **TROUBLESHOOTING**

Error Logging – Recording Errors in SMART COMMAND

# 9.3.3 Exporting Error Logs

Use the "Import/Export" application to select and export the error logs (see Fig. [196](#page-109-0) and Fig. [197\)](#page-109-1).

(The export of the logging files via the "Import/Export" application is described in detail in [chapter 8.2](#page-86-0)).

The individual logging files are saved in a zip file ("smc\_logging.zip") in the selected folder.

Send this file to customer service.

Exported logging files are automatically deleted from the terminal.

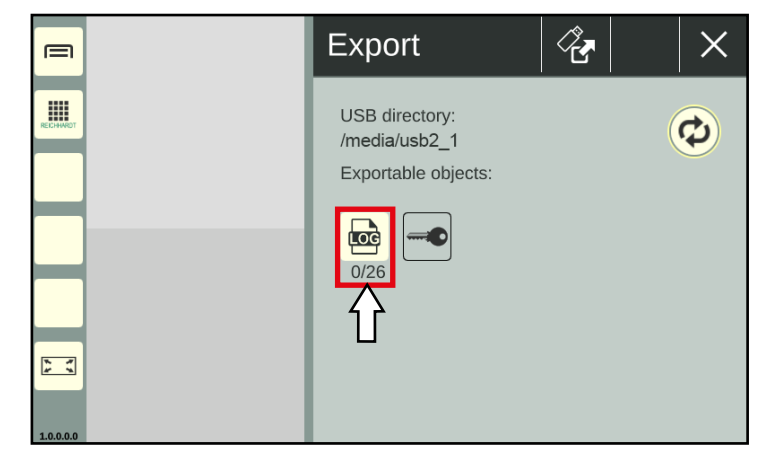

**REICHHARDT** 

electronic · innovations

<span id="page-109-0"></span>Fig. 196: Exporting error logs

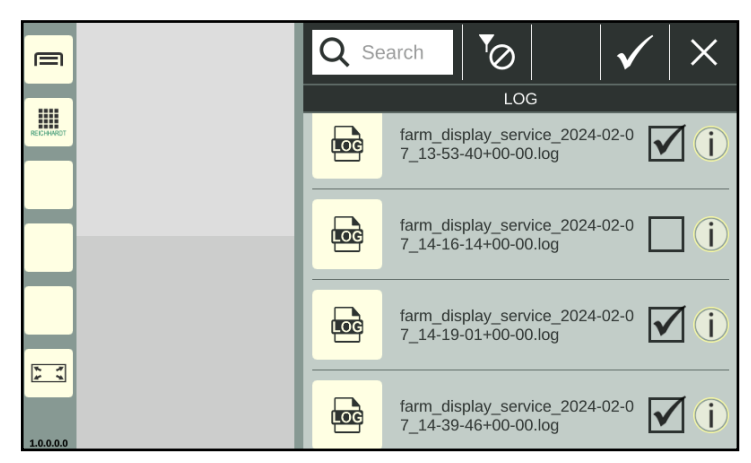

Fig. 197: Error logs selected

# 9.3.4 Deactivating Logging

Implement the following settings to deactivate logging (see Fig. [198](#page-109-2)):

- SMART COMMAND: "Off"
- ISOBUS: "Off"
- ISOBUS services: deactivate
- CAN trace: deactivate

The value for "Save for" is irrelevant if all of the logging settings are deactivated.

<span id="page-109-2"></span><span id="page-109-1"></span>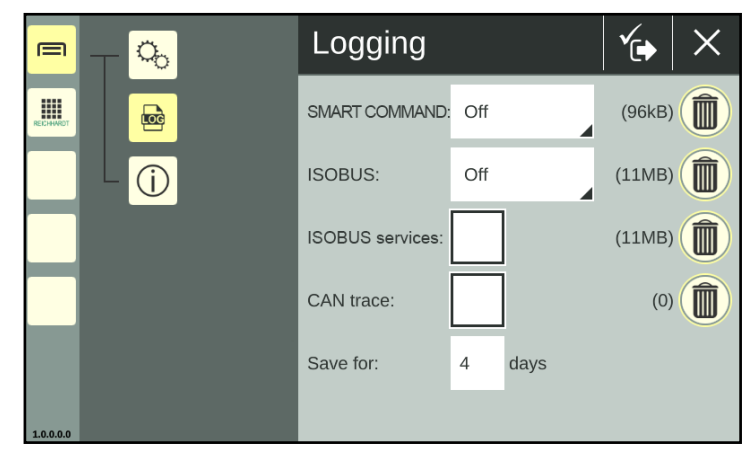

Fig. 198: Deactivating logging

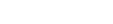

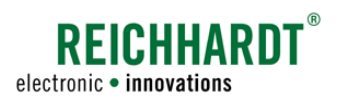

# 10 Technical Data

This section contains the technical data of the SMART COMMAND terminal 7".

## Processor core

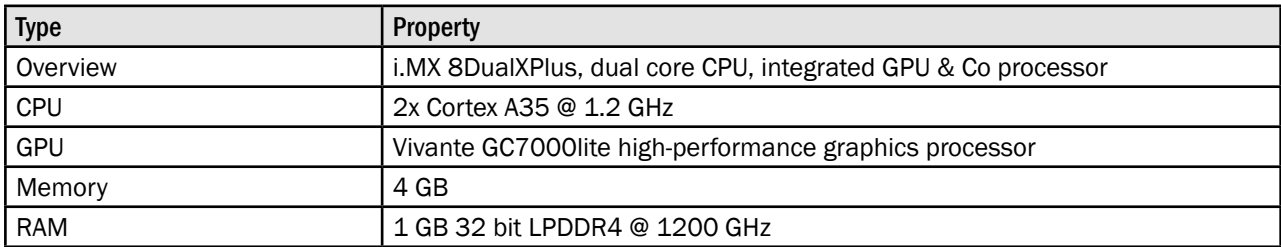

## **Display**

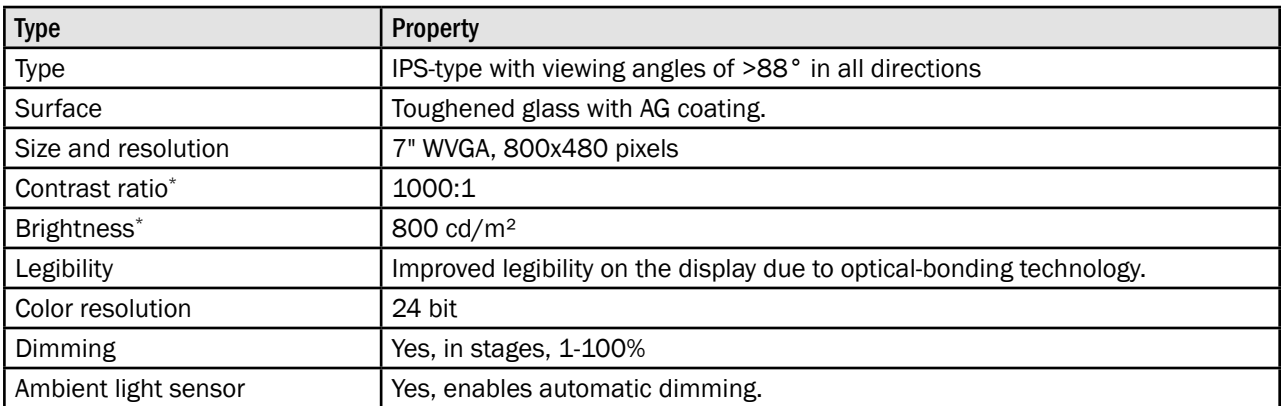

#### User interface

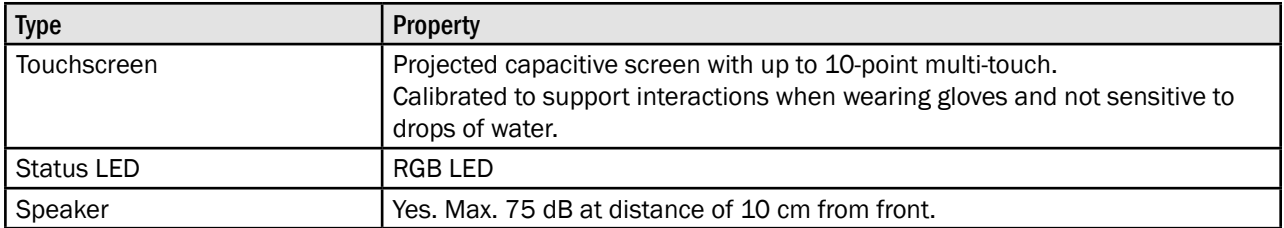

#### Interfaces

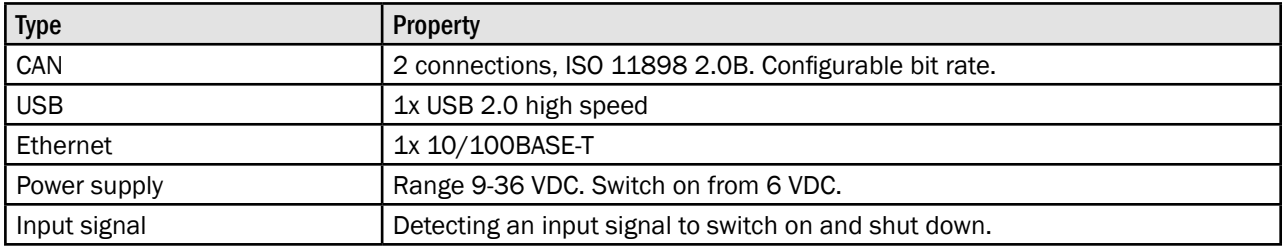

\* Average values

#### **TECHNICAL DATA**

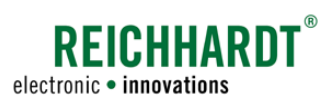

## Mechanics

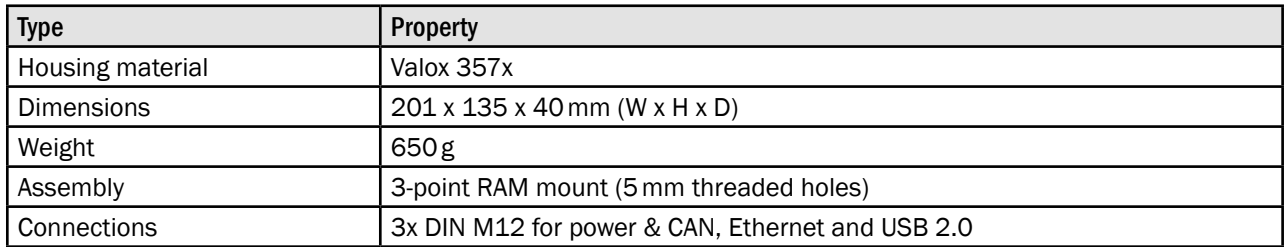

#### Environment

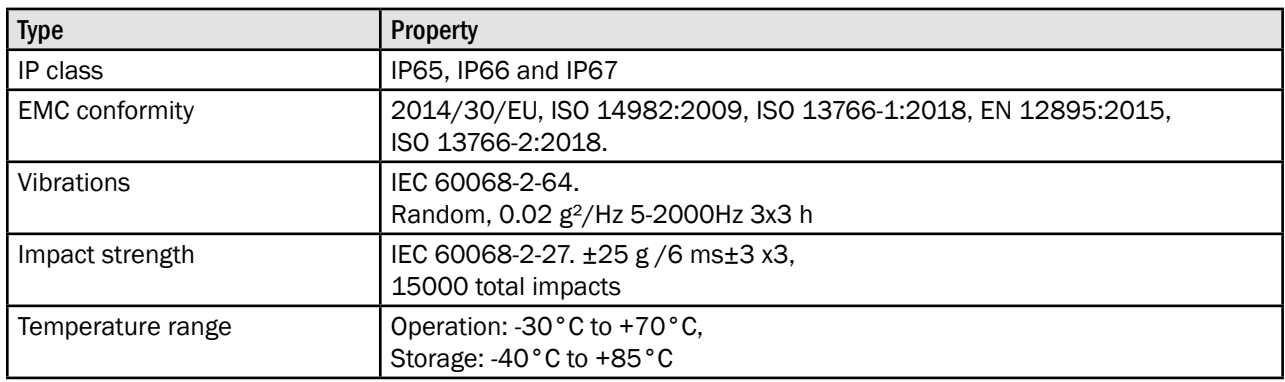

# Operating system

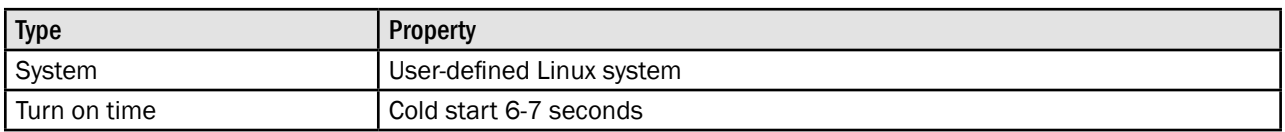

## Software framework and tools

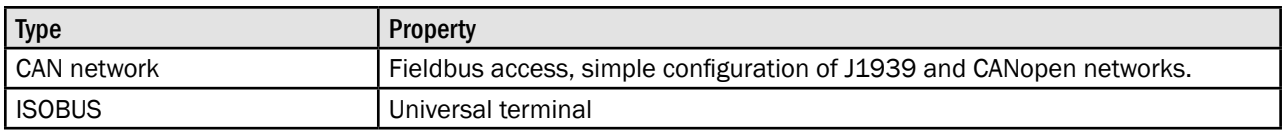

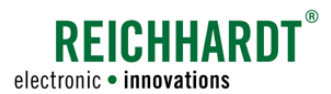

#### **TECHNICAL DATA**

#### Pin arrangement of power M12 connector (connector 1) – power and CAN M12

Suitable plug: Bushing, 8-pin, A-coded with shielding.

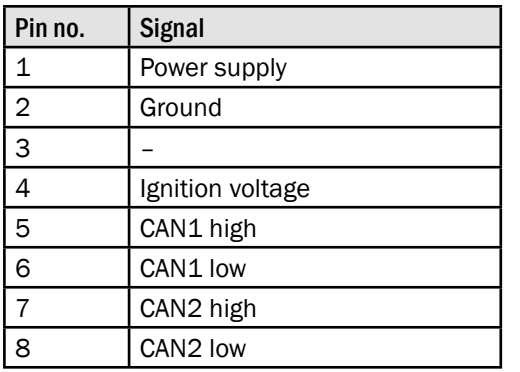

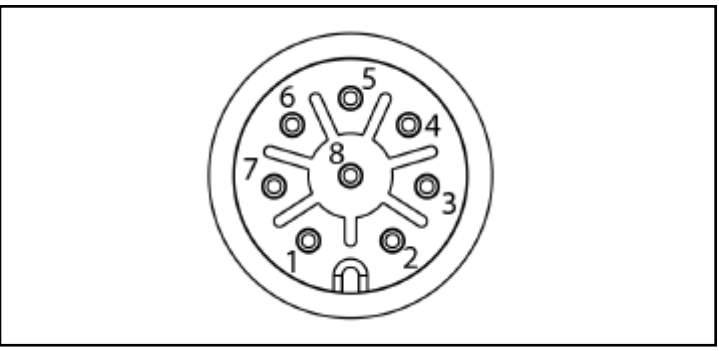

Abb. 199: Pin arrangement of power and CAN M12 connector (connector 1) of the SMART COMMAND terminal

#### Pin arrangement of Ethernet M12 connector (connector 2) – Ethernet M12

Suitable plug: Pin, 4-pin, D-coded.

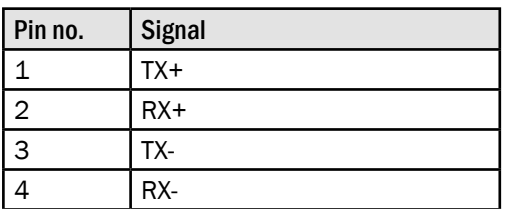

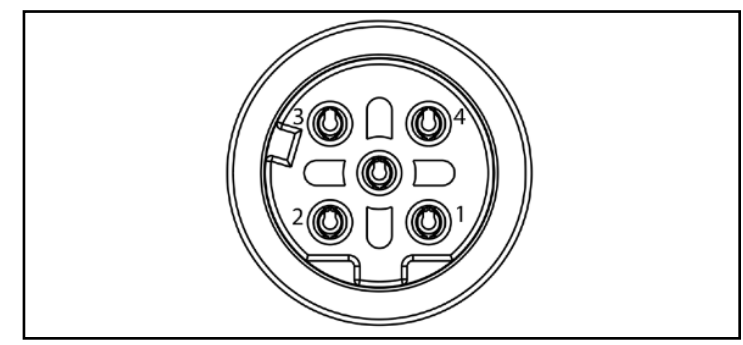

Abb. 200: Pin arrangement of Ethernet M12 connector (connector 2) of the SMART COMMAND terminal

### Pin arrangement of USB M12 connector (connector 3) – USB M12

Suitable plug: Pin, 5-pin, A-coded with shielding.

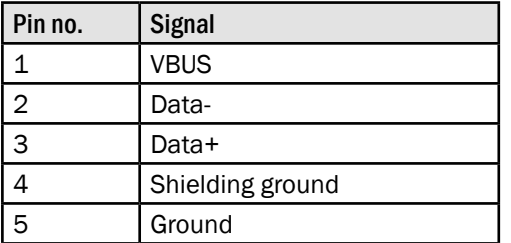

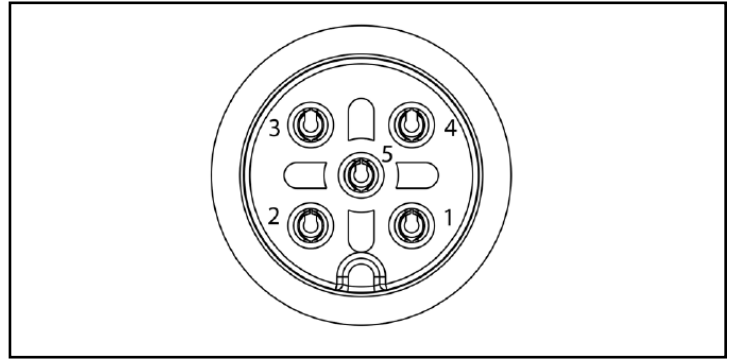

Abb. 201: Pin arrangement of USB M12 connector (connector 3) of the SMART COMMAND terminal